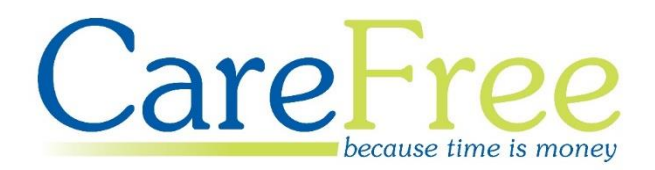

# **CareFree Day 3 Training Guide**

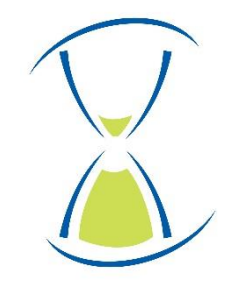

# **Page Contents**

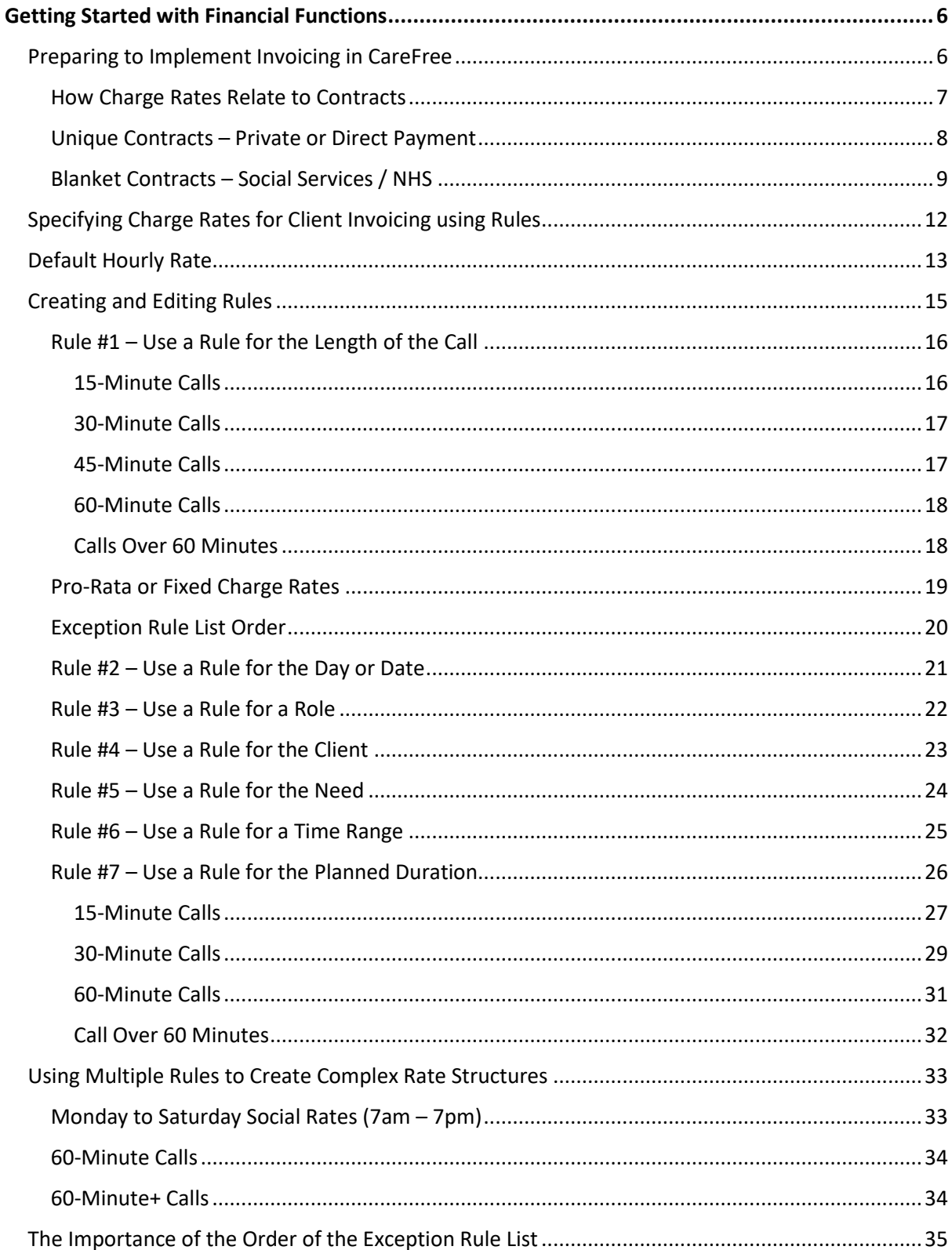

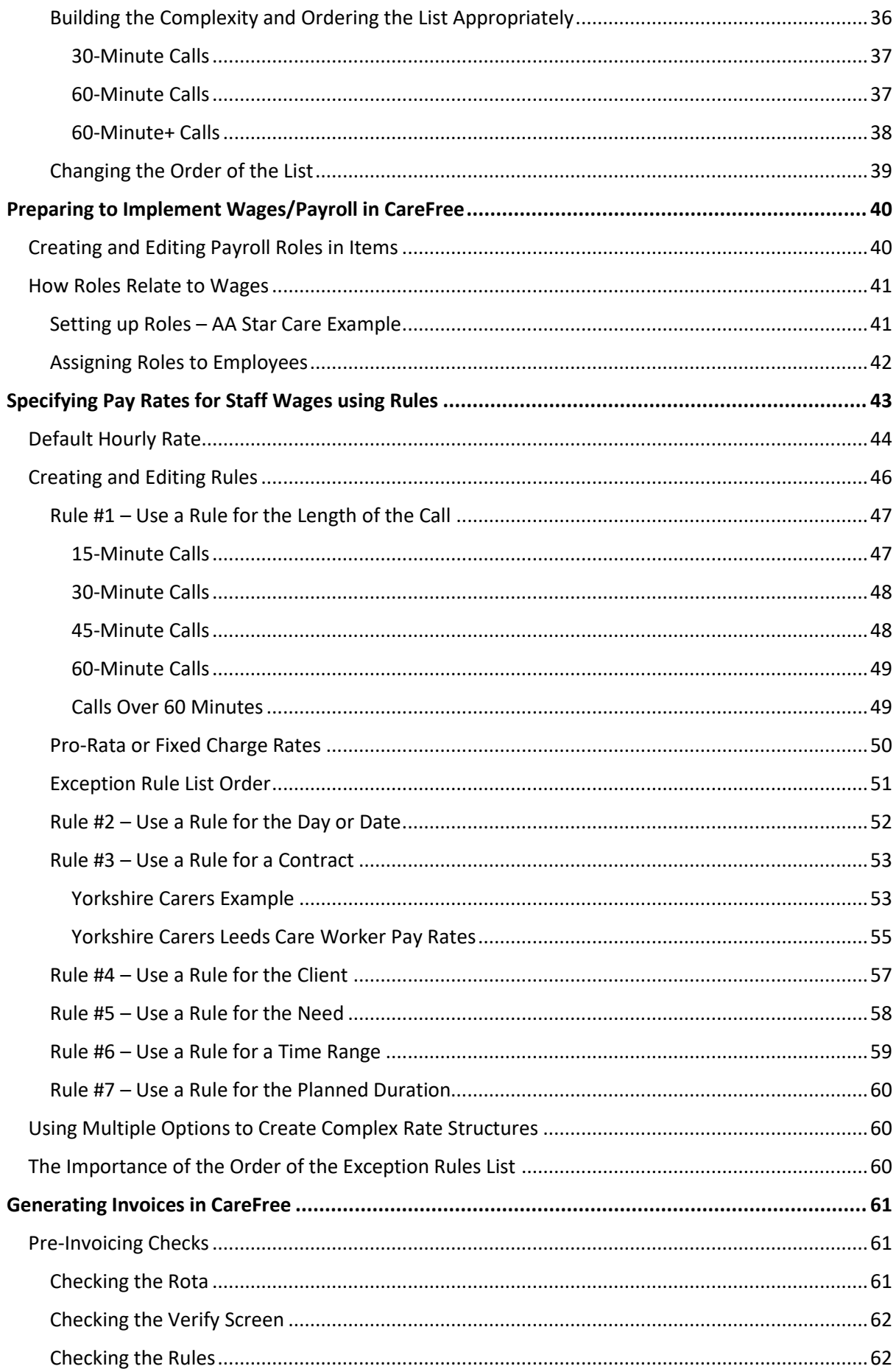

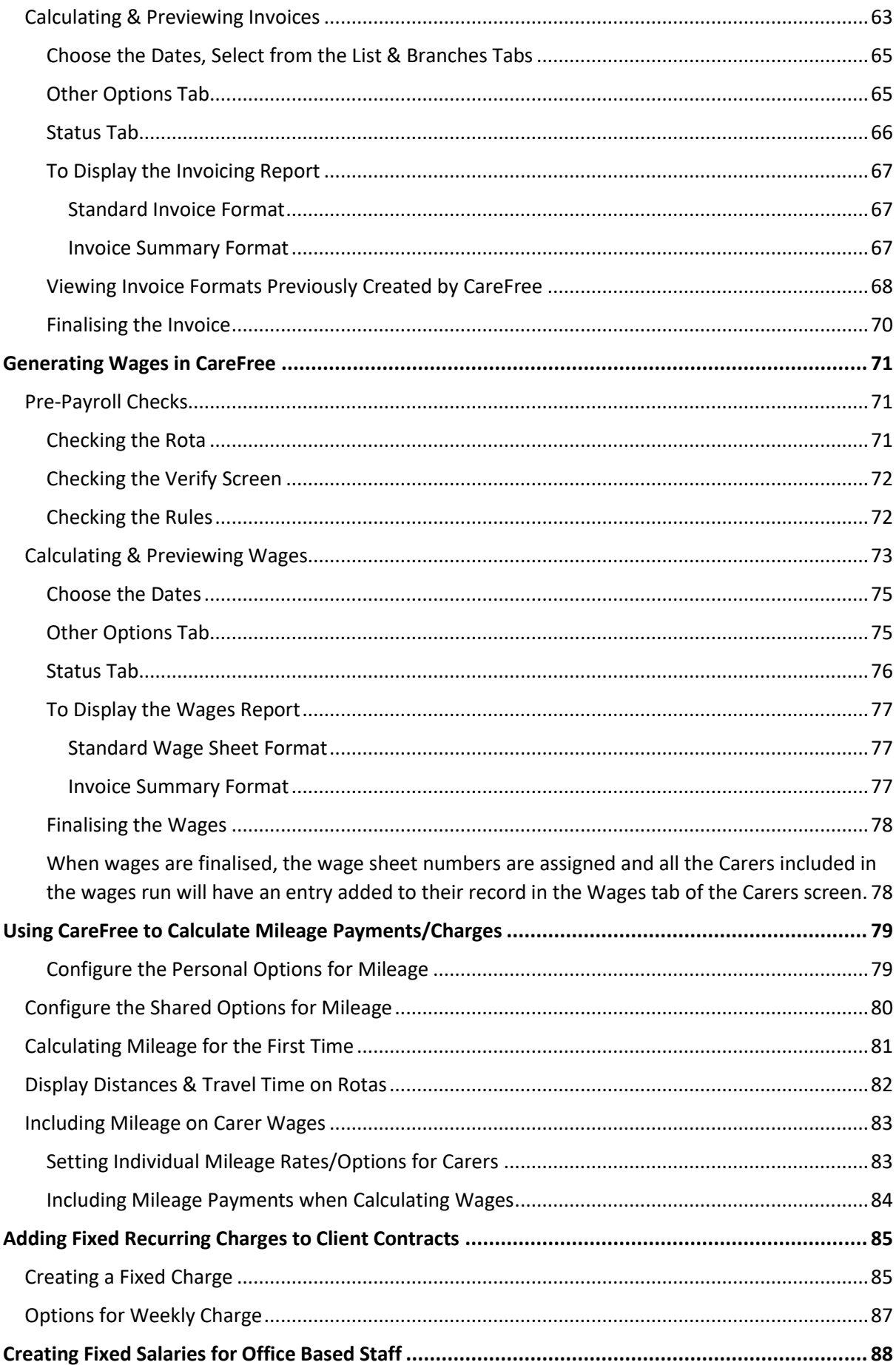

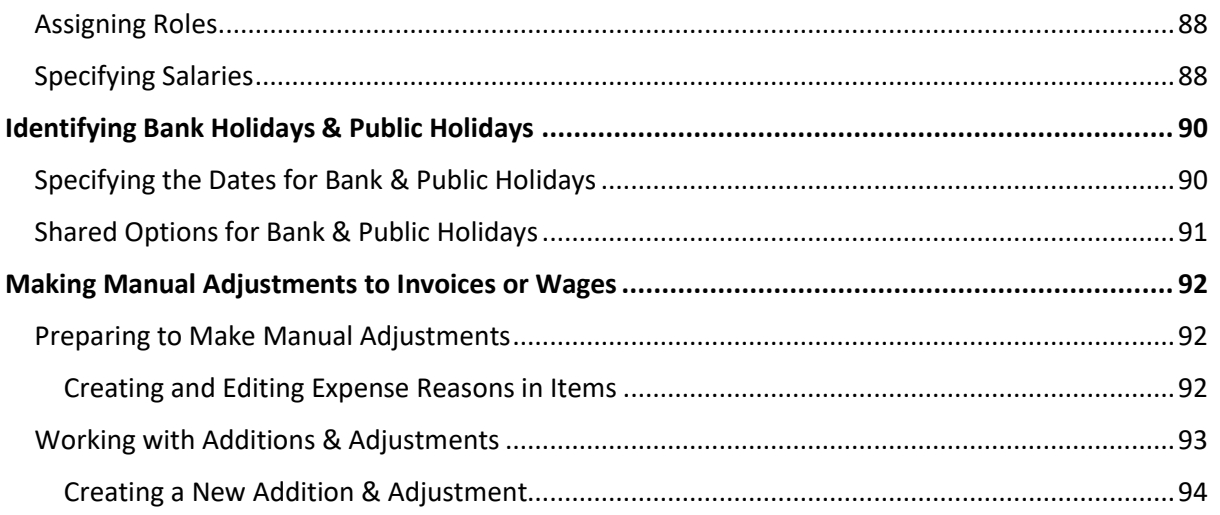

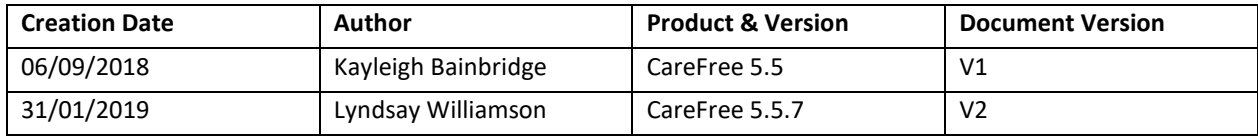

# <span id="page-5-0"></span>**Getting Started with Financial Functions**

In addition to the powerful rota and rostering functions, it is possible to use CareFree to manage your organisations invoicing and payroll processes. Invoices and wages can be quickly and efficiently generated, using either planned or actual call durations, from with CareFree's Reports module. Data can also easily be exported for use in numerous commonly used accounting packages. This training guide is designed to help users set up the rules which govern rates of pay and charge and to provide guidance on generating invoices and wages.

#### <span id="page-5-1"></span>**Preparing to Implement Invoicing in CareFree**

CareFree allows complete flexibility when specifying the rates your organisation charges for care services. The rates of charge are always linked to a Client contract, so it's important to consider how charges are to be applied when creating contracts. You may find that you need to adjust or alter the contracts you originally created for your Clients when you begin to set up invoicing.

#### <span id="page-6-0"></span>**How Charge Rates Relate to Contracts**

When we create a contract in CareFree, we must include the following information:

- **Contract Type**
- **Contract Name**
- **Customer Details**

Remember that the Client is the person for whom you are providing care to, but the customer is the person who is paying the invoice. These are sometimes the same people (often for private contracts) but could also be two different people (for social services/NHS contracts).

As we discovered on day one of training, the process for creating contracts differs slightly depending on whether the contract in unique to the Client (e.g. a social services or NHS contract type).

The way in which contracts are created will also depend on how you charge for the care services you provide. CareFree's financial rules can be structured so that blanket charges are applied to all contracts of a specific **Contract Type**, or individual charge rates can be applied to each unique contract.

#### <span id="page-7-0"></span>**Unique Contracts – Private or Direct Payment**

A private contract will usually be unique to one specific Client. Often, the Client will also be the customer (i.e. person paying the invoice). Clients can be grouped together under the umbrella of their private contract type, but they will have a unique contract within that grouping. The structure will look like:

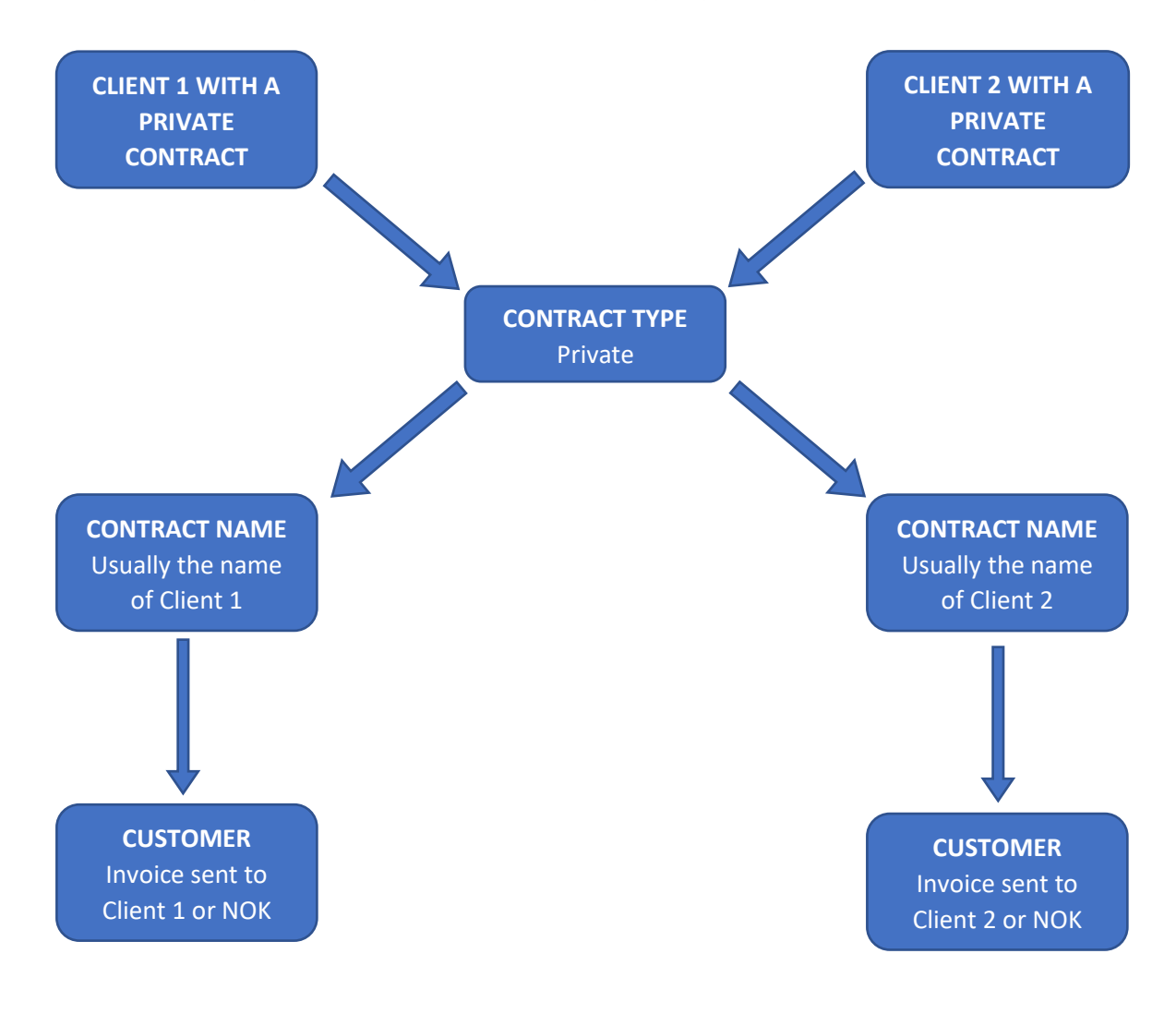

If all of your private Clients are charged the same rates, we can apply blanket charges at the contract type level. If they are all charged different rates however, we don't need to worry because each Client will have their own unique contract, to which we can attach their own specific rates.

Things become slightly more complex when we need to create contracts and apply charge rates for Clients who share blanket contracts.

#### <span id="page-8-0"></span>**Blanket Contracts – Social Services / NHS**

A social services or NHS contract type is likely to have more elements which are shared by multiple Clients. There are a number of different ways they can be structured, in order to provide sufficient flexibility when setting charge rates for your Clients.

If all your Clients under a specific social services contract are charged the same rates, a contract can be created and structured as follows:

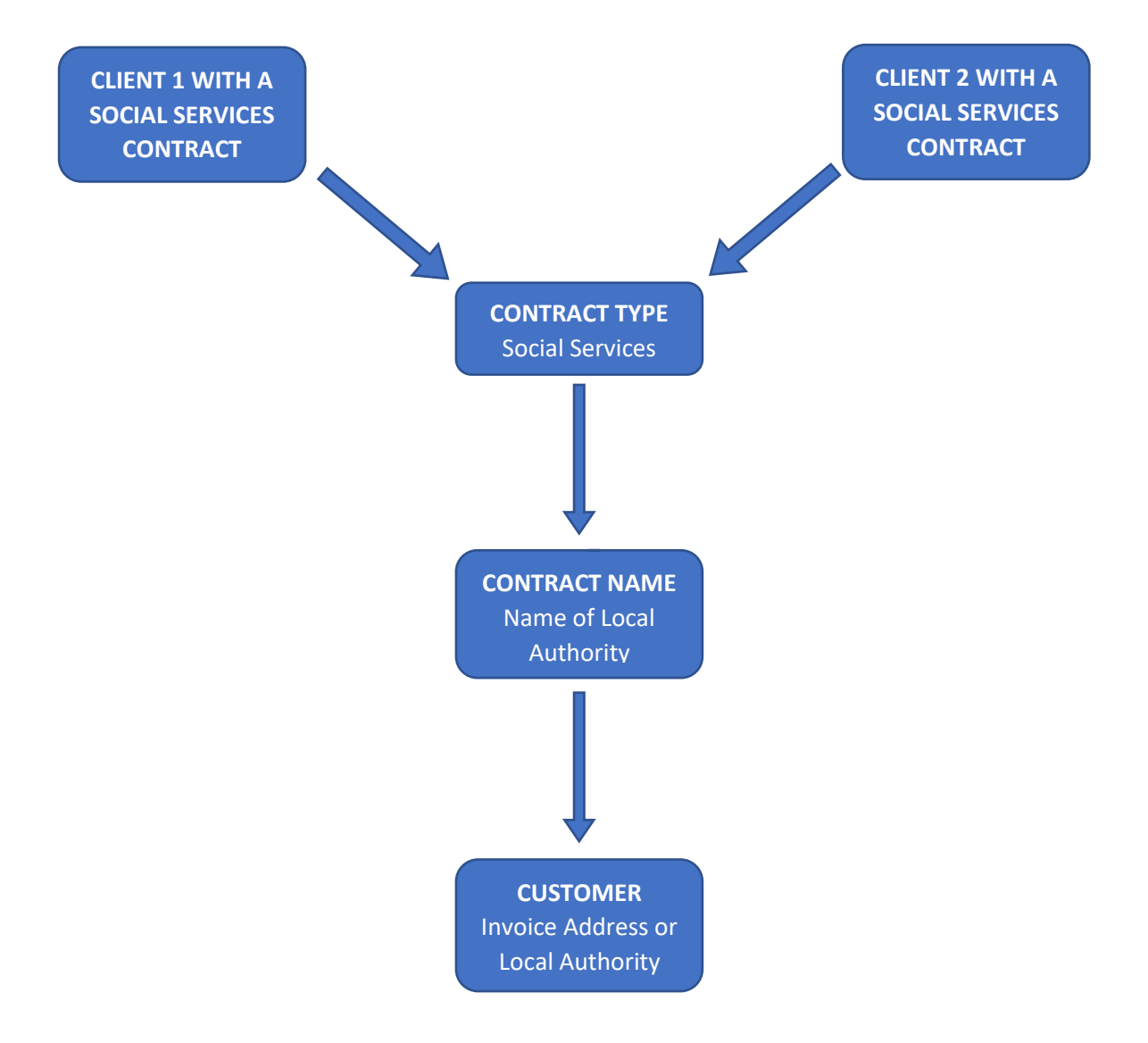

If, however you have multiple Clients whose care is paid for by the same local authority, but all are charged different rates. It will be preferable to structure their contracts as follows, creating unique contracts for them in the **Contract Maintenance** screen, but linking them all to the same Customer:

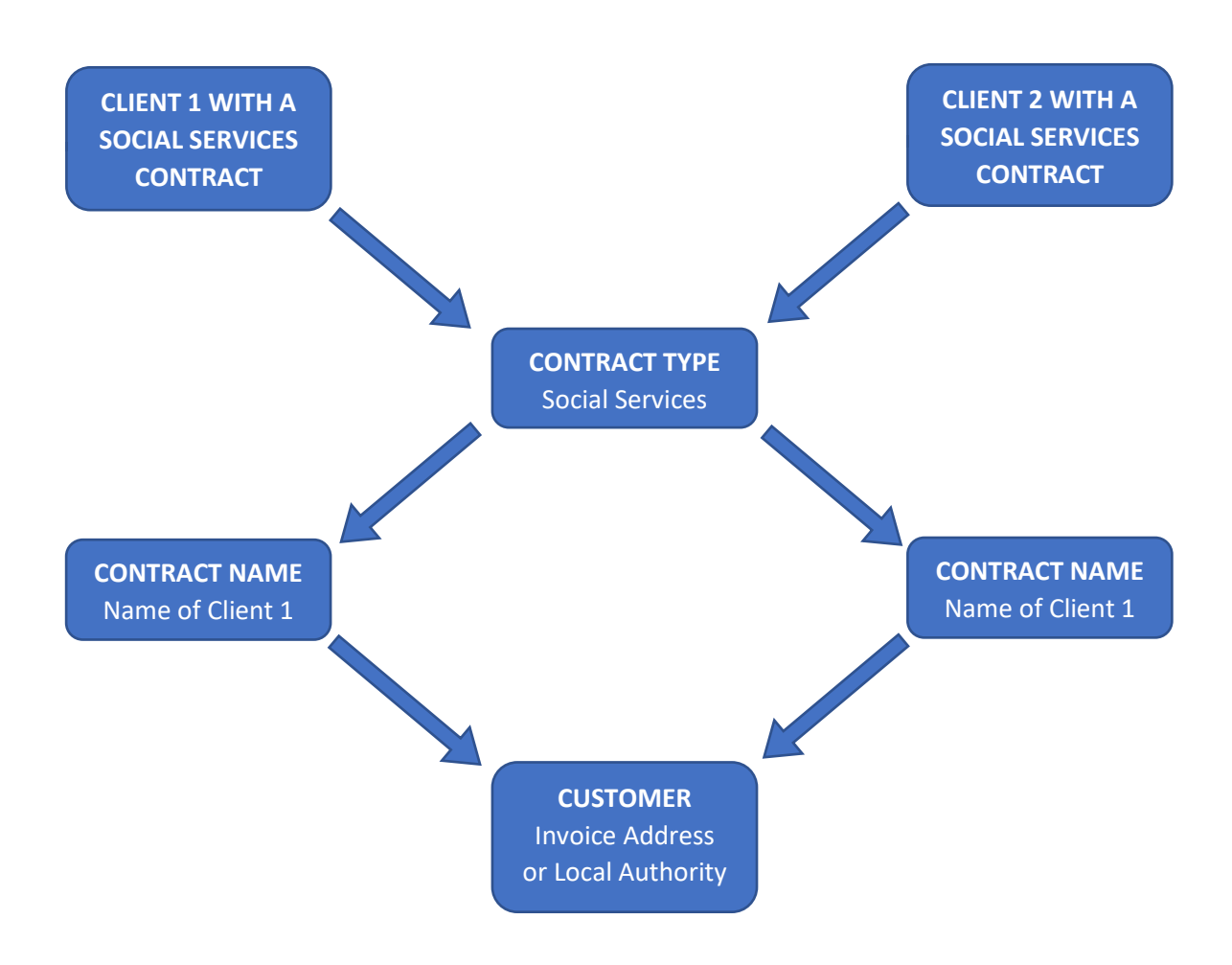

Finally, you might have agreed a number of different bandings for charge rates within your agreement with the local authority. If this is the case, you can create a contract for each banding, attach all the contracts to the same customer and then link the Clients to the appropriate contract according to which banding they fall into.

This agreement will be structured in CareFree as follows:

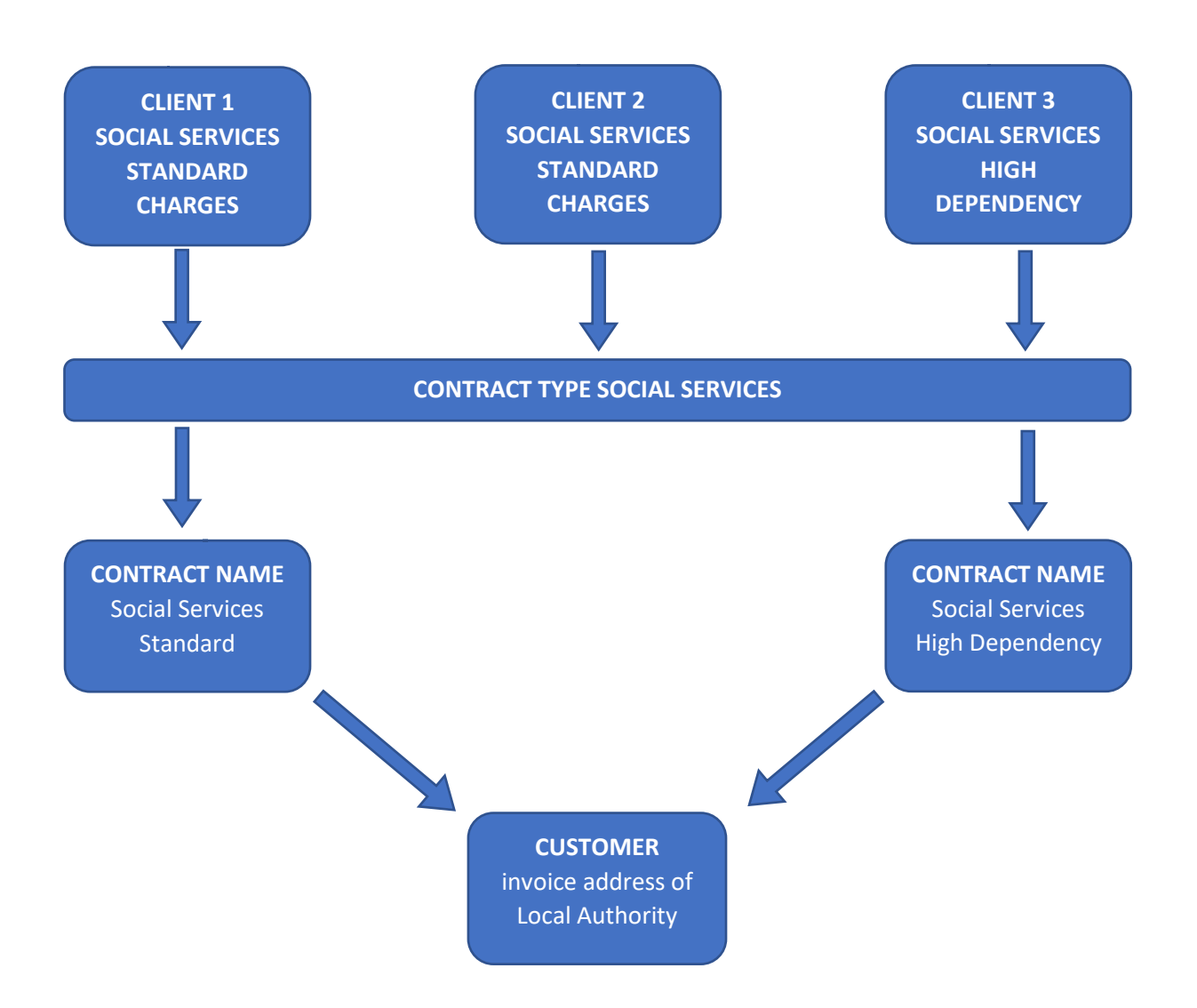

# <span id="page-11-0"></span>**Specifying Charge Rates for Client Invoicing using Rules**

To begin specifying rates for invoicing, you must first decide if you can apply blanket charge rates for all Clients who have a particular contract type (e.g. all private Clients, or if the rates will vary for each individual Client and Contract).

To begin entering the charge rates enter the Rules screen:

1. Click on **Rules**

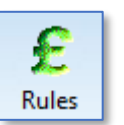

2. Press the drop-down menu at the top of the screen and select **Charge**

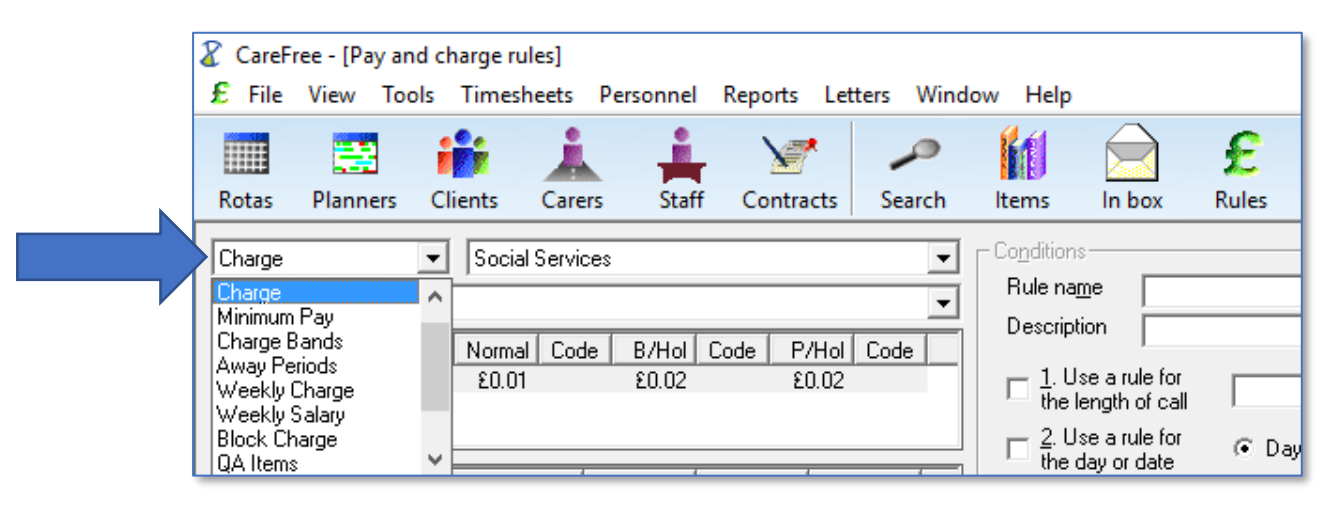

3. Select the **Contract Type** you wish to specify rates for in the second drop down box

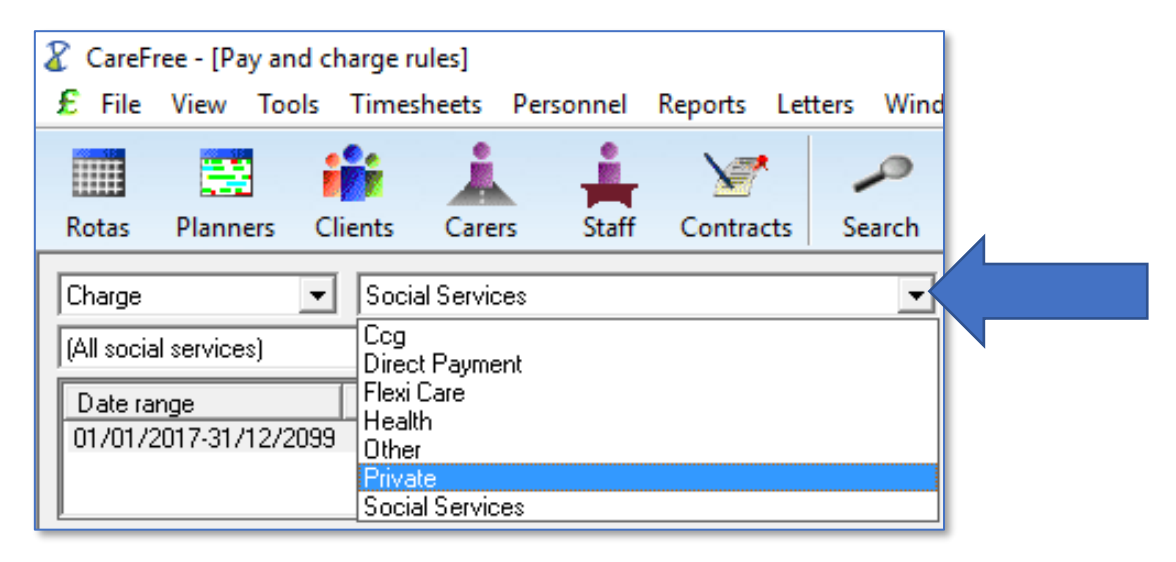

- 4. If you wish to set blanket rates for all Clients with the selected **Contract Type**, leave (**All Contract Type**) selected in the third drop down box
- 5. Alternatively, pick an individual contract to specify rates for just that person (or group of people who are included under the contract)

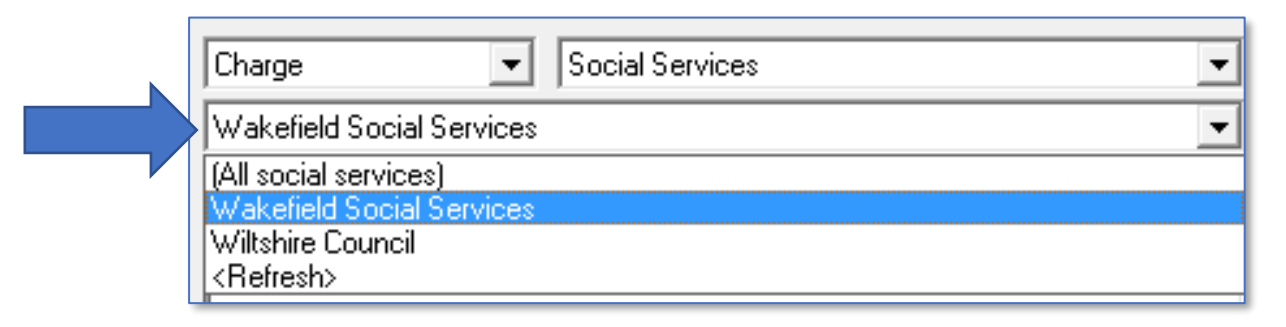

Once the relevant contract type and/or individual contract has been selected, it is possible to begin specifying the appropriate charge rates.

#### <span id="page-12-0"></span>**Default Hourly Rate**

Before creating the rules governing the charges you will be asked to specify a **Default Hourly Rate**. You will see that the radio button at the bottom left of the screen will be set to Default Hourly Rate.

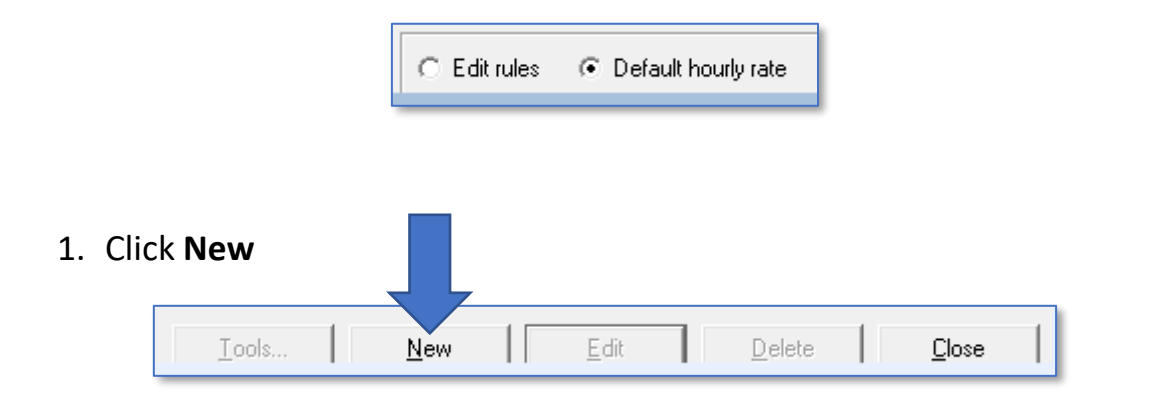

- 2. Enter the relevant date range for the rate using the **From Date** and **To** dropdown boxes
- 3. Enter 0.01p in the **Charge** field

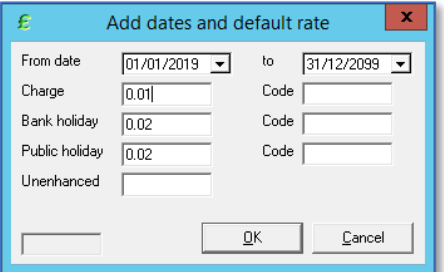

It would seem logical to enter whatever your standard or base charge rate for providing care under this contract is here. We only recommend doing this if your rate structure is incredibly simple. Usually we suggest entering a Default Hourly Rate of one penny (0.01p) as it will help to highlight any problems or errors in your rules when you generate invoices. Any calls which feed through to invoicing that are charged at £0.01 will help you to quickly identify errors made.

When you enter £0.01 in the Charge box, the Bank Holiday and Public Holiday rate boxes will automatically be populated at £0.02. These would be the

default hourly rates for Bank Holidays and Public Holidays. The way CareFree identifies such holidays is explained on [page 90](#page-89-0) of this guide. It isn't necessary to change these rates back to 0.01. It will be just as easy to identify calls which feed through to invoices at £0.02. The unenhanced rate can be left blank.

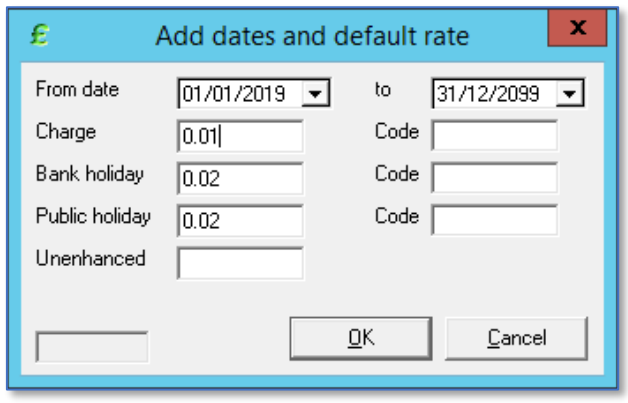

4. Click **OK** to save the Default Hourly Rate

Once saved, the Default Hourly Rate will be displayed in the box towards the top left of the screen just below the drop-down boxes you used to select the Contract etc.

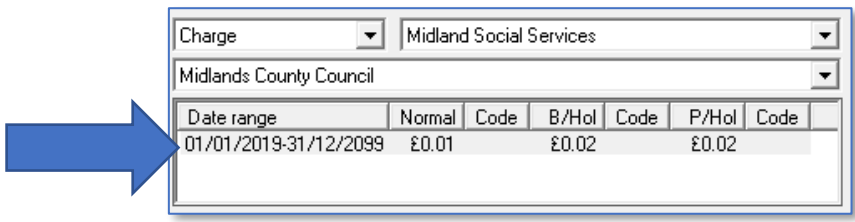

The radio button will automatically move over to select **Edit Rules** once a Default Hourly Rate is entered.

C Edit rules C Default hourly rate **If you make an error when entering the default hourly rate, simply select the Default Hourly Rate radio button and click Edit to change**

#### <span id="page-14-0"></span>**Creating and Editing Rules**

1. Click **New** to begin entering the rules governing charges under the selected contract type/contract

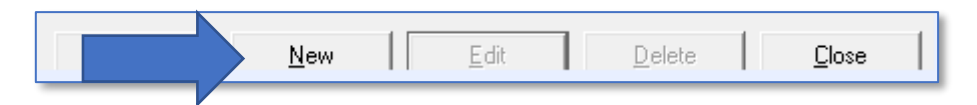

- 2. Give the rule an appropriate name in the **Rule Name** box
- 3. Further description can be added in the **Description** box (optional)

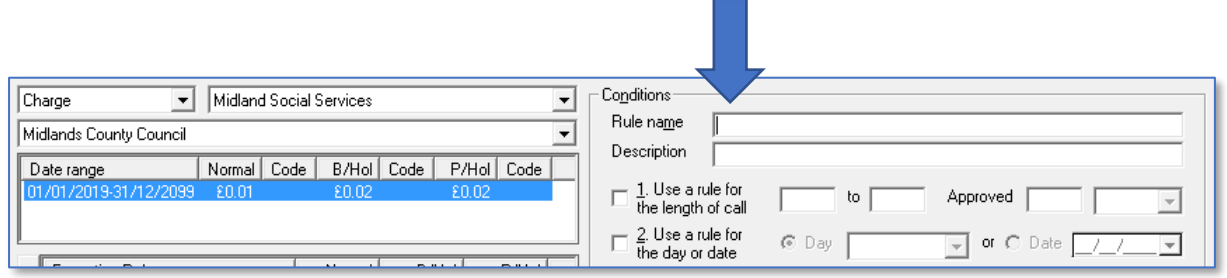

Begin creating the individual rules which will build the overall charging structure for this contract type/contract using the 7 rules available in CareFree.

The next few sections of this guide will cover each rule.

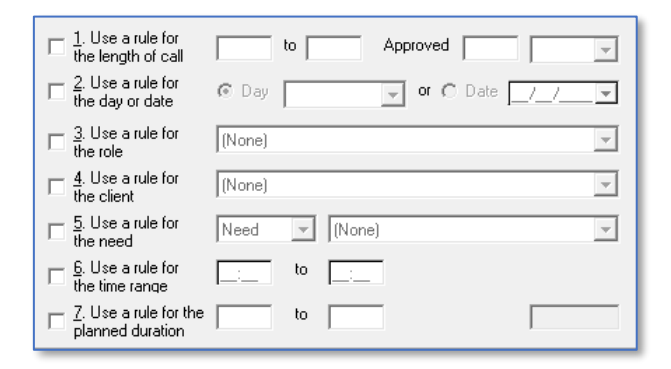

Once the appropriate rules are selected enter the rate in the first **Normal Rate** field. The bank holiday and public holiday figures will multiply by the figure entered in the shared options [\(page 91\)](#page-90-0).

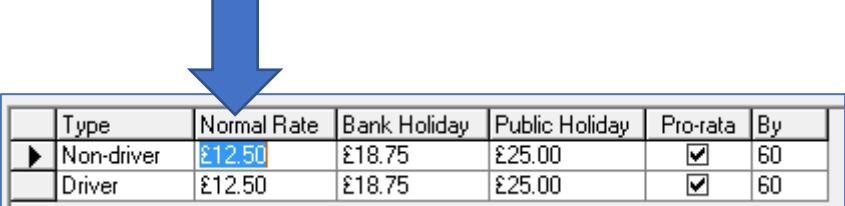

#### <span id="page-15-0"></span>**Rule #1 – Use a Rule for the Length of the Call**

Rule 1 is used where organisations wish to band their calls because charges are not calculated as straight hourly pro-rata rates. For example:

- *15-minute calls are charged at a fixed rate of £5.00*
- *30-minute calls are charged at a fixed rate of £7.70*
- *45-minute calls are charged at a fixed rate of £10.90*
- *60-minute calls are charged at a fixed rate of £12.50*
- *Calls over 60 minutes are charged at a pro rata rate of £12.50*
- *Calls on bank holidays are to be charged at 1.5 x the standard rates*
- *Calls on public holidays are to be charged at 2 x the standard rates*

To create the structure above, 5 separate rules would need to be input. The following screenshots show how the rules would be entered into the system:

#### <span id="page-15-1"></span>**15-Minute Calls**

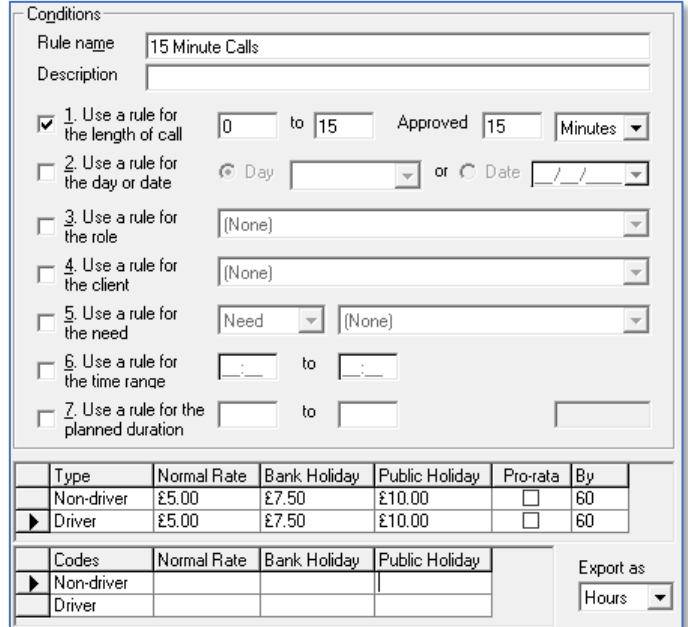

#### <span id="page-16-0"></span>**30-Minute Calls**

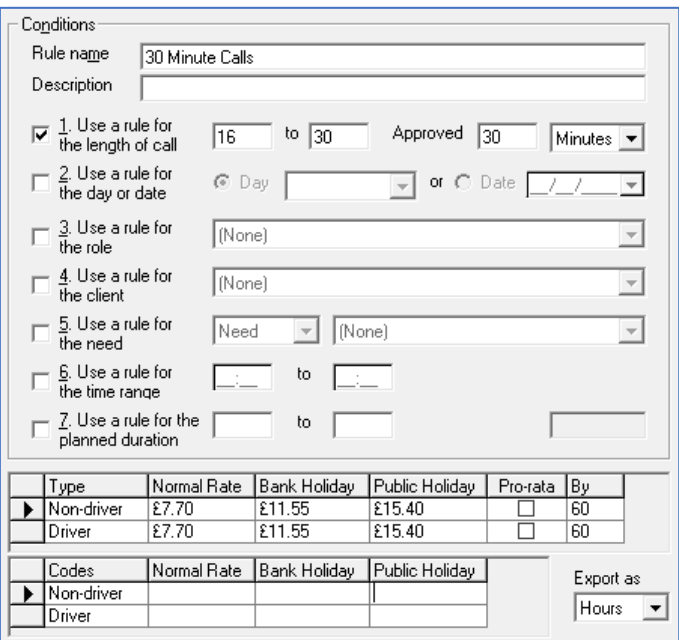

#### <span id="page-16-1"></span>**45-Minute Calls**

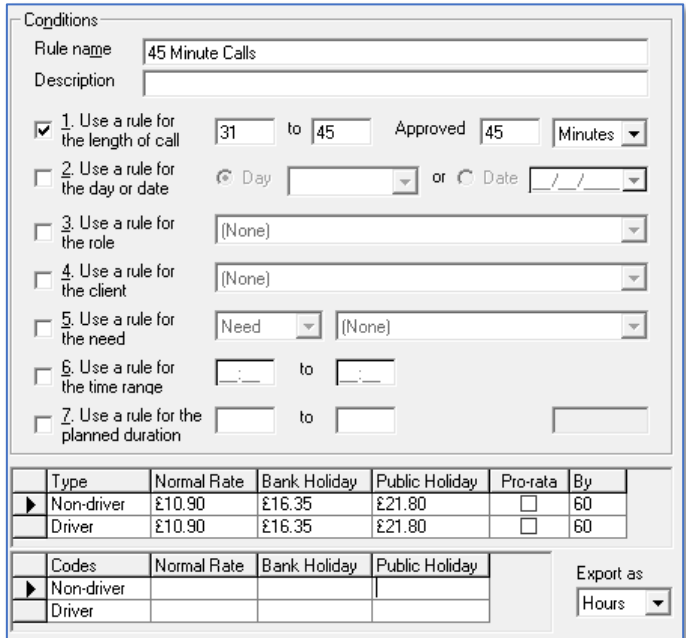

#### <span id="page-17-0"></span>**60-Minute Calls**

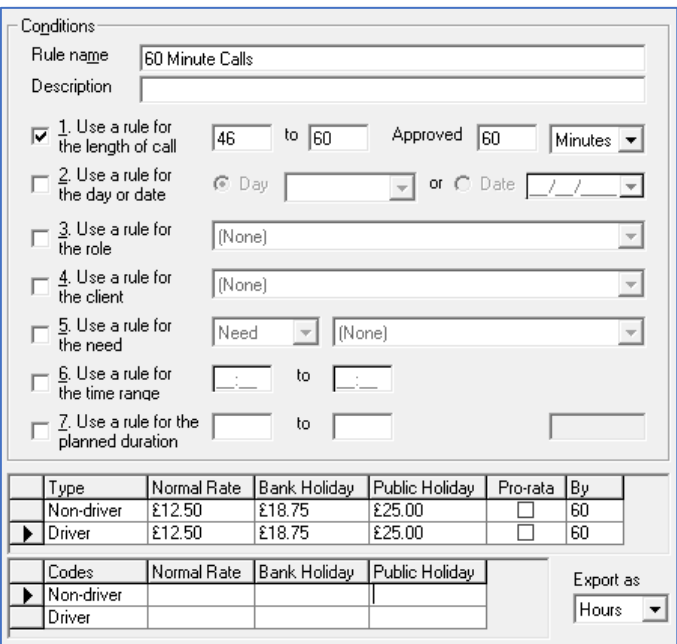

#### <span id="page-17-1"></span>**Calls Over 60 Minutes**

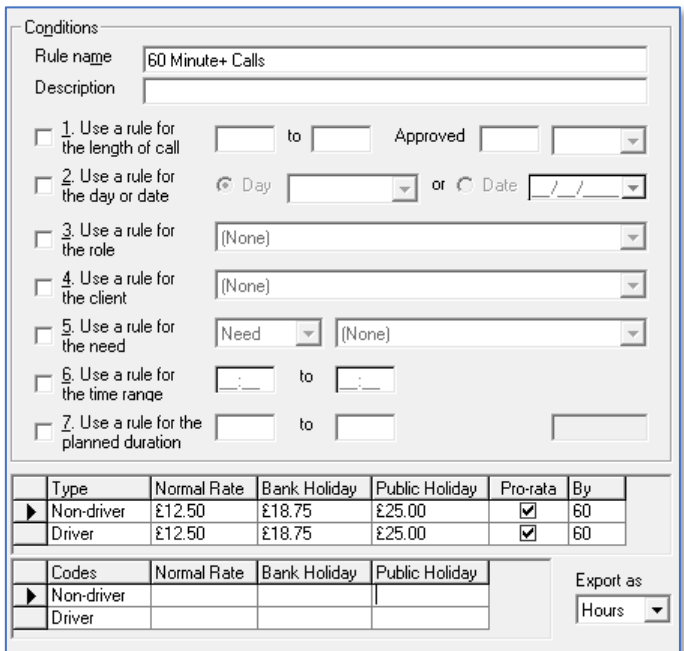

None of the options are used to create this rule as we want it to catch any calls which aren't covered by the exception rules we have already created.

#### <span id="page-18-0"></span>**Pro-Rata or Fixed Charge Rates**

It is important to note that in the rules used to create the charge rates for the time banded calls (15 minutes, 30 minutes etc.) the option to create pro-rata charge rates were unticked.

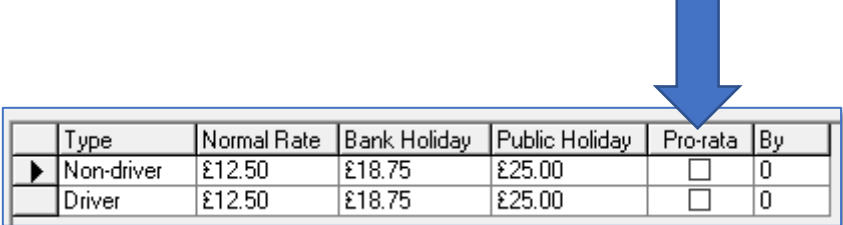

This is because the charges are fixed and it isn't necessary for CareFree to perform calculations based on the length of the call.

However, when creating the rule for the 60-minute plus calls it is essential to leave the option to create pro-rata charge rates ticked. This is because CareFree will need to calculate the cost of the call based on its duration. So, for a 90-minute call, CareFree will multiply the rates by 1.5 and for a 2 hour call it will multiply the rates by 2.

#### <span id="page-19-0"></span>**Exception Rule List Order**

If the rules above were entered in the order in which they appear in this guide, the list of rules would look like this:

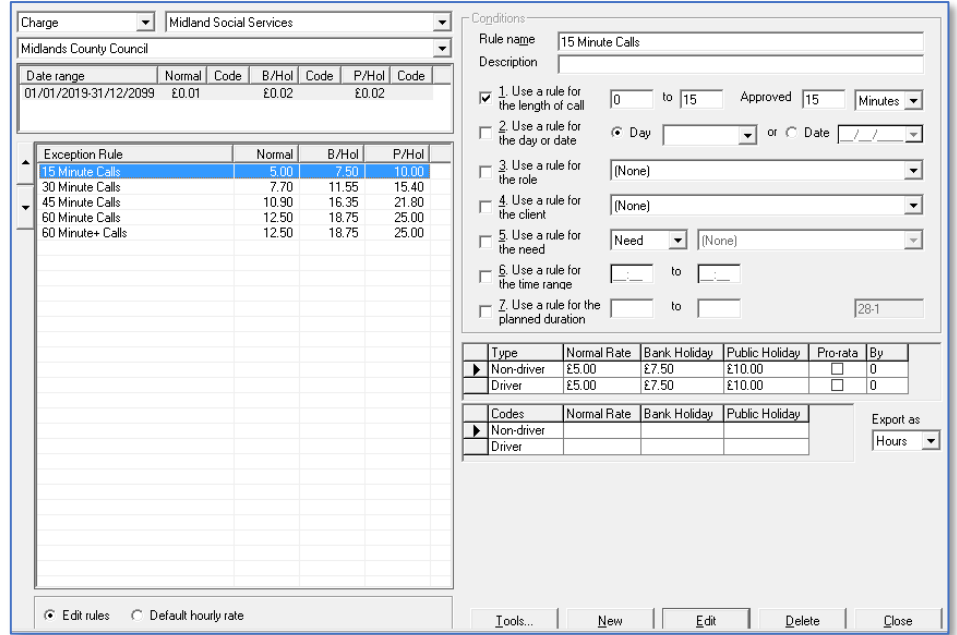

The order in which the rules appear is significant and it is important to consider how the order might affect the way in which the rules are applied.

When generating invoices or wages, CareFree gathers data from the rota. It runs the data through the Verify screen to ensure that what was planned by the co-ordinators is what has actually happened in reality. It then looks at the rules screen and applies the rates which have been created for pay and charge.

#### **It is important to realise that when CareFree looks at these rules, it looks at the list from the top down to the bottom.**

This means that the more specific/unique rules need to be positioned higher up the list than the more general "catch all" rules which can be added towards the bottom. The order of rules lists will be examined in more detail throughout this learning guide.

Go to [page 35](#page-34-0) for more information on the rules list order.

#### <span id="page-20-0"></span>**Rule #2 – Use a Rule for the Day or Date**

As the name suggests it is possible to use option rule 2 to create rules which relate to specific days or dates. The options available are listed under the dropdown menu.

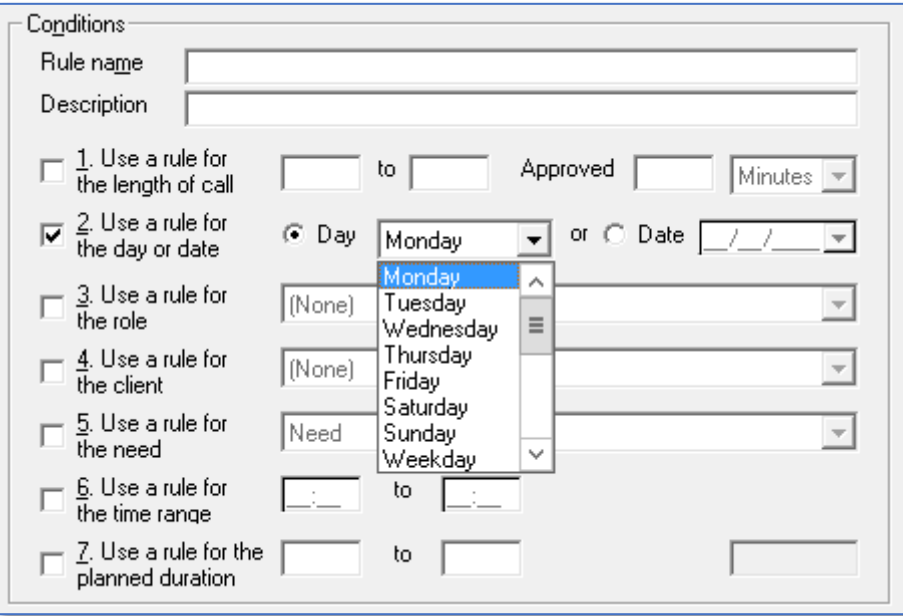

Any of the options can be used in conjunction with each other to create complex charge structures. Rule 2 is most commonly used to specify different rates for weekdays and weekends.

Other significant dates can be specified using this rule also. A specific date can be specified by using the **Date** radio button on this rule.

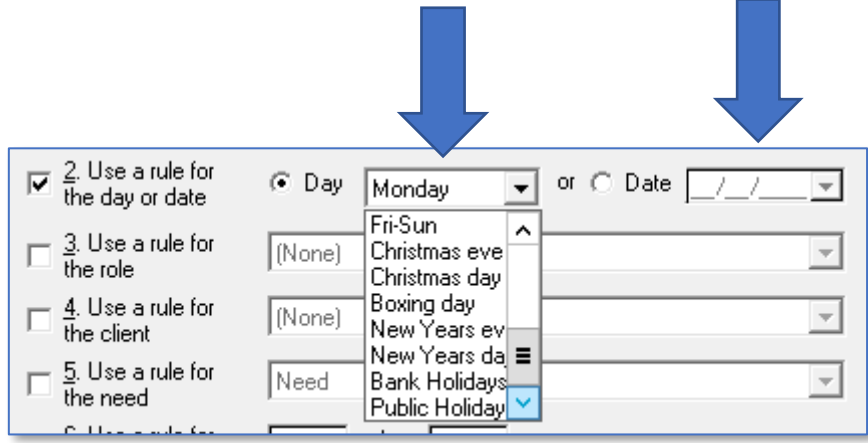

#### <span id="page-21-0"></span>**Rule #3 – Use a Rule for a Role**

Option 3 can be used to charge different rates for care which is being provided by a specific type of Carer. **Roles** are assigned to Carers in the Payroll tab on the Carers screen and govern how much a Carer is paid. Rule 3 allows users to specify different charge rates to Clients based on the type of Carer completing a call.

For example, if standard domiciliary care is charged at a rate of £12 per hour pro-rata, but care provided by Registered Nurses is charged at £15 per hour, using rule 3 would allow this uplifted rate to be specified. Any calls which are allocated to a Carer with the payroll role as Registered Nurse would be charged to the Client at the higher rate.

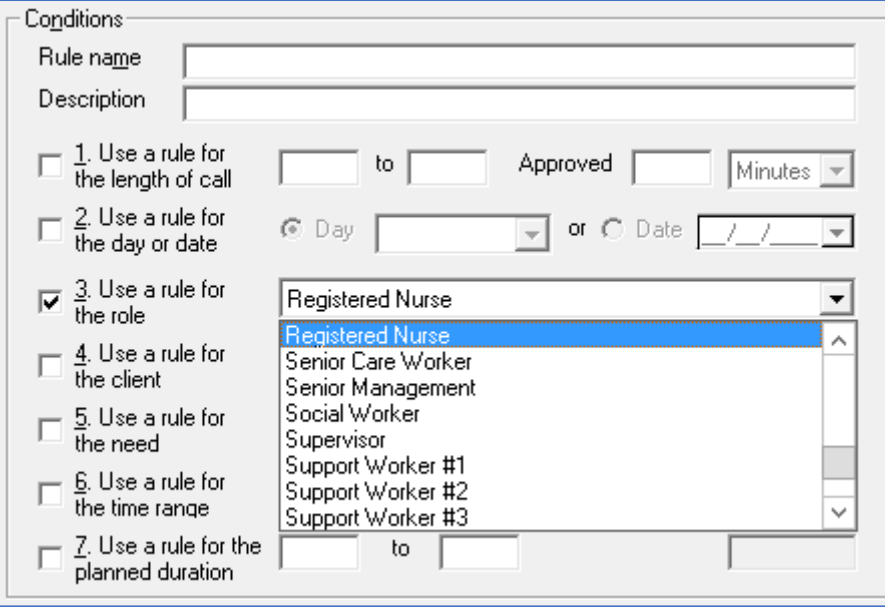

#### <span id="page-22-0"></span>**Rule #4 – Use a Rule for the Client**

Rule 4 can be used to create exception rules for specific charges which must be applied to a particular Client. It is often used when just one or two Clients must be charged differently to the majority of Clients who are included under a particular contract.

An example of this may be where you have a contract to deliver care to many Clients with your local authority at a standard rate of £12 per hour, but there are two Clients with more intensive care needs. You have agreed to provide care to these two Clients at £13 per hour. To specify this, you would create two rules using rule 4, naming selecting the Clients in turn and entering a rate of £13.

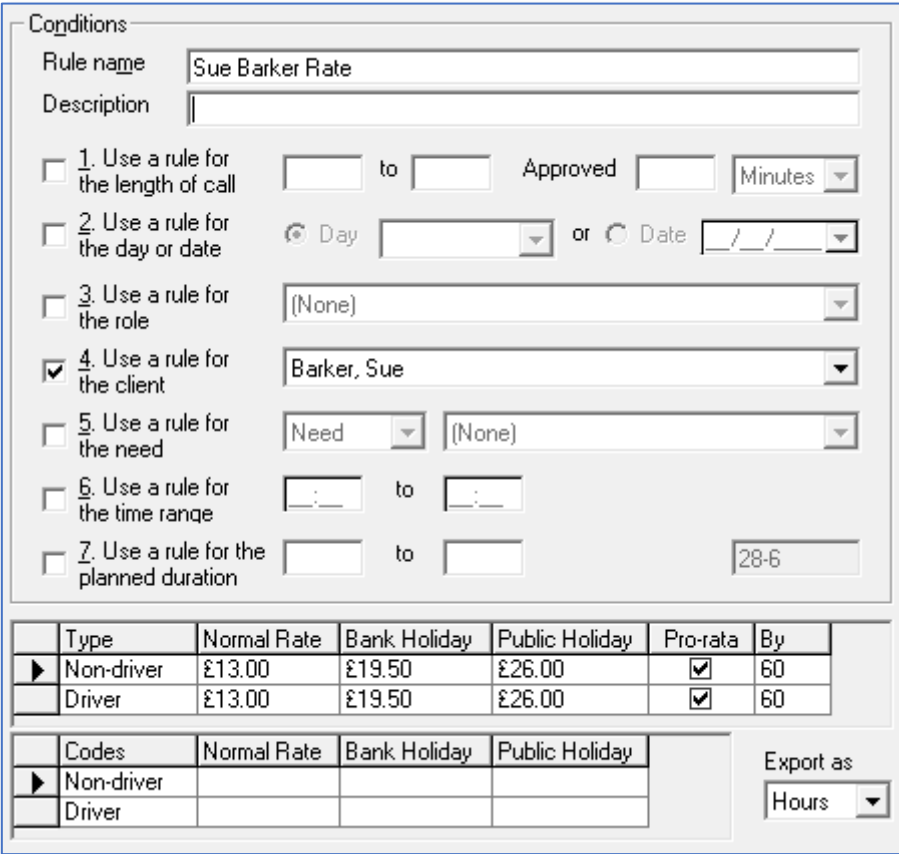

#### <span id="page-23-0"></span>**Rule #5 – Use a Rule for the Need**

Rule 5 is an incredibly useful way of specifying charges for specific types of care calls or services. It is most commonly used to apply fixed charges for services such as live-in care or waking/sleeping nights.

**You must ensure that your co-ordinators understand the importance of adding the appropriate needs to calls on Client rotas, as omitting or incorrectly entering needs will have implications for Client charges**.

If we wanted to apply a fixed charge of £80 for a sleeping night:

- **Sleeping Night** must be added to the Needs list in the Items screen
- The need **Sleeping Night** is added to overnight shifts on Client rotas
- Rule 5 can then be used to specify fixed charge of £80
- To ensure the charge is fixed at £80, regardless of the length of the call on the rota, the pro-rata option must be un-ticked

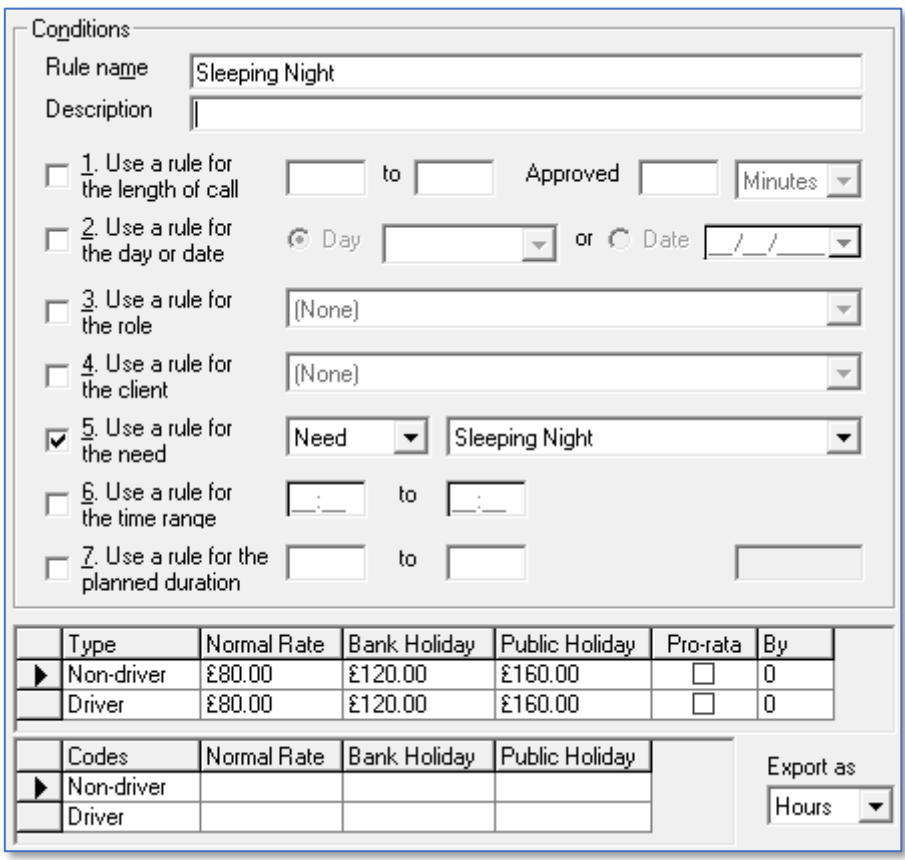

#### <span id="page-24-0"></span>**Rule #6 – Use a Rule for a Time Range**

Rule 6 makes it possible to set different rates of charge at different times of the day/night. This option is frequently used by organisations who charge a premium rate for calls at unsocial times of the day.

For example, if your organisation's standard daytime rate is £12 per hour between the hours of 8am and 6pm (daytime standard rate) then outside of those times you charged £13.50 (evening & night rate) you would create two rules using rule 6 as follows:

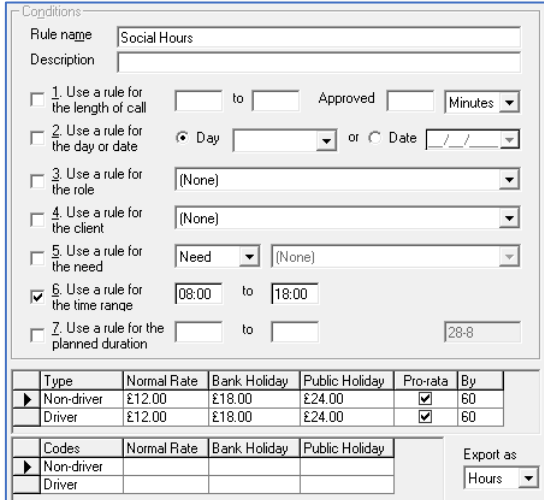

#### **Social Hours Rule**

#### **Un-Social Hours Rule**

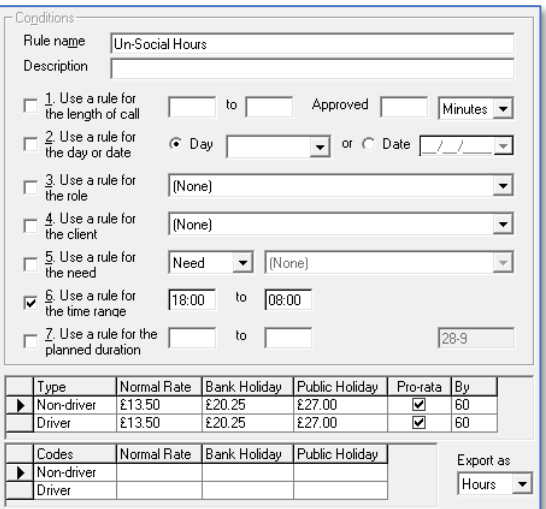

#### <span id="page-25-0"></span>**Rule #7 – Use a Rule for the Planned Duration**

Rule 7 is used in quite specific circumstances by organisations who have implemented Electronic Call Monitoring (ECM). It can be used to create a set of financial rules where the following criteria apply:

- Calls are banded because charges are not calculated as straight hourly pro-rata rates
- If the actual duration of the call falls below the planned duration (i.e. call monitoring data shows that the Carer did not stay for the full duration of the call) the call is still charged at the full planned duration rate
- Where the actual duration of the call is greater than the planned duration (i.e. call monitoring data shows that the Carer overstayed on the call) the call is charged at the actual duration rate

For example:

- An organisation bands the charges for calls as follows:
	- o *15-minute calls – £8.50 per call*
	- o *30-minute calls – £10.00 per call*
	- o *60-minute calls – £13.00 per call*
	- o *Calls over 60 minutes – £13 per hour pro-rata*
- A 30-minute call is added to a Client rota
	- $\circ$  If the Carer logs in and out and stays for only 25 minutes, the call will be charged at the full £10 rate
	- o However, if the Carer logs in and out but stays for 40 minutes, the call will be charged at £10 pro rata of 30 minutes for the full 40 minutes, meaning the charge will be £13.33

To set up the charge structure described above, rule 7 must be used in conjunction with rule 1 and two rules must be created for each time banding.

#### <span id="page-26-0"></span>**15-Minute Calls**

Firstly, a rule must be created which will be applied when the actual duration of the call is less than the planned duration of 15 minutes.

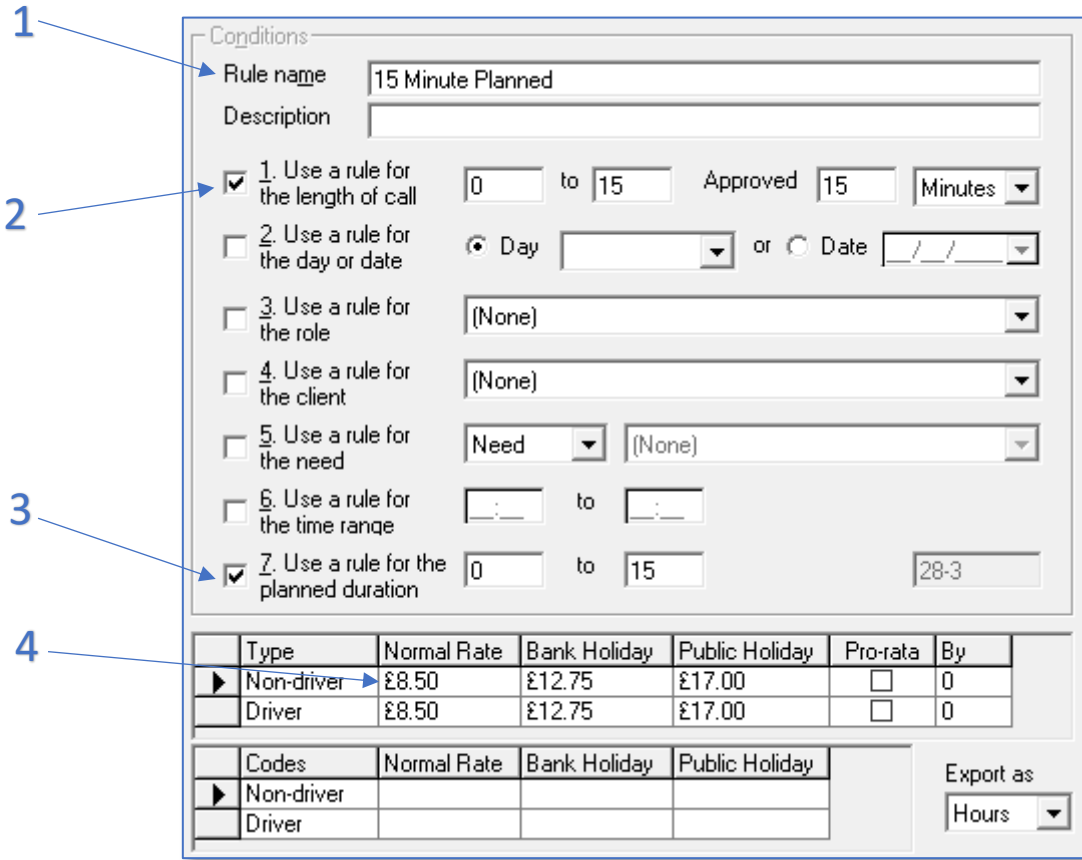

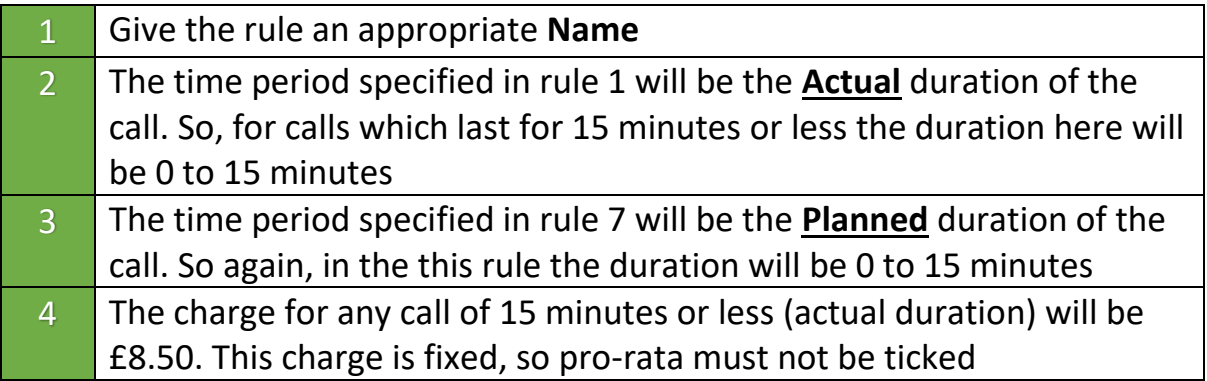

Once the first rule has been saved, a second rule must be created to cover the situations where a 15-minute call is planned, but the Carer stays for longer than 15 minutes.

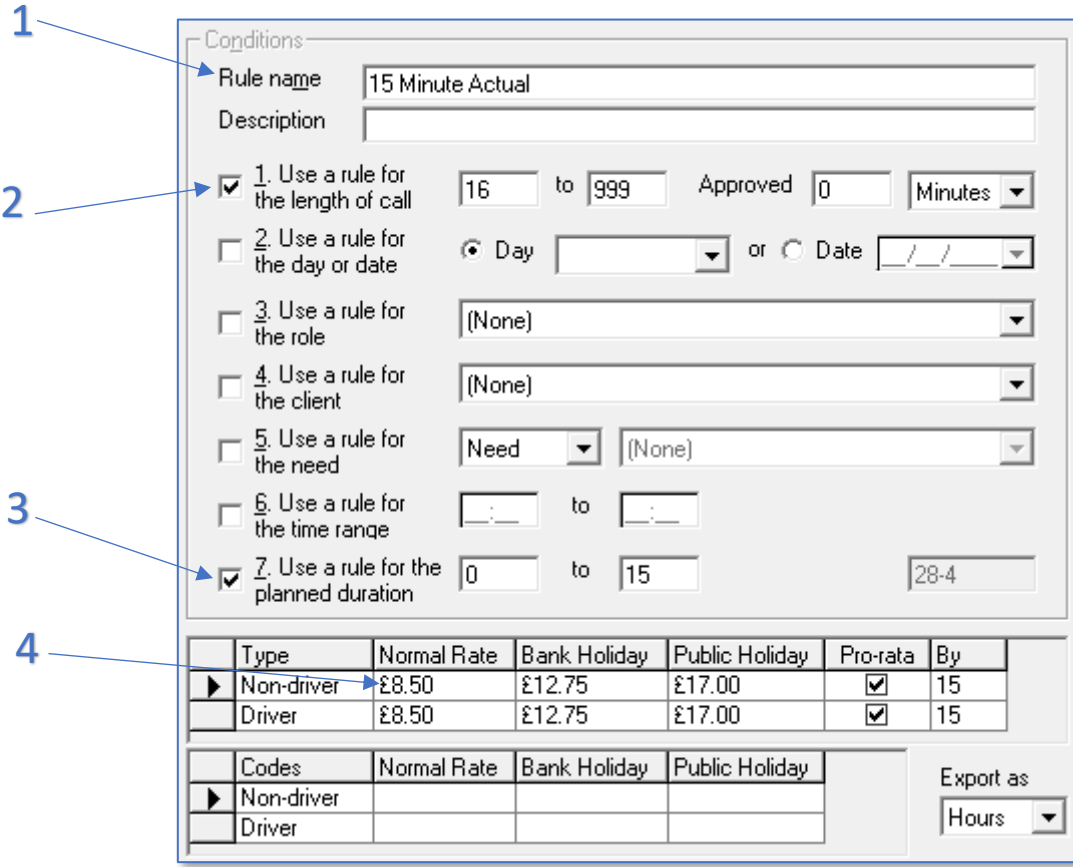

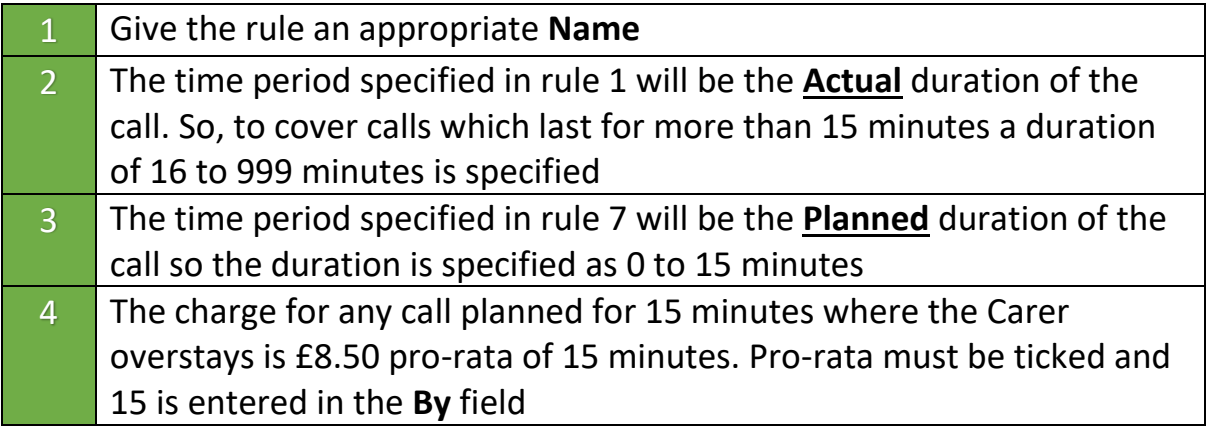

#### <span id="page-28-0"></span>**30-Minute Calls**

To set up the same type of structure for 30-minute calls we must again first specify a rule which will be applied when the actual duration of the call is less than the planned duration of 30 minutes.

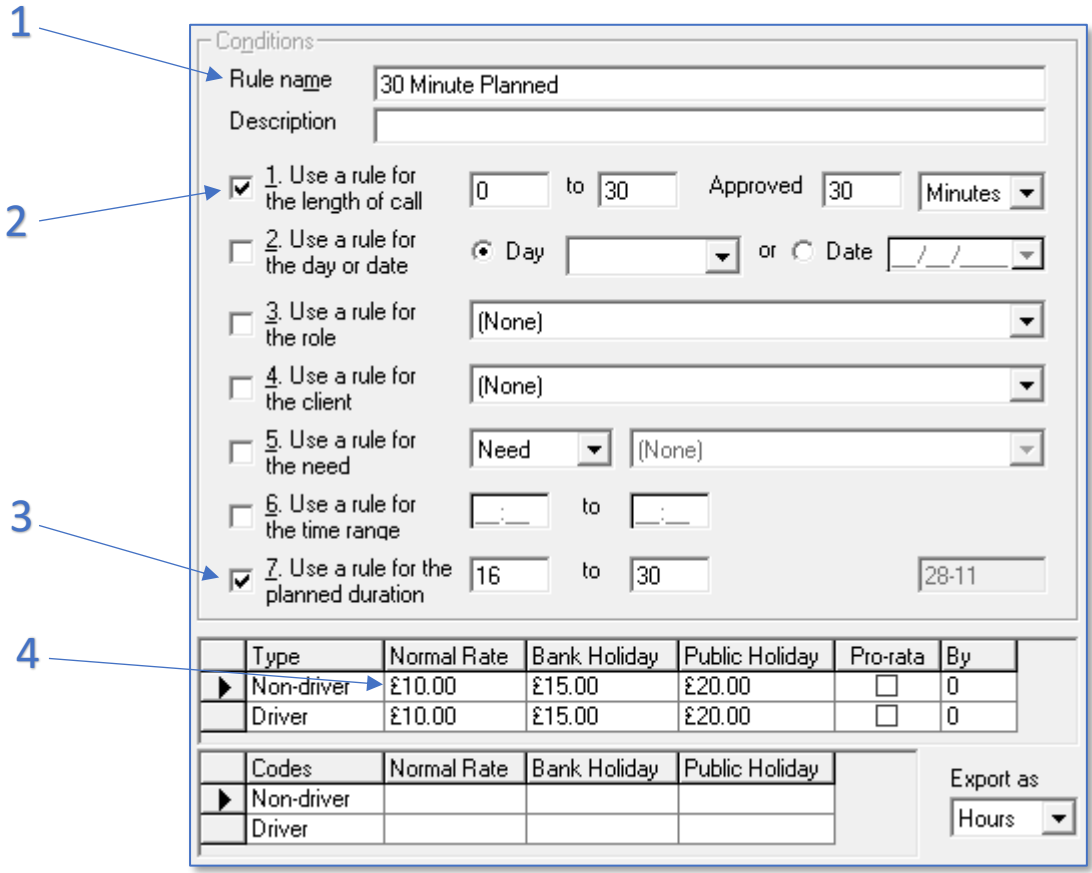

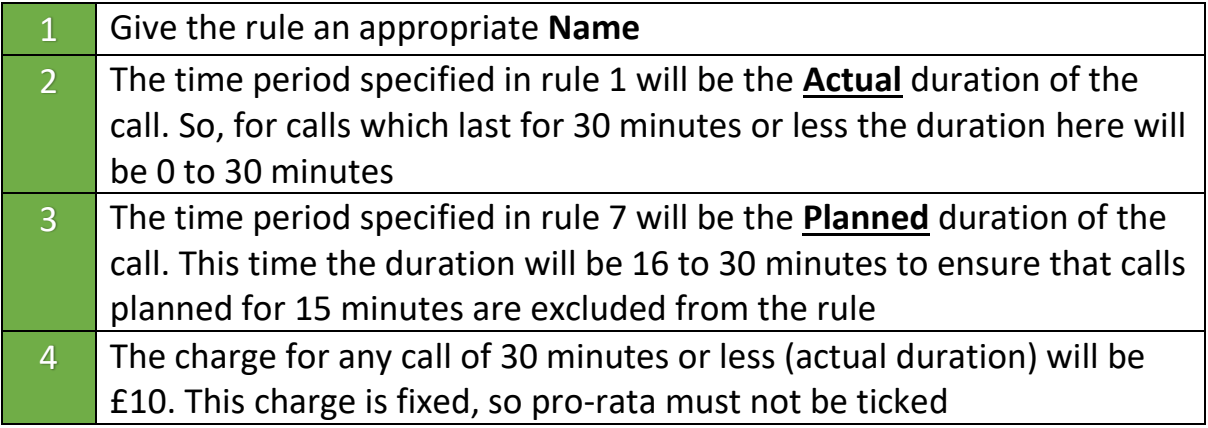

Once the first rule has been saved, a second rule must be created to cover the situations where a 15-minute call is planned, but the Carer stays for longer than 15 minutes.

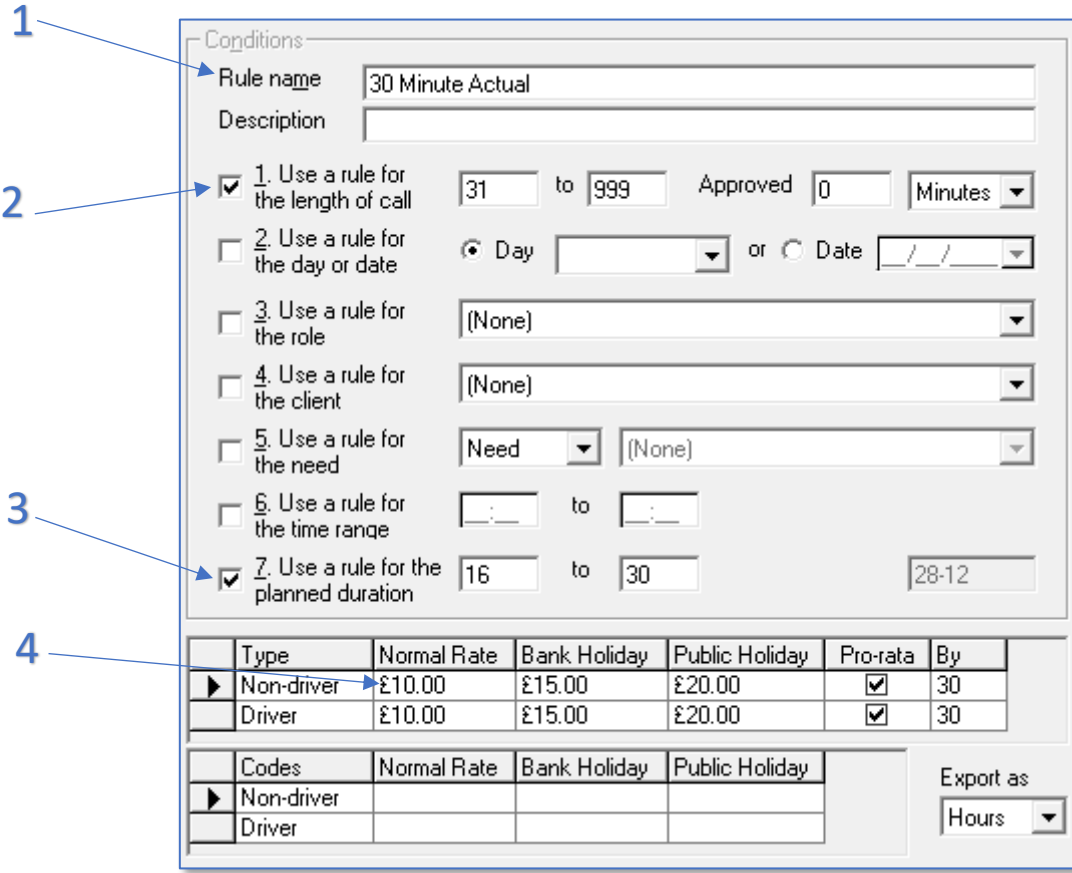

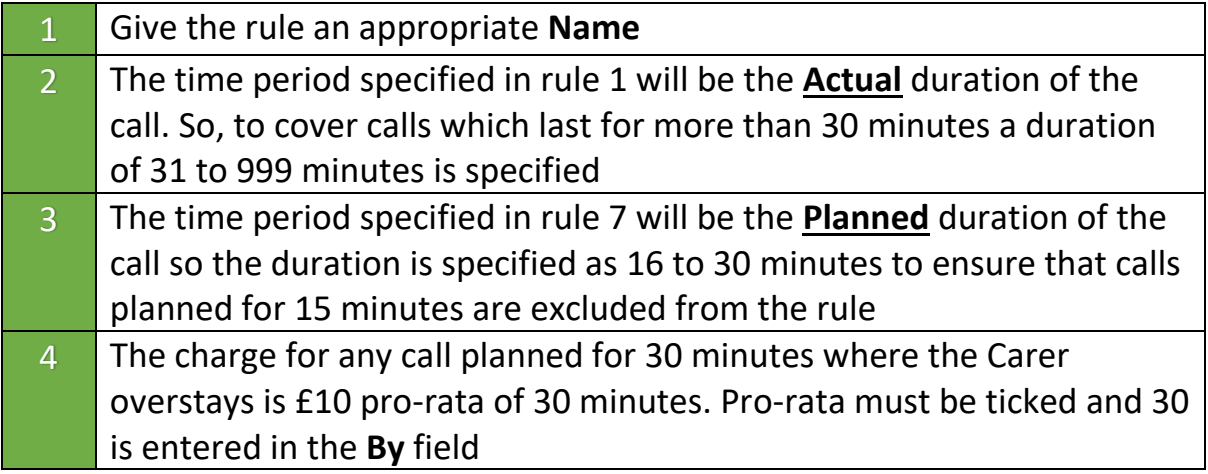

#### <span id="page-30-0"></span>**60-Minute Calls**

The exact same process is followed when creating the two rules required for 60-minute calls. Once the data is entered, the rules will look like this:

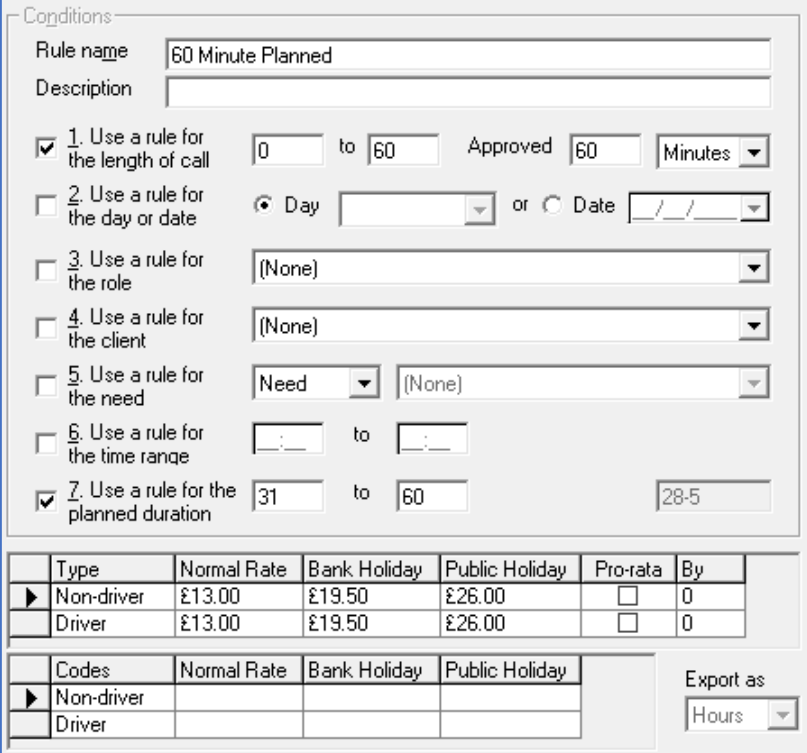

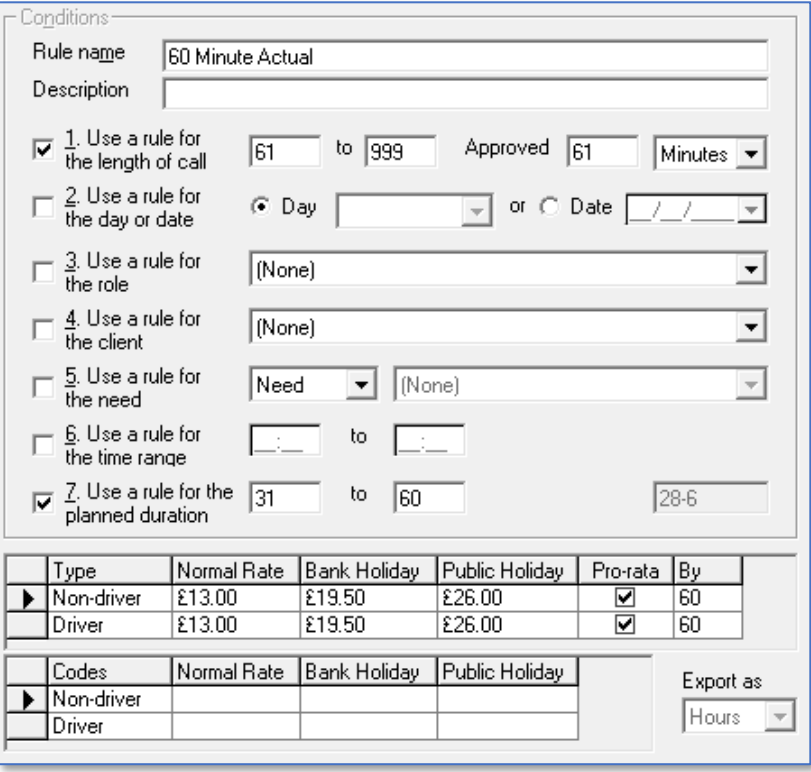

#### <span id="page-31-0"></span>**Call Over 60 Minutes**

To complete the charge structure, a final rule must be created which covers any call which is planned for a duration greater than 60 minutes.

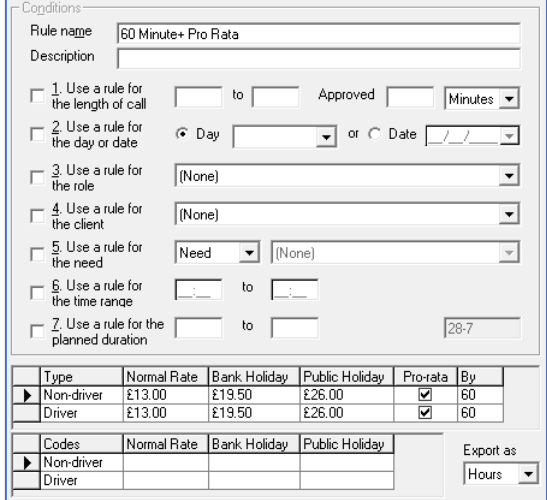

None of the rules need to be used. £13 is added to the charge rate boxes and pro-rata is left ticked. This rule is then added to the bottom of the list, so will only ever be applied to calls which have a planned duration which is greater than 60 minutes.

Calls with planned durations of less than 60 minutes will be picked up by the other rules which have been added before they reach this rule at the foot of the list. The rules list will look like the example below, which also includes two rules at the top of the list to cover fixed charges for sleeping nights:

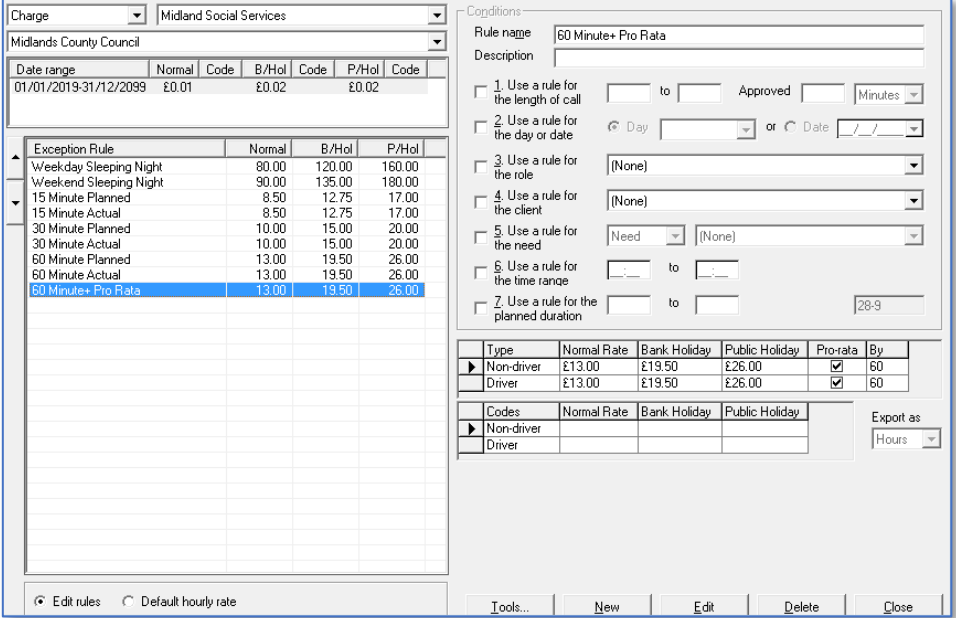

# <span id="page-32-0"></span>**Using Multiple Rules to Create Complex Rate Structures**

It is possible to accommodate complex invoicing rate structures by specifying rules which use multiple options together.

In the example below, a combination of rules has been used to specify rules for the following charging structure:

#### <span id="page-32-1"></span>**Monday to Saturday Social Rates (7am – 7pm)**

- *30-minute calls – £12.00*
- *60-minute calls – £15.75*
- *60-minute+ calls – £15.75 (pro-rata)*
- *All rates above charged time and a half of bank holidays/public holidays*

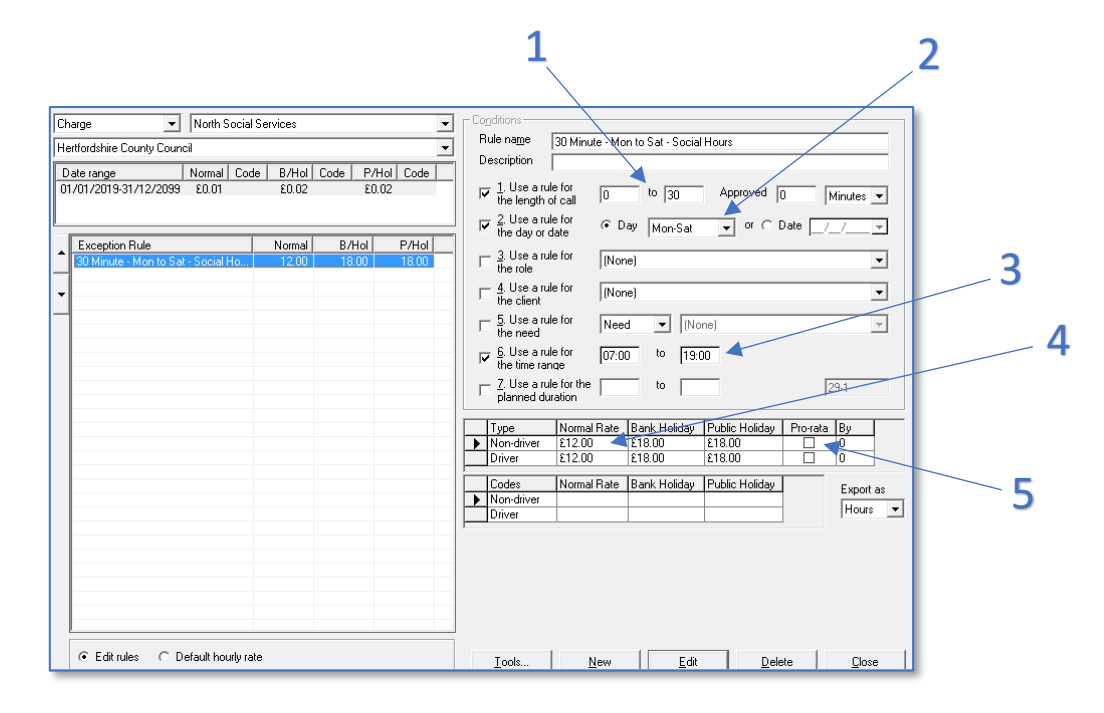

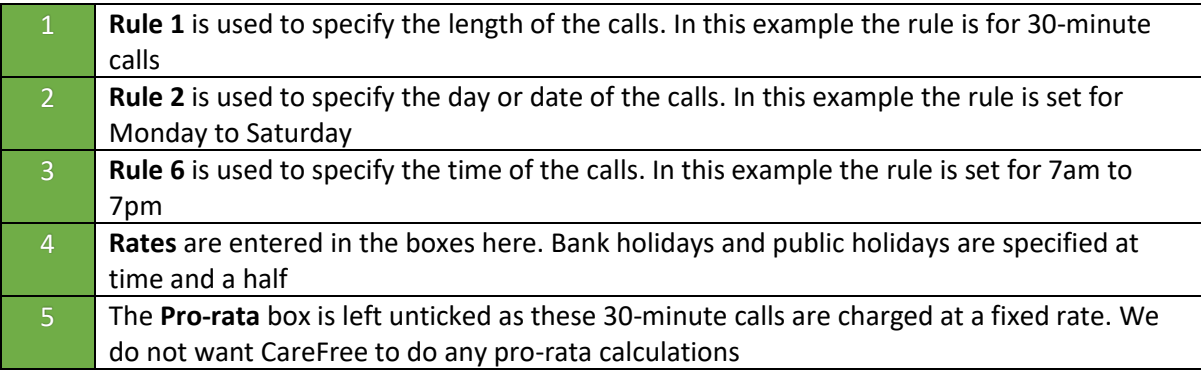

#### <span id="page-33-0"></span>**60-Minute Calls**

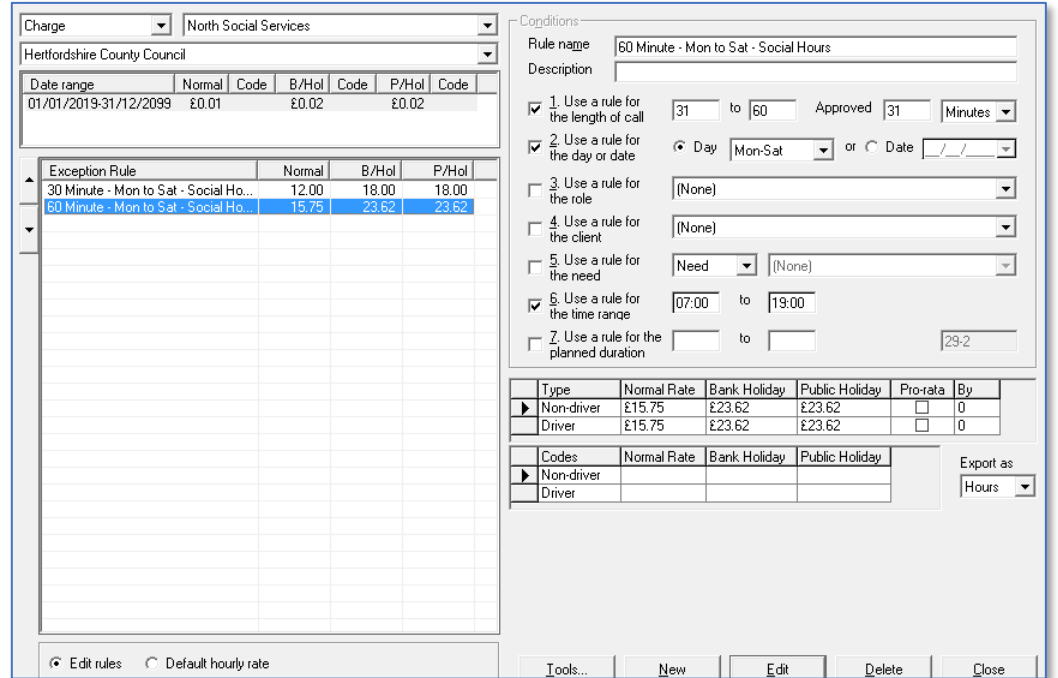

### <span id="page-33-1"></span>**60-Minute+ Calls** Rule 1 is not used to create the

# pro-rata 60-minute+ rate

£15.75 rate

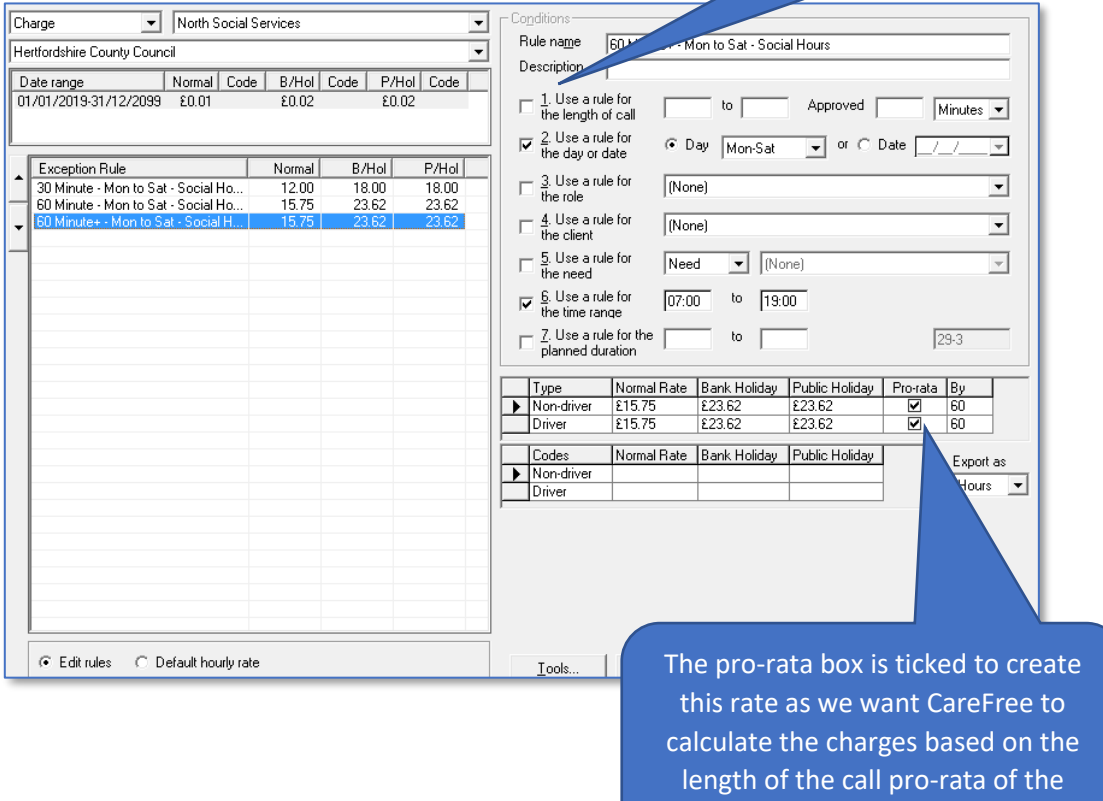

## <span id="page-34-0"></span>**The Importance of the Order of the Exception Rule List**

In the example above, we end up with a list of 3 rules which looks like this:

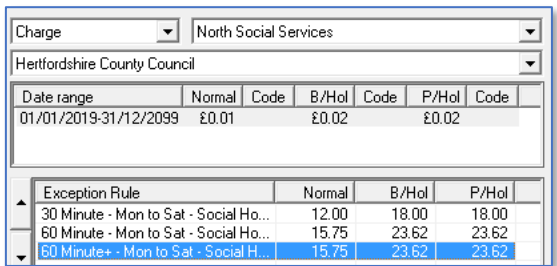

It is essential to understand how the order of the list of rules can have an impact upon how they will be applied when you generate your invoices. The most important things to remember when looking at your exception rule lists are:

- CareFree always looks at the list of rules starting at the top and moving down
- Exception rules designed to isolate specific circumstances should be placed higher in the list than more general 'catch all' rules

If we look at the example created above, the order of the list is correct. The more specific rules (where we isolate calls of 30 minutes and 60 minutes in duration) are placed higher in the list than the general pro-rata rate for any calls above 60 minutes.

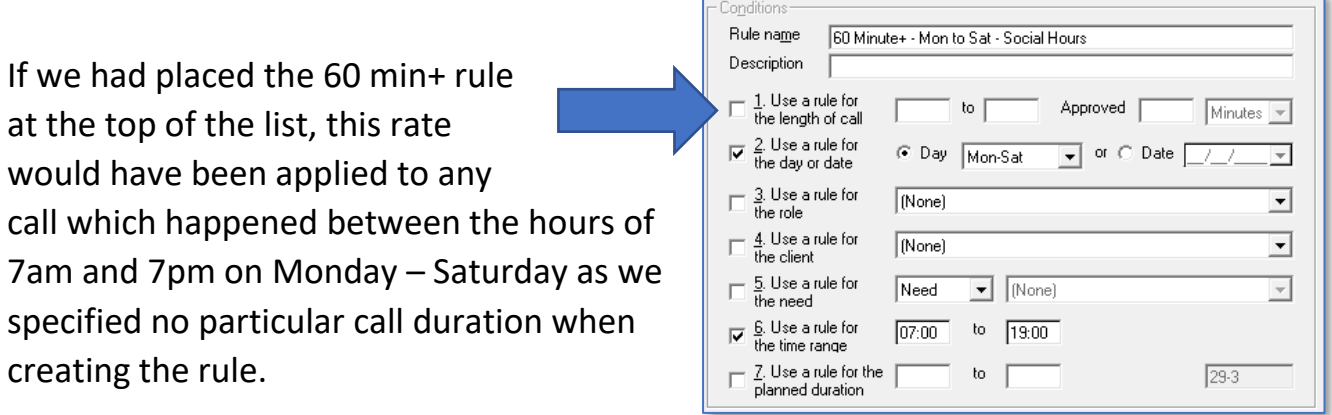

What we want to do with the 3 rules above is ensure that the calls lasting 30 and 60 minutes are filtered out first and then apply the pro-rata 60 min+ rate to all other calls between 7am – 7pm on Monday – Saturday.

#### <span id="page-35-0"></span>**Building the Complexity and Ordering the List Appropriately**

We may want to specify two distinct rate structures for one contract based on the type of care we are providing to the Clients who are linked to it.

For example, we may say that our rates for cleaning and social calls are as described in the previous example, but our rates for providing personal care carry a slight premium such as:

- *30-minute calls – £13.00*
- *60-minute calls – £16.75*
- *60-minute+ calls – £16.75 (pro-rata)*
- *All rates above charged time and a half of bank holidays/public holidays*

To specify these premium rates, we would need to create a need called **Personal Care** which could be added to calls on the rota to indicate that they carry the premium rate.

**For instructions on how to create Needs and add them to calls on the Rota, please see our Day 1 training booklet**

When the need is created, we can begin to specify premium rates.
## **30-Minute Calls**

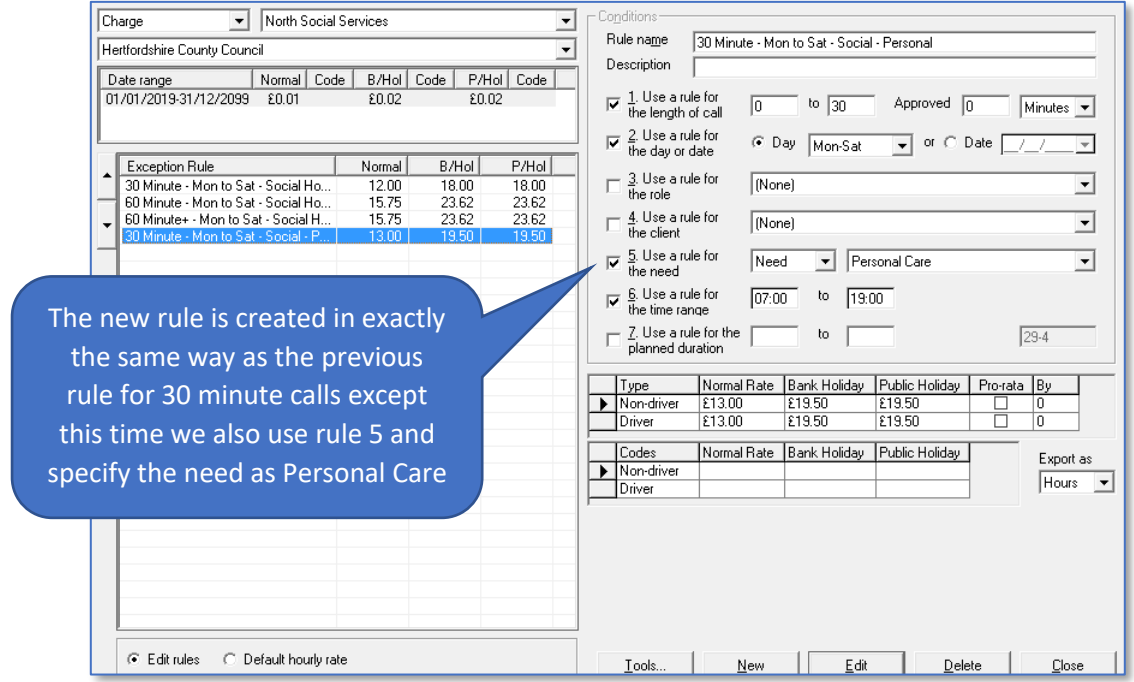

## **60-Minute Calls**

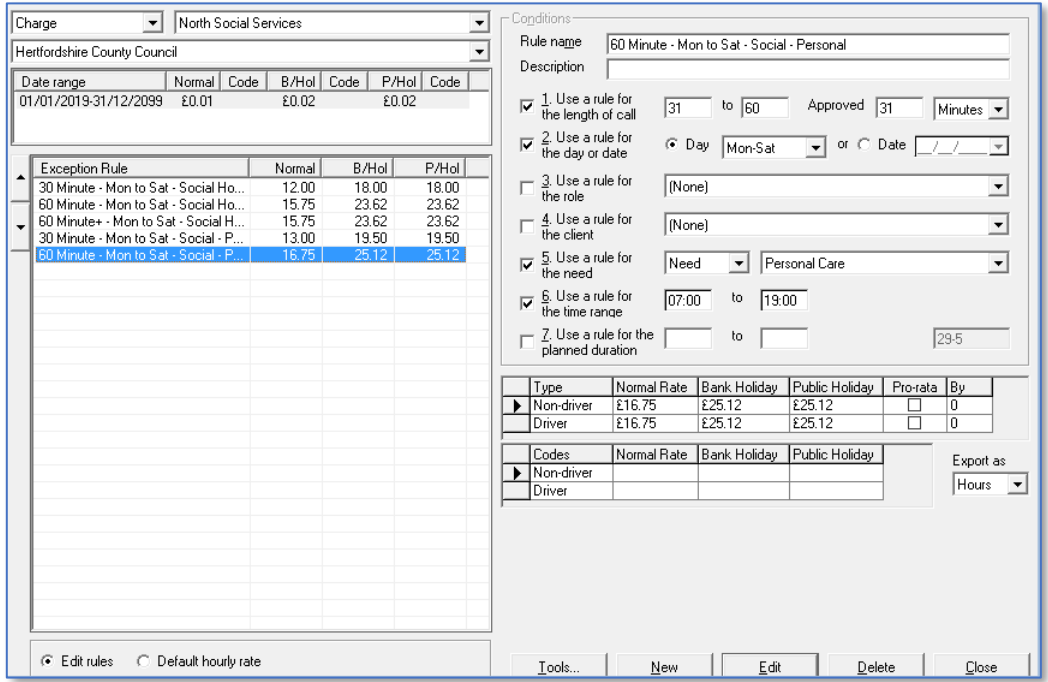

#### **60-Minute+ Calls**

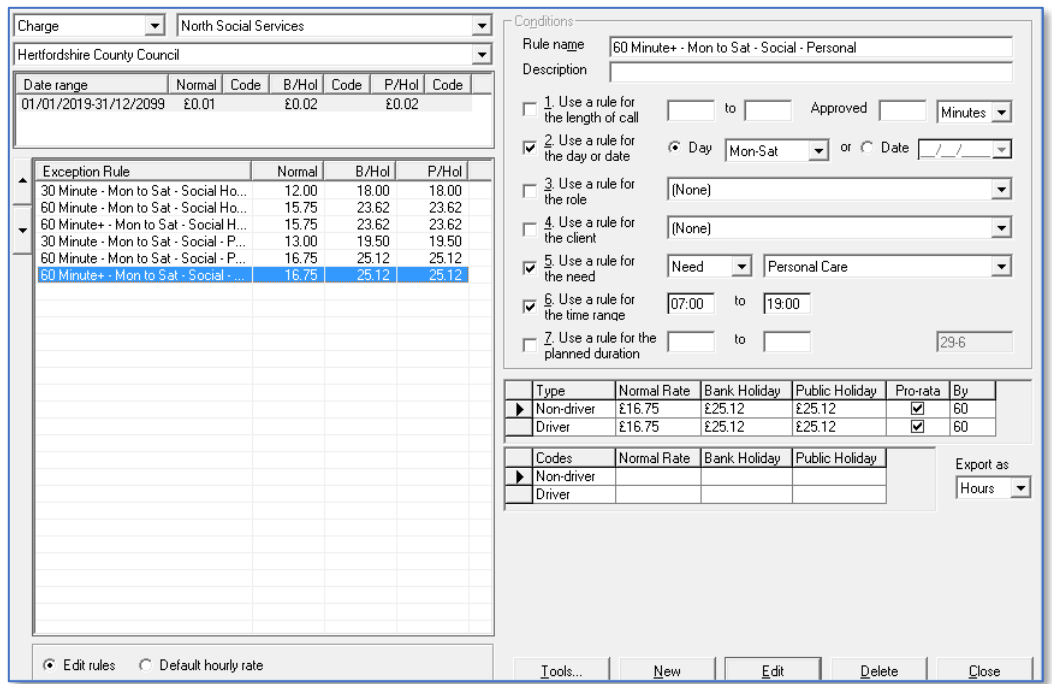

With the new rules created, we must now ensure the exception rule list is ordered correctly. The rules we created most recently are automatically added to the bottom of the rule list, so this is what we will now see:

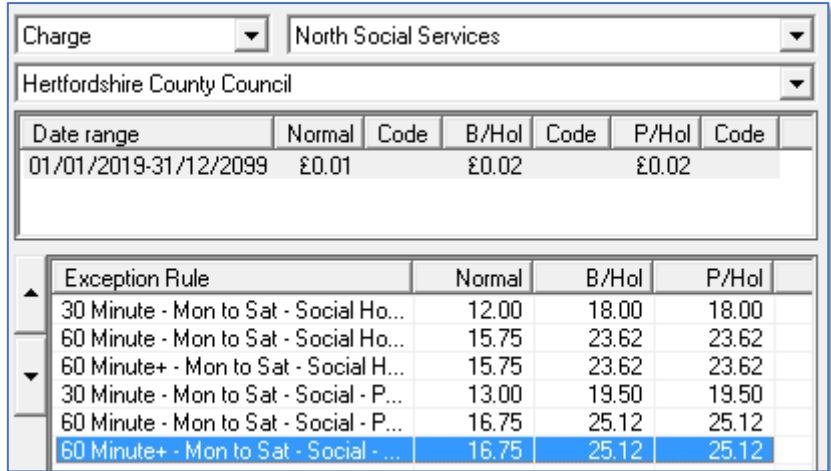

As the rules we created for the need Personal Care are more specific than the rules we originally created, they need to be moved higher up the list.

## **Changing the Order of the List**

To move a rule up or down in the list:

- 1. Click on the rule in the list to select it
- 2. Use the up or down arrows to alter its position

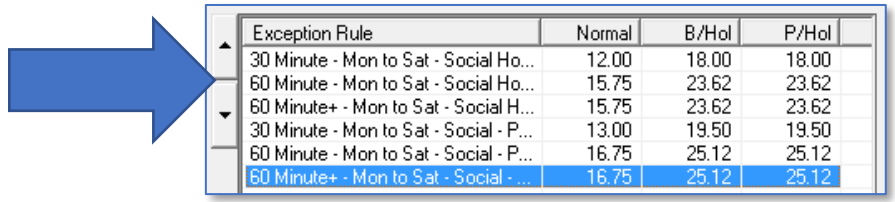

- 1. Alternatively, click on the rule in the list to select it
- 2. Right-click to see further options

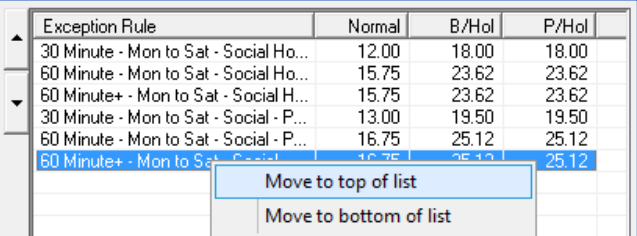

The correct order for the list in the example described above would be as follows:

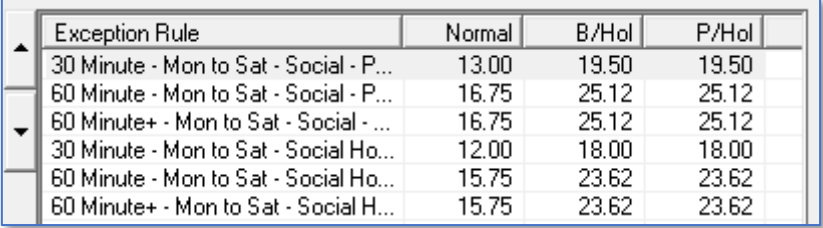

The more specific rules are added at the top of the list so that Personal Care premium rate calls are filtered out first and charged at the correct rate.

All other calls will be picked up by the less specific rules lower down in the list.

# **Preparing to Implement Wages/Payroll in CareFree**

CareFree offers the flexibility to create many different wage structures for individuals and groups of employees. Pay rates are always linked to a **Carers Role** which is assigned to them in the Carers screen on their **Payroll** tab.

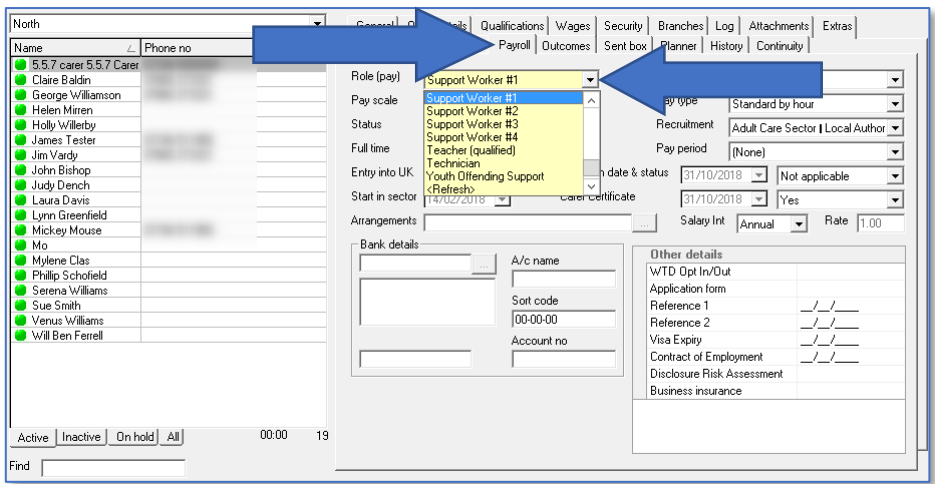

# **Creating and Editing Payroll Roles in Items**

For each unique pay banding or group your organisation has, you will need to create a new Role. Roles can be created or edited in the **Items** screen.

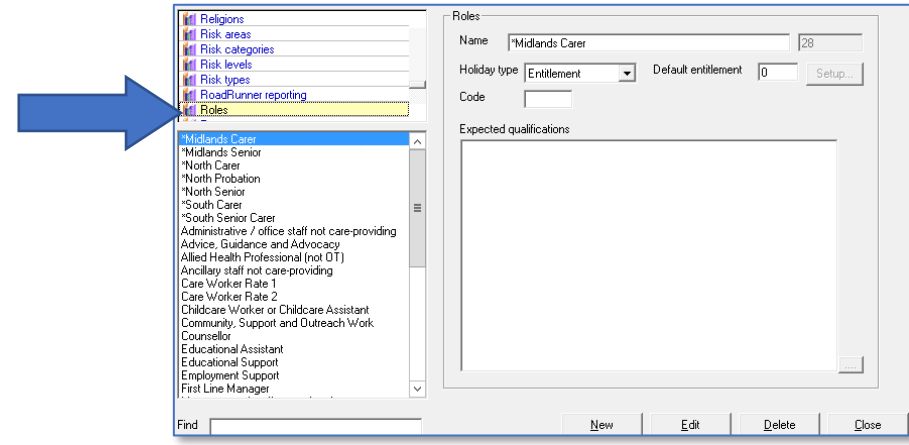

It is also possible to include staff who have monthly or weekly fixed salaries. To do this you will need to create a unique Role for each person, so they can be given a unique monthly or weekly salary.

## **How Roles Relate to Wages**

To illustrate how Roles relate to Wages we will take a look at how a typical care company might set up CareFree.

## **Setting up Roles – AA Star Care Example**

'AA Star Care' wants to set up wages in CareFree with the following different pay bandings for its employees:

- *New employees in their probationary period (Paid by the hour)*
- *Existing employees who do not have an NVQ (Paid by the hour)*
- *Existing employees with an NVQ qualification (Paid by the hour)*
- *Office based and occasionally deliver care (Paid by the hour)*
- *Office Manager (Sue Smith) (Salaried)*
- *Care Co-ordinator (Claire Brown) (Salaried)*
- *Finance Manager (Julie Thomas) (Salaried)*
- *Owner (Rachel Green)*

Seven different Roles would need setting up in the Items screen:

- *Carer Probation*
- *Carer Unqualified*
- *Carer NVQ*
- *Office with Care*
- *Office Manager*
- *Care Co-ordinator*
- *Julie Thomas*
- *Rachel Green*

## **Assigning Roles to Employees**

Once the roles are created in the Items screen, you will need to open the Carers screen and work down the list of employees, assigning the correct Role to each person within their Payroll tab.

- 1. Open the **Carers** screen
- 2. Open the **Payroll** tab
- 3. Click **Edit**
- 4. Use the **Role (pay)** drop-down box to select a role for the Carer

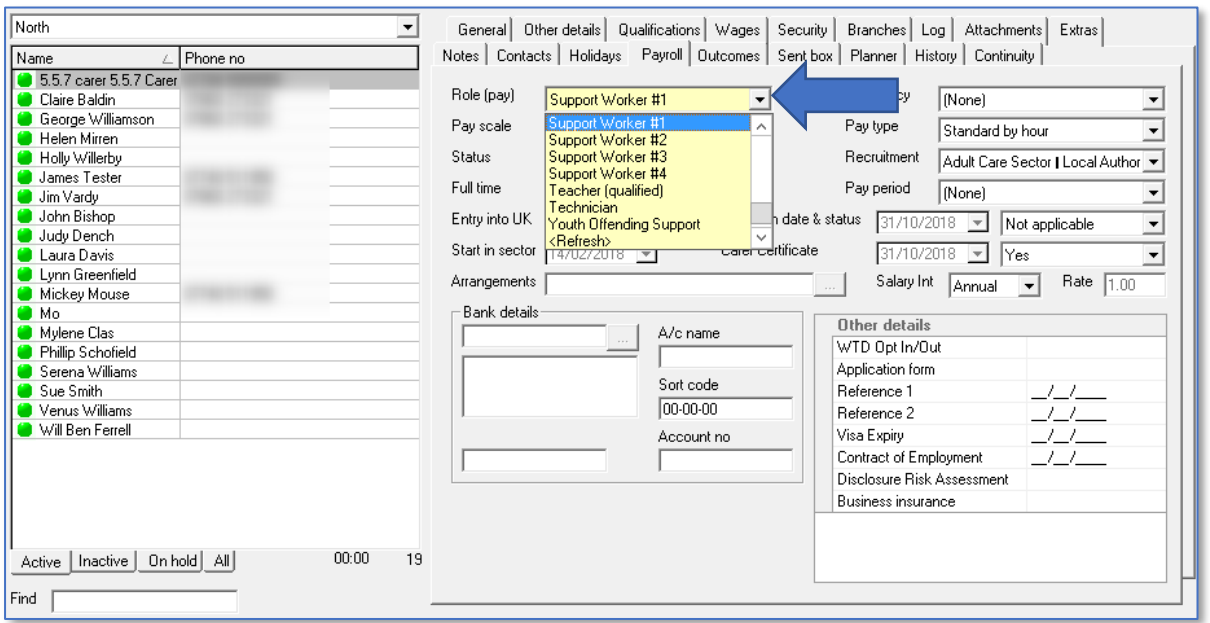

5. Click **OK** to save

# **Specifying Pay Rates for Staff Wages using Rules**

Specifying the rates for staff pay is very similar to creating the rates for Client invoicing. Again, the rates which govern the pay for employees are created using the Rules screen.

1. Click on **Rules**

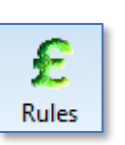

2. Press the drop-down menu at the top of the screen and select **Pay**

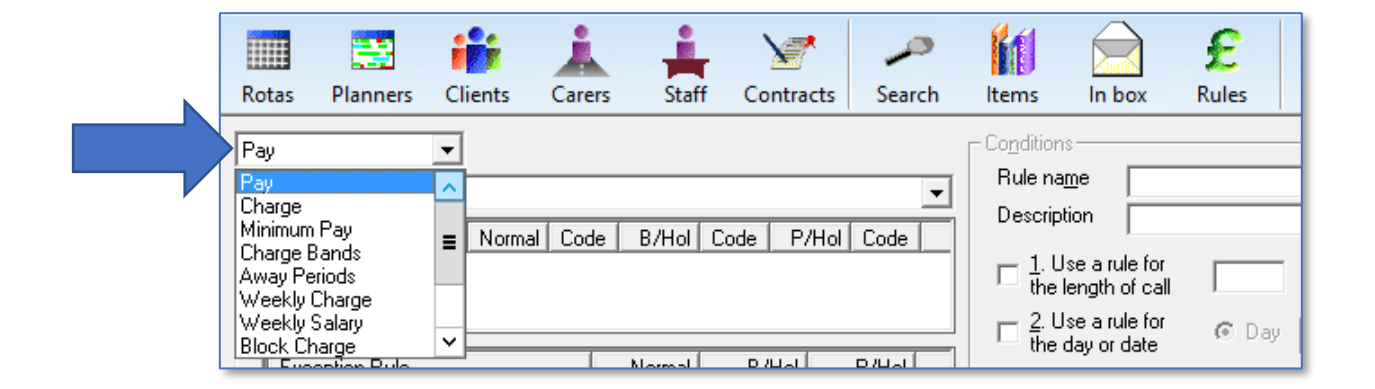

3. Select the role for which you wish to specify rates in the second drop down box

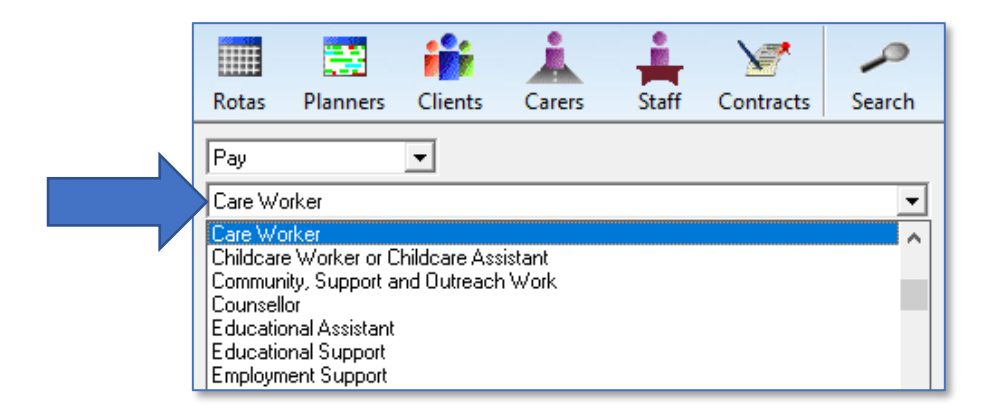

## **Default Hourly Rate**

Before creating the rules governing the pay you will be asked to specify a Default Hourly Rate. You should be able to see that the radio button at the bottom left of the screen will be set to Default Hourly Rate.

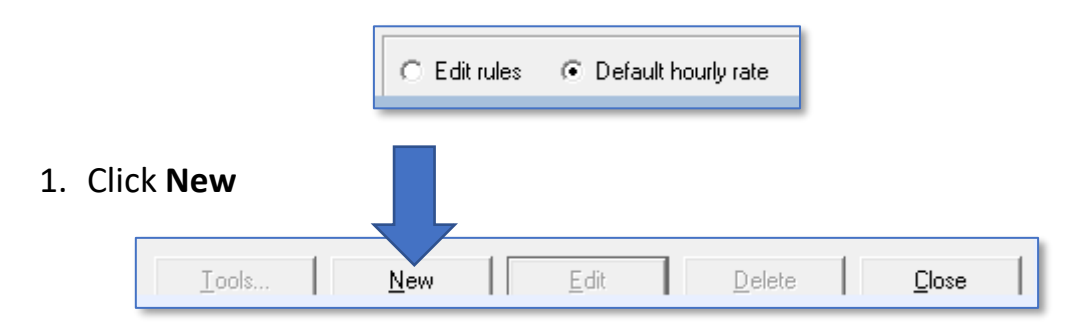

2. Enter the relevant date range for the rate using the **From Date** and **To** drop-down boxes

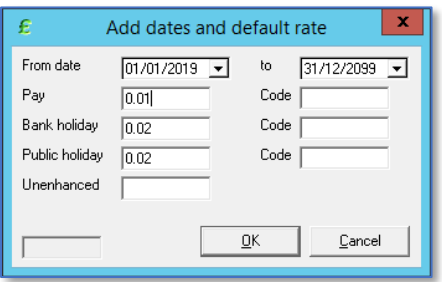

3. Enter 0.01p in the **Pay** field

It would seem logical to enter whatever your standard or base pay rate is for this particular payroll role. We only recommend doing this however, if your pay structure is incredibly simple. Usually we would suggest entering a Default Hourly Rate of one penny (0.01p) as it will help to highlight any problems or errors in your rules when you generate wages. Any calls which feed through to a wage sheet and pay at £0.01 will help you to quickly identify errors made.

When you enter 0.01 in the **Pay** box, the bank holiday and public holiday rate

boxes will automatically be populated at 0.02. The way CareFree identifies such holidays will be explained later in this guide. It isn't necessary to change these rates back to 0.01. It will be just as easy to identify calls which feed through to invoices at £0.02. The box for the unenhanced rate can be left blank.

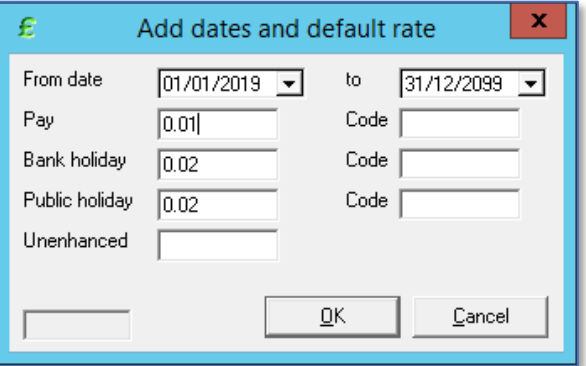

4. Click **OK** to save the Default Hourly Rate

5. You will be warned that a pay rate of £0.01 falls below the minimum wage and asked if you wish to change the rate back to whatever the minimum wage rate is set at in CareFree's options and settings.

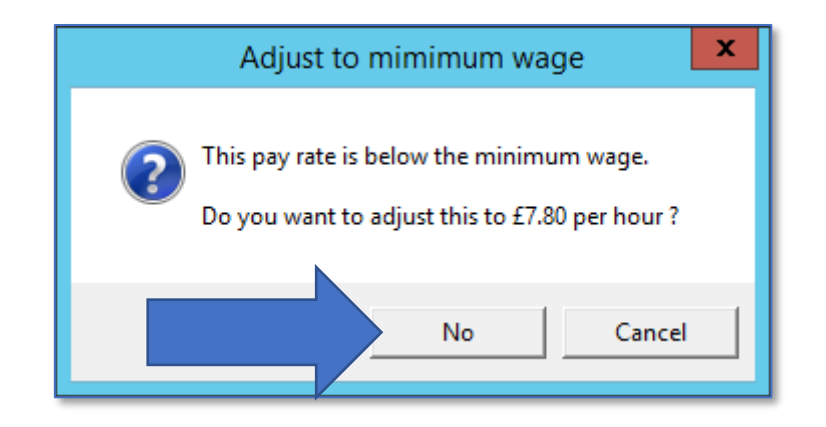

6. Click **No** to leave the default hourly rate set at £0.01

Once this is done, the Default Hourly Rate will be displayed in the box towards the top left of the screen, just below the drop-down boxes you used to select the payroll role.

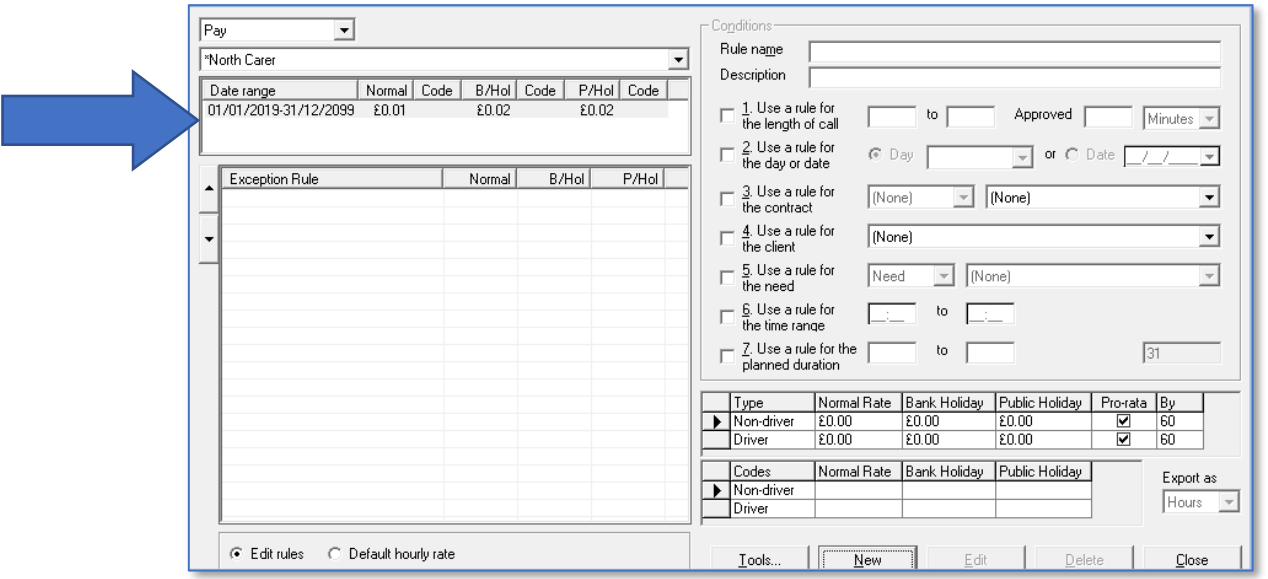

The radio button will automatically move over to select **Edit Rules**.

**If you make an error when entering the default hourly rate, simply select the Default Hourly Rate radio button and click Edit to change**

## **Creating and Editing Rules**

1. Click **New** to begin entering the rules governing pay under the selected Role

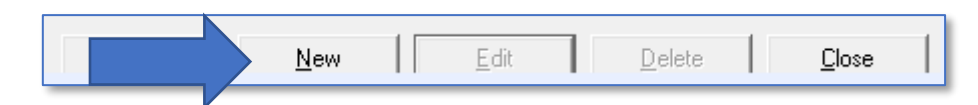

- 2. Give the rule an appropriate name in the **Rule Name** box
- 3. Further description can be added if required in the **Description** box

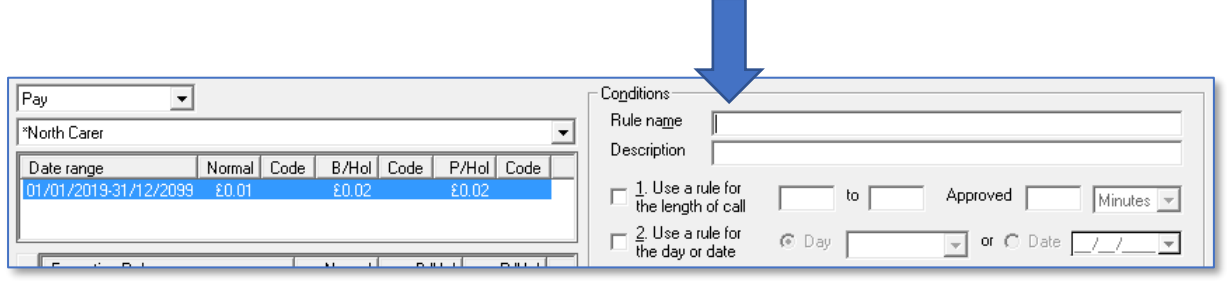

Begin creating the individual rules which will build the overall pay structure for this Role using the 7 rules available in CareFree.

The next few sections of this guide will cover each rule.

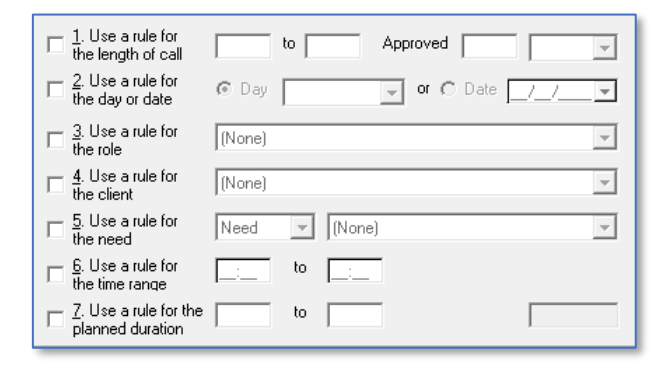

Once the appropriate rules are selected enter the rate in the first **Normal Rate** field. The Bank Holiday and Public Holiday figures will multiply by the figure entered in the shared options (see [page 91\)](#page-90-0).

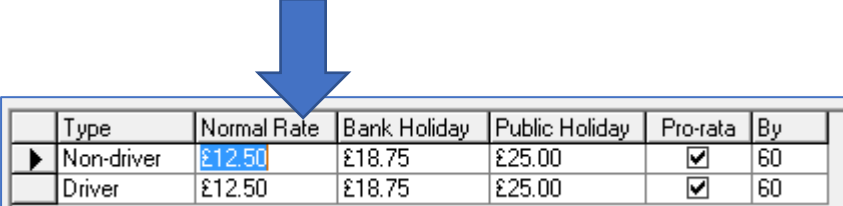

## **Rule #1 – Use a Rule for the Length of the Call**

Rule 1 is used where organisations wish to band their calls because pay is not calculated as straight hourly pro-rata rates. So, for example:

- *15-minute calls are paid at a fixed rate of £4.20*
- *30-minute calls are charged at a fixed rate of £5.00*
- *45-minute calls are charged at a fixed rate of £7.20*
- *60-minute calls are charged at a fixed rate of £8.80*
- *Calls over 60 minutes are charged at a pro rata rate of £8.80*
- *Calls on bank holidays are to be charged at 1.5 x the standard rates.*
- *Calls on public holidays are to be charged at 2 x the standard rates.*

To create the structure above, 5 separate rules would need to be input. The following screen shots show how the rules would be entered into the system:

#### **15-Minute Calls**

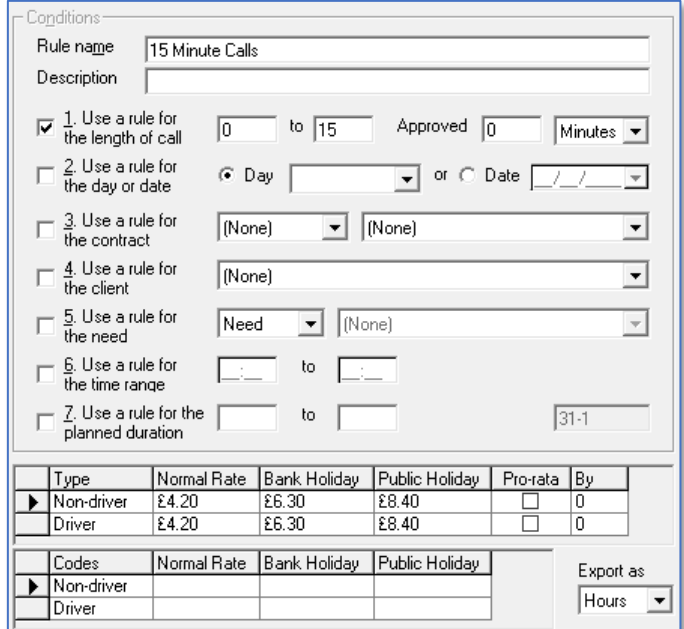

## **30-Minute Calls**

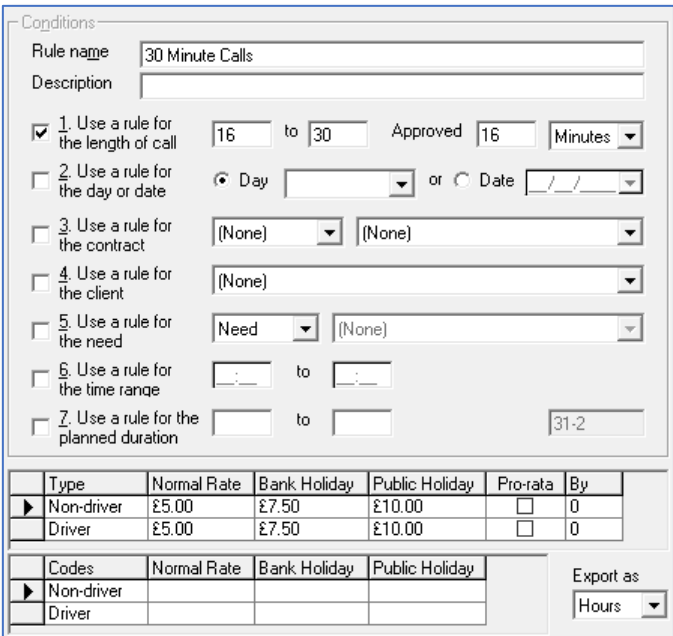

## **45-Minute Calls**

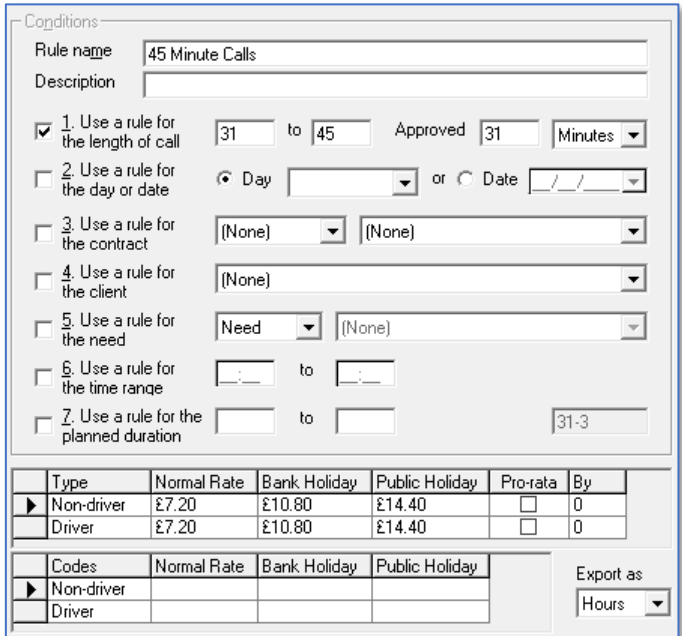

### **60-Minute Calls**

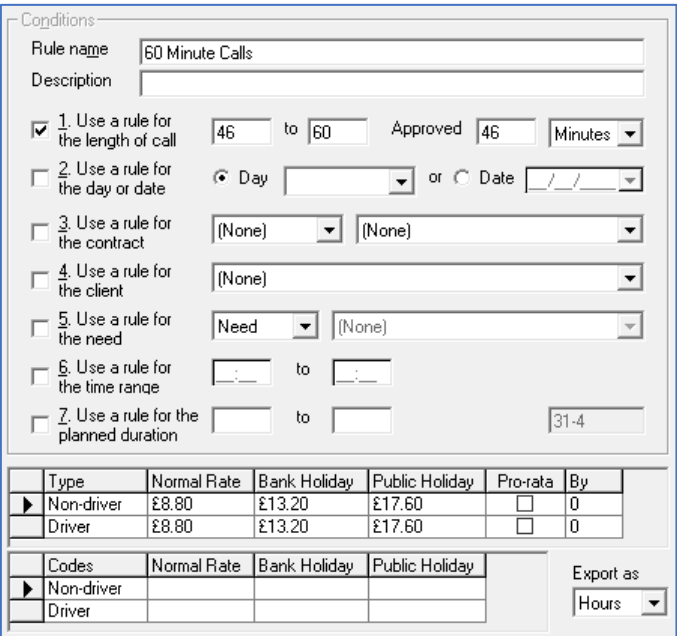

## **Calls Over 60 Minutes**

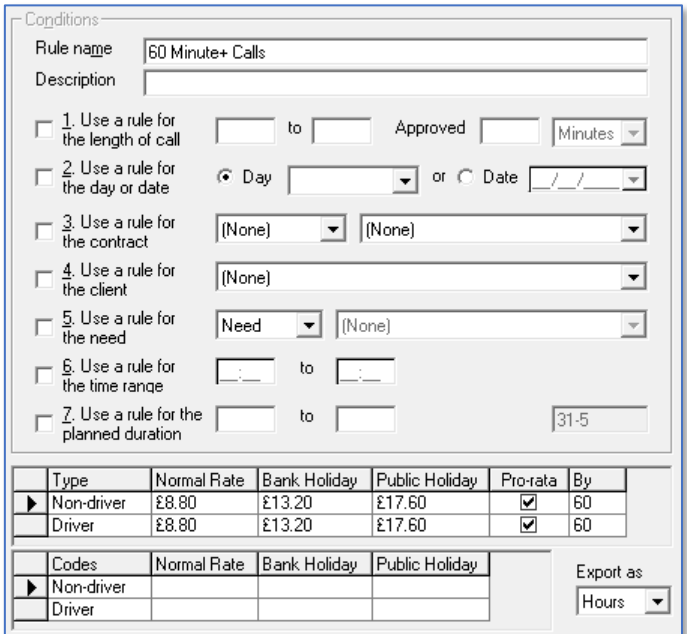

None of the options are used to create this rule as we want it to catch any calls which aren't covered by the exception rules we have already created.

## **Pro-Rata or Fixed Charge Rates**

It is important to note that in the rules used to create the pay rates for the time banded calls (15 minutes, 30 minutes etc.) the option to create pro-rata rates were unticked.

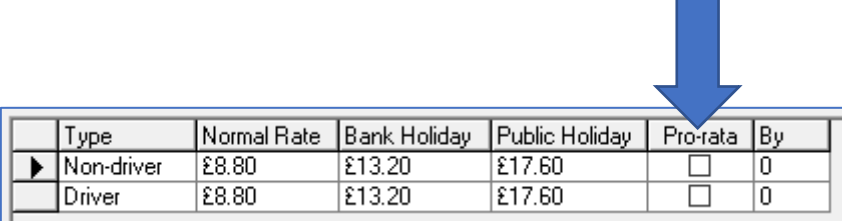

This is because the payments are fixed and it isn't necessary for CareFree to perform calculations based on the length of the call.

However, when creating the rule for the 60-minute plus calls it is essential to leave the option to create pro-rata charge rates ticked. This is because CareFree will need to calculate the payment of the call based on its duration. So, for a 90-minute call, CareFree will multiply the rates by 1.5 and for a 2 hour call it will multiply the rates by 2.

## **Exception Rule List Order**

If the rules above were entered in the order in which they appear in this guide, the list of rules would look like this:

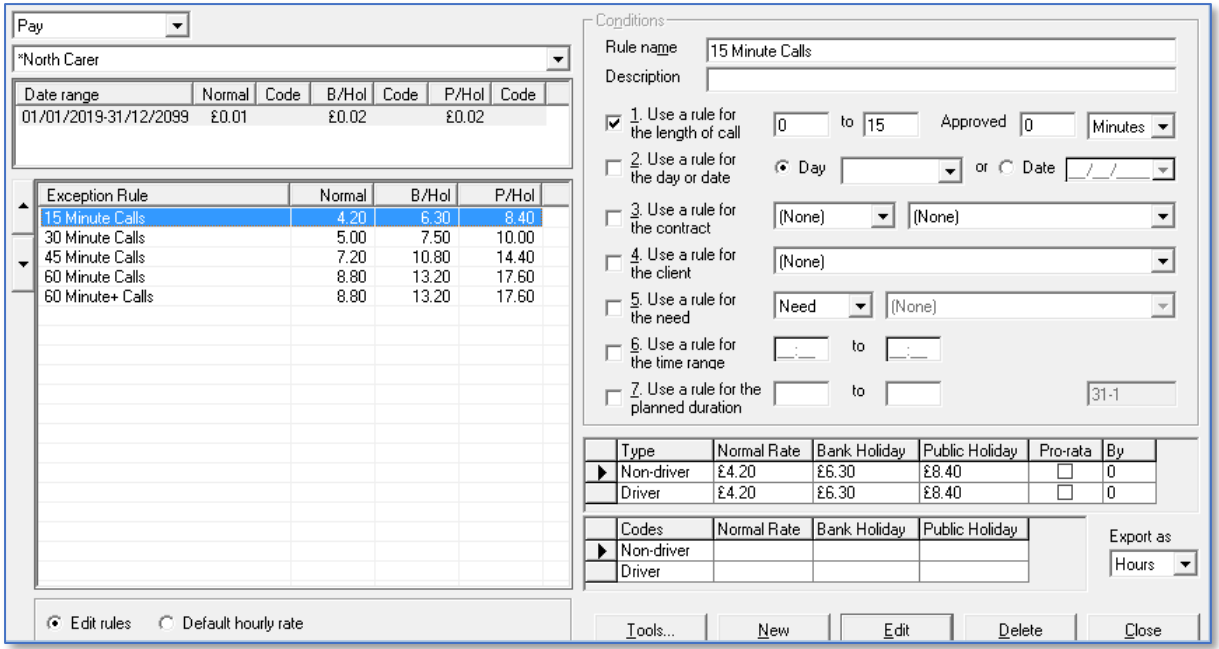

The order in which the rules appear is significant, and it is important to consider how the order might affect the way in which the rules are applied.

When generating invoices or wages, CareFree gathers data from the rota. It runs the data through the verify screen to ensure that what was planned by the coordinators is what has actually happened in reality. It then looks at the rules screen and applies the rates which have been created for pay and charge.

#### **It is important to realise that when CareFree looks at these rules, it looks at the list from the top down to the bottom.**

This means that the more specific/unique rules need to be positioned higher up the list than the more general "catch all" rules which can be added towards the bottom. The order of rules lists will be examined in more detail throughout this learning guide.

Go to [page 35](#page-34-0) for more information on the rules list order.

## **Rule #2 – Use a Rule for the Day or Date**

As the name suggests it is possible to use option rule 2 to create rules which relate to specific days or dates. The options available are listed under the dropdown menu.

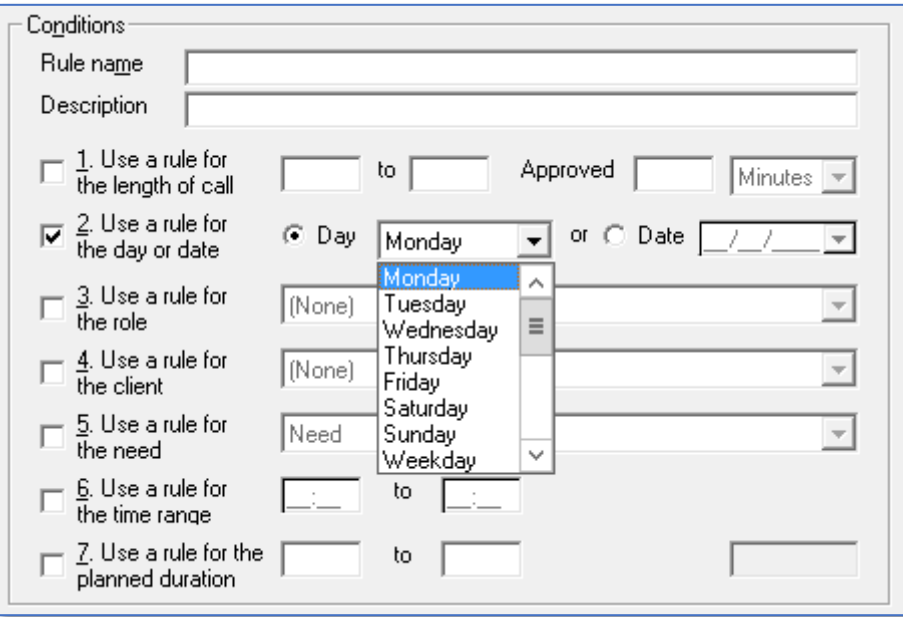

Any of the options can be used in conjunction with each other to create complex pay structures. Rule 2 is most commonly used to specify different rates for weekdays and weekends.

Other significant dates such as Christmas Eve and New Years Eve can be specified using this rule also. A specific date can be specified by using the Date radio button on this rule.

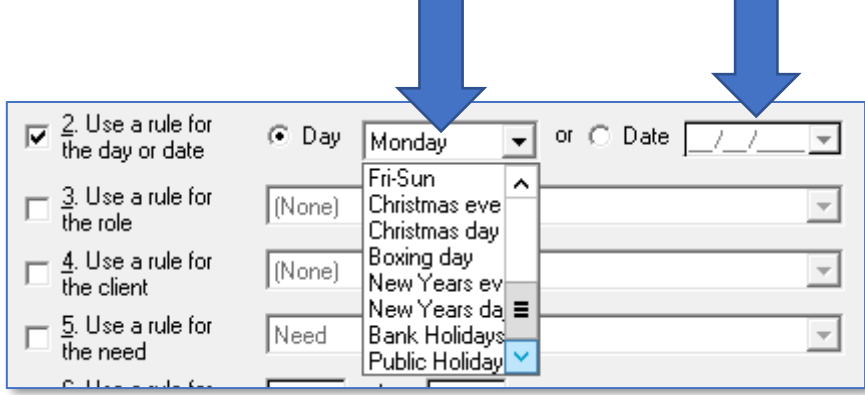

## **Rule #3 – Use a Rule for a Contract**

Rule 3 can be used to specify different rates of pay for Carers when they work for different groups of Clients who are linked by their contract or contract type.

The rule is used mainly by larger organisations with distinct branches or geographical regions where their Carers get paid at different rates depending on which branch/region they are working in.

**If your organisation works in this way, it is essential to give some thought to how Client contracts and contract types are structured from the outset, as this will have an impact on both Client invoices and Carer wages**

#### **Yorkshire Carers Example**

- *'Yorkshire Carers' has 2 distinct geographical regions with separate branch offices:*
	- o *Yorkshire Carers Leeds*
	- o *Yorkshire Carers Huddersfield*
- *For the majority of the time, the Carers at Yorkshire Carers Leeds work for Clients in Leeds and get paid £9.50 per hour pro-rata*
- *Again, for the majority of the time, the staff at Yorkshire Carers Huddersfield work for Clients in Huddersfield and get paid £9.00 per hour pro-rata*
- *In times of peak demand staff may have to travel away from their 'home' branch to work for Clients at the other Yorkshire Carers office*
	- o *When Leeds based staff work in Huddersfield, they get paid the Huddersfield rate of £9.00 per hour pro-rata*
	- o *When Huddersfield based staff work in Leeds, they get paid the Leeds rate of £9.50 per hour pro-rata*

It is possible to cover the scenario above by creating Client Contract Types which are branch or region specific.

If Yorkshire Carers provide care to both private and social services Clients at each branch, they could create 4 contract types:

- Yorkshire Carers Leeds Private
- Yorkshire Carers Leeds Social Services
- Yorkshire Carers Huddersfield Private
- Yorkshire Carers Huddersfield Social Services

**To understand how to create the invoicing rates for the contracts above, please see [page 6](#page-5-0)**

This contract type structure will enable Yorkshire Carers to assign Leeds Clients one of the Leeds contract types and Huddersfield Clients one of the Huddersfield contract types, thus dividing the Clients on a geographical basis and allowing the pay rates to be created according to the description above.

To keep some separation between the payroll for staff at each branch, Yorkshire Carers create two payroll roles:

- Yorkshire Carers Leeds Care Worker
- Yorkshire Carers Huddersfield Care Worker

The pay rates for each role are then specified as follows:

#### **Yorkshire Carers Leeds Care Worker Pay Rates**

1. After specifying a default hourly rate of £0.01, create a new exception rule called **Leeds Pay Rate** as follows:

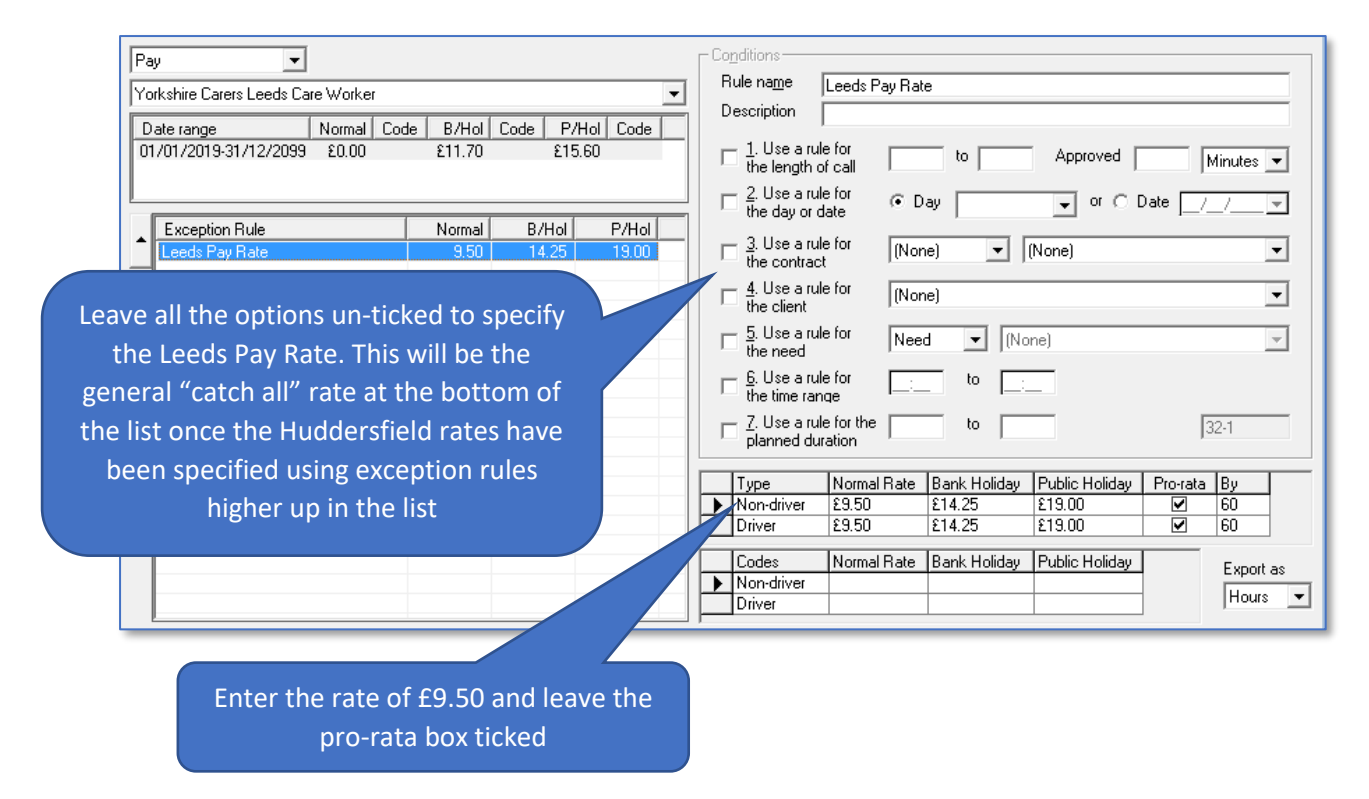

#### 2. Next a rule called **Huddersfield Private Rate** is specified as follows:

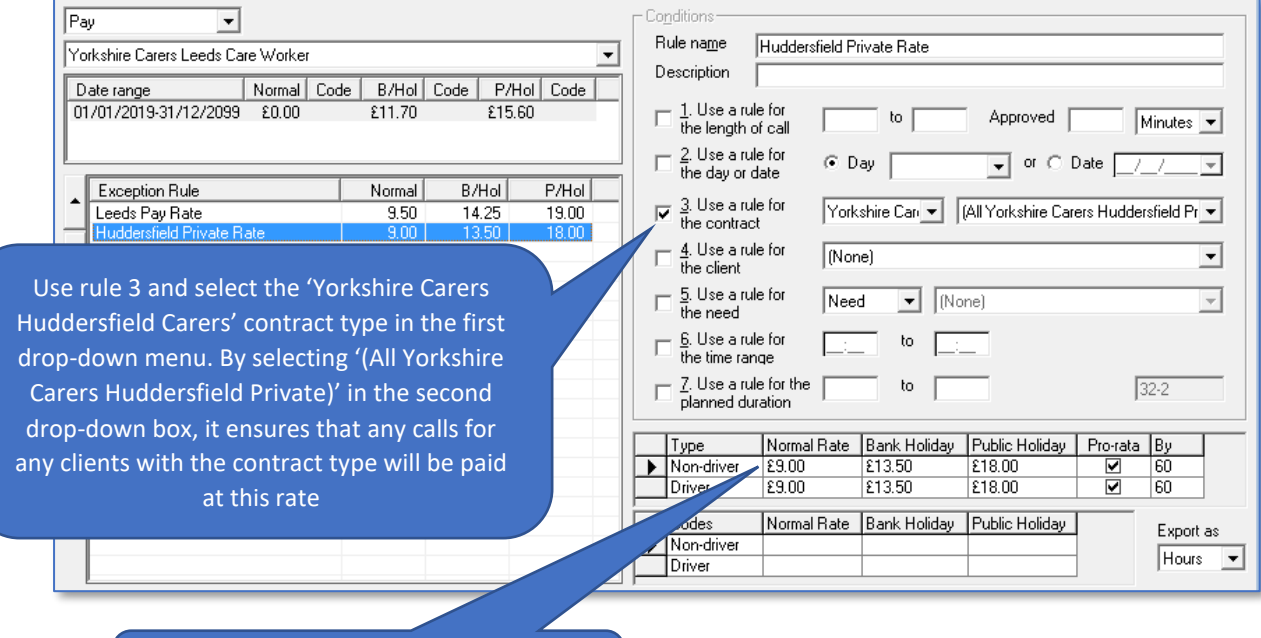

Enter the rate of £9.00 and leave the pro-rata box ticked

3. Finally, a rule called **Huddersfield Social Services Rate** must also be specified:

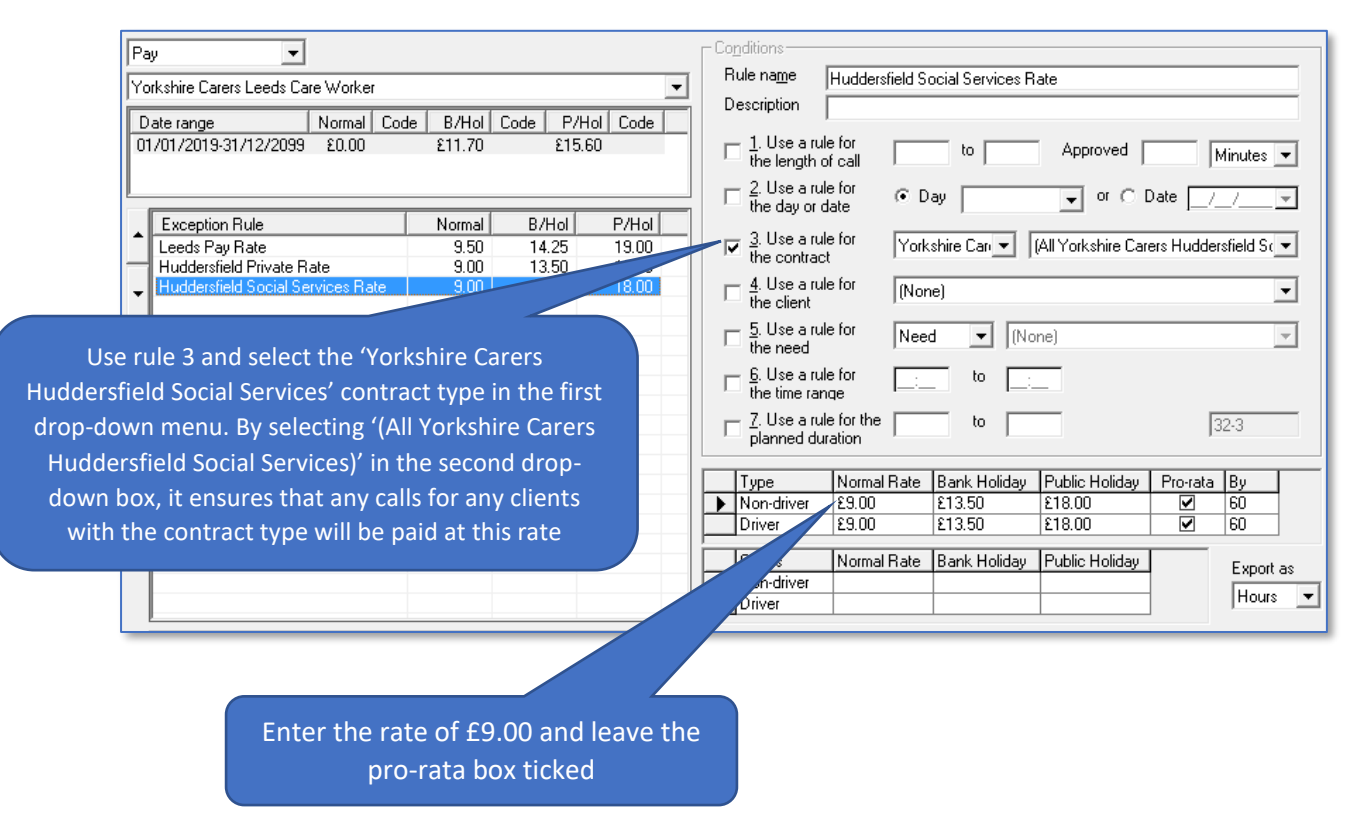

The 3 rates will cover Leeds Carers pay at the two distinct rates for the two geographical regions.

As the exception rules for Huddersfield pay rates are more specific, they must be placed above the rate for Leeds in the list of rules. Use the arrows next to

the rules or right-click the rule to move the **Leeds Pay Rate** rule to the bottom of the list.

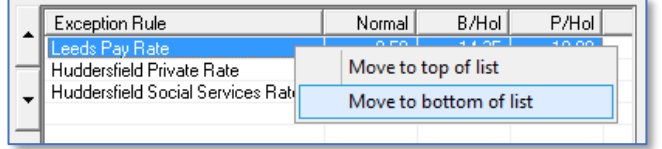

With the Leeds Pay Rate rule at the bottom of the list, any Huddersfield calls will be picked up by the first two exception rules. Any remaining (Leeds) calls will skip through the list to be picked up by the final rule which was specified without using any of the rules (i.e. without any exceptions).

**Rule 3 is also used where carers are paid at different rates depending on whether they are working in predominantly rural or urban areas. Contract types can be created and prefixed as Rural or Urban**

## **Rule #4 – Use a Rule for the Client**

Rule 4 can be used to create unique pay rates for particular Clients. It may be used where an individual Client has particularly acute or intensive care needs and a Carers salary should to be uplifted accordingly.

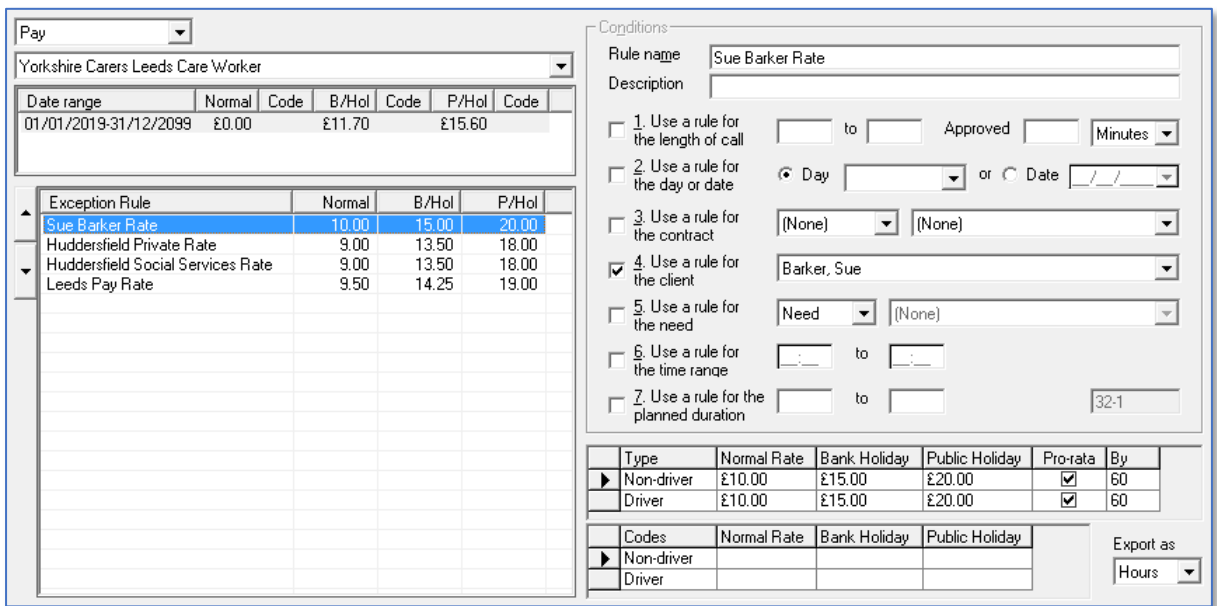

As rules relating to individual Clients are very specific exceptions, they will usually need to be placed at the top of the rules list as in the example above.

## **Rule #5 – Use a Rule for the Need**

Rule 5 is an incredibly useful way of creating pay rates for specific types of care calls or services. It is most commonly used to apply fixed payments for services such as live-in care or sleeping nights.

**You must ensure that your co-ordinators understand the importance of adding the appropriate needs to calls on Client rotas, as omitting or incorrectly entering needs will have implications for Carer wages where rule 5 has been used.**

If we wanted to apply a fixed payment of £25 for a sleeping night:

- **Sleeping Night** must be added to the Needs list in the Items screen
- The need **Sleeping Night** is added to overnight shifts on Client rotas
- Rule 5 can then be used to specify fixed charge of £25
- To ensure the charge is fixed at £25, regardless of the length of the call on the rota, the pro-rata option must be un-ticked

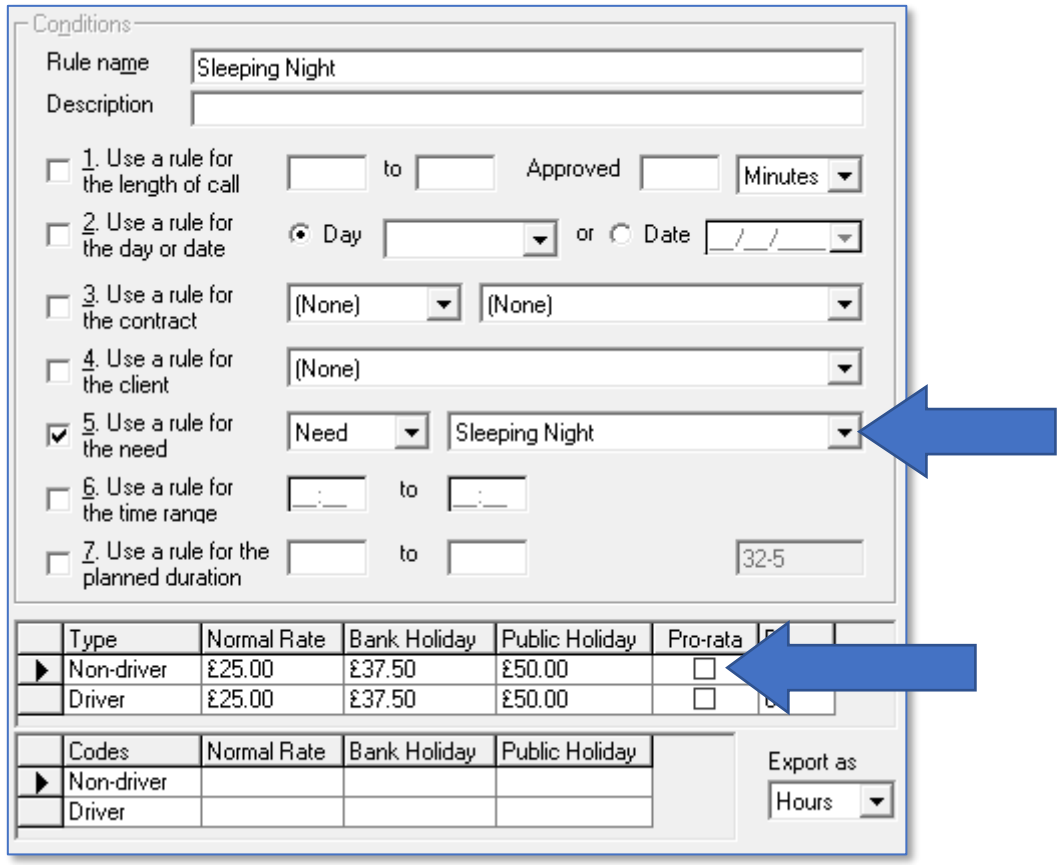

## **Rule #6 – Use a Rule for a Time Range**

Rule 6 makes it possible to set different rates of pay for calls at different times of the day/night. This option is frequently used by organisations who pay a premium rate for calls at unsocial times of the day.

For example, if your organisation's standard daytime rate was £8 per hour between the hours of 8am and 6pm (daytime rate), then outside of those times you paid £8.50 (evening and night rate), you would create two rules using option 6 as follows:

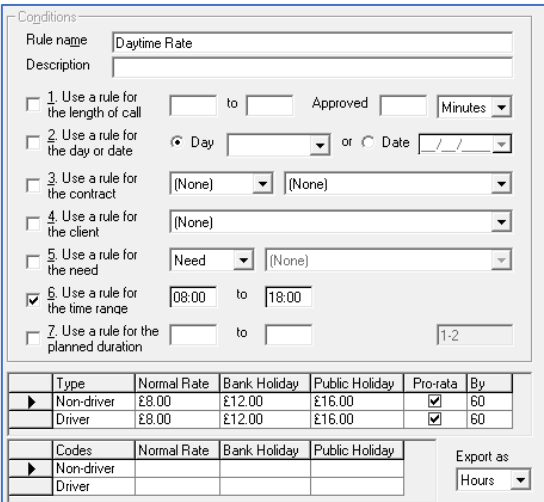

#### **Social Hours Rule**

#### **Un-Social Hours Rule**

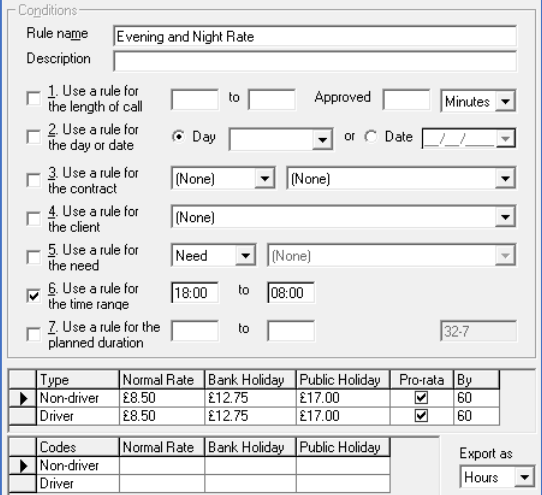

## **Rule #7 – Use a Rule for the Planned Duration**

Rule 7 is used in quite specific circumstances by organisations who have implemented electronic call monitoring. It can be used to create a set of financial rules where the following criteria apply:

Calls are banded because payments are not calculated as straight hourly prorata rates

If the actual duration of the call falls below the planned duration (i.e. call monitoring data shows that the Carer did not stay for the full duration of the call) the call is still paid at the full planned duration rate

Where the actual duration of the call is greater than the planned duration (i.e. call monitoring, data shows that the Carer overstayed on the call) the call is paid at the actual duration rate. See [page 26](#page-25-0) for full instructions.

# **Using Multiple Options to Create Complex Rate Structures**

It is possible to accommodate complex pay rate structures by specifying rules which use multiple options together. Again, this has been covered in detail in relation to invoicing and the method is exactly the same when specifying pay rates. Please see [page 33](#page-32-0) for further instructions.

# **The Importance of the Order of the Exception Rules List**

Please see [page 35](#page-34-0) for further instructions relating to the order of the exception rules list.

# **Generating Invoices in CareFree**

Calculating, previewing, outputting and finalising invoices are all functions which are performed using CareFree's reports screen. In this section we provide step by step instructions for generating invoices once all the invoicing rates have been created using rules.

## **Pre-Invoicing Checks**

Before attempting to calculate invoicing data in CareFree, it is essential to check a number of things have been configured and completed correctly.

## **Checking the Rota**

For detailed instructions of how CareFree's Rota works, please refer to our Day 1 and Day 2 training guides. It is important to confirm that all call data on the rota has been entered correctly:

- **Call times** and **durations** must be checked
- Any **needs** which affect pay or charge rules must have been added to calls correctly
- Has the **correct Carer** been allocated to the call?
- Have the calls been created using the **correct Client contracts**?
- Have all **cancellations** or Client/Carer **absences** been added to the rotas correctly?

## **Checking the Verify Screen**

For detailed instructions of how the Verify screen works, please refer to our Day 2 training guide. It is important to confirm that all call data is processed correctly in Verify, before it is used to calculate invoices:

- If using electronic call monitoring, check **actual times** & **durations** are populated & correct
- Check **call statuses** & **override statuses** are correct for invoicing purposes
- Pay particular attention to **NCR calls** and ensure an **override status** has been applied to any **chargeable cancellations**

## **Checking the Rules**

Finally, it is worth double checking the rates which have been entered in CareFree's Rules screen:

- Check the **charge rates** have been entered correctly
- Check the correct **rules** have been ticked and completed correctly
- Check any **day/date/time ranges** are entered accurately
- Check the **list order** will correctly isolate exceptions before applying 'catch all' rates

## **Calculating & Previewing Invoices**

To begin generating invoices:

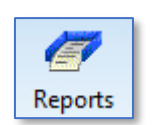

- 1. Click on **Reports**
- 2. Select the **Invoices** reports grouping
- 3. Select the **Create and Finalise Invoices** report

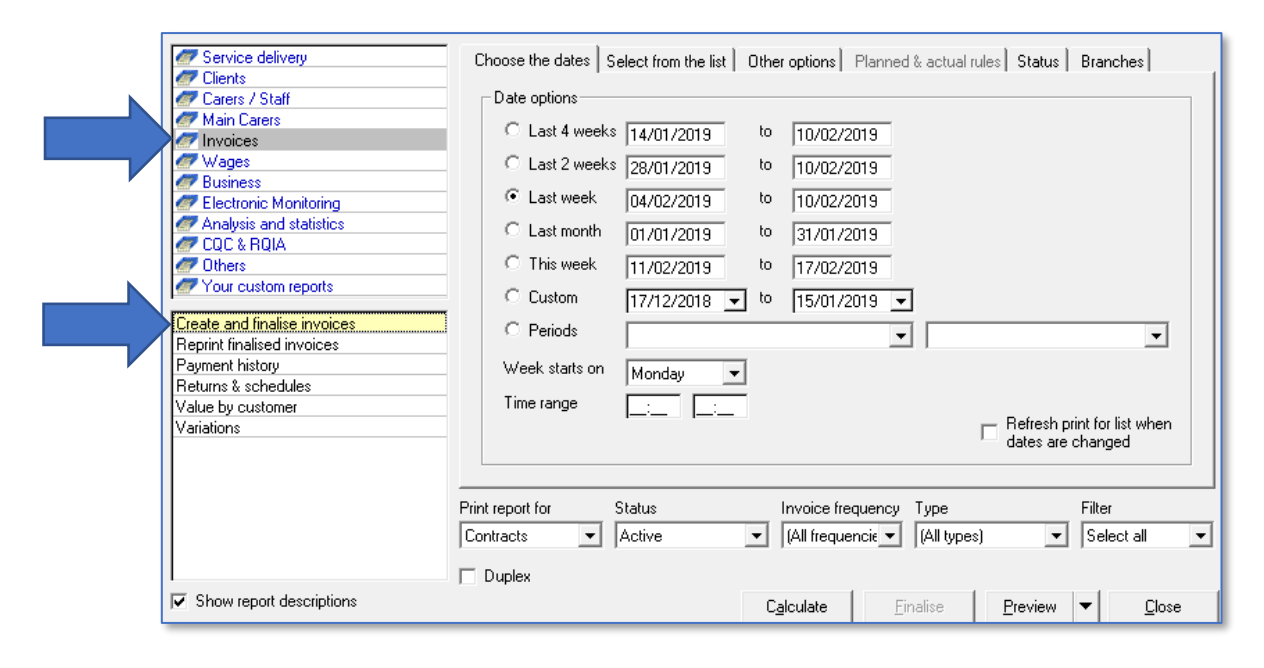

4. Use the tabs and options on the right-hand side of the screen to specify which data should be included in the invoices you generate

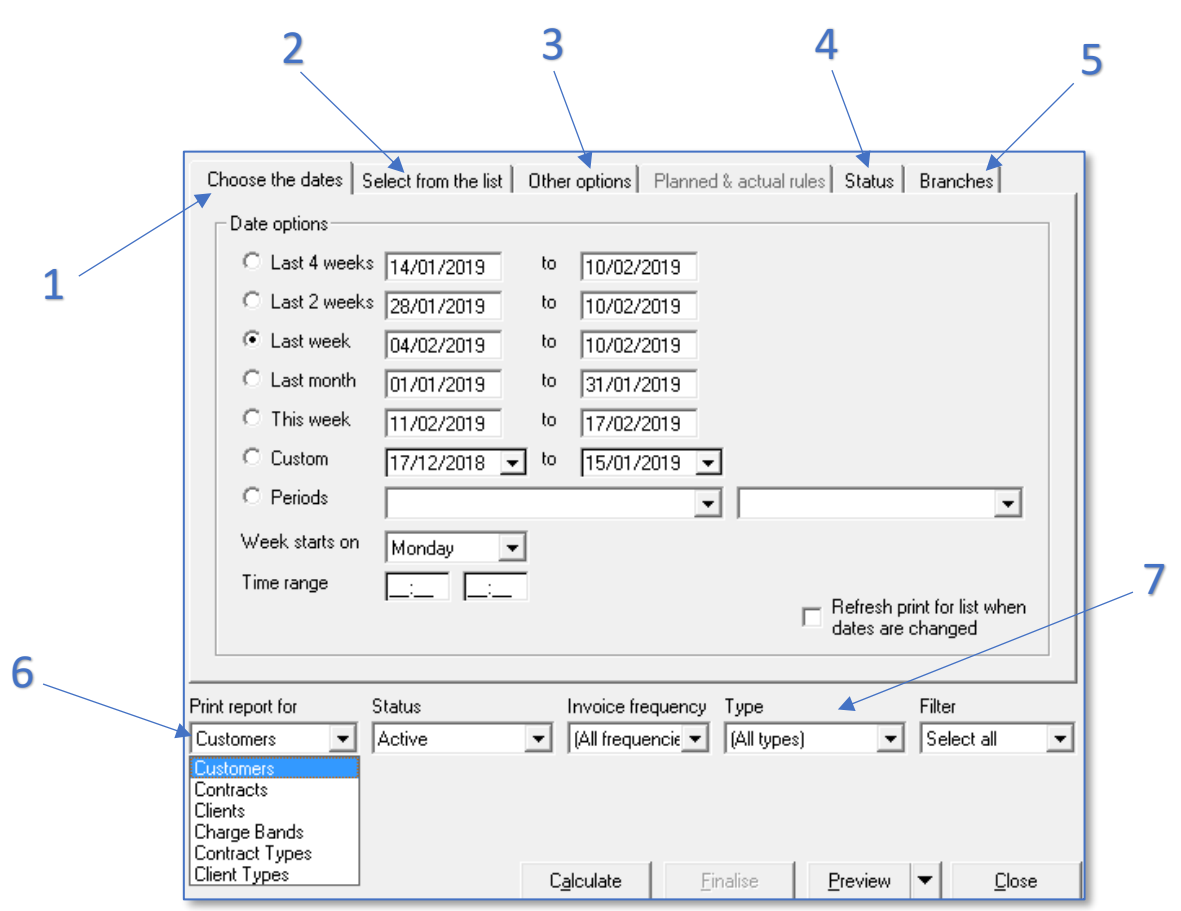

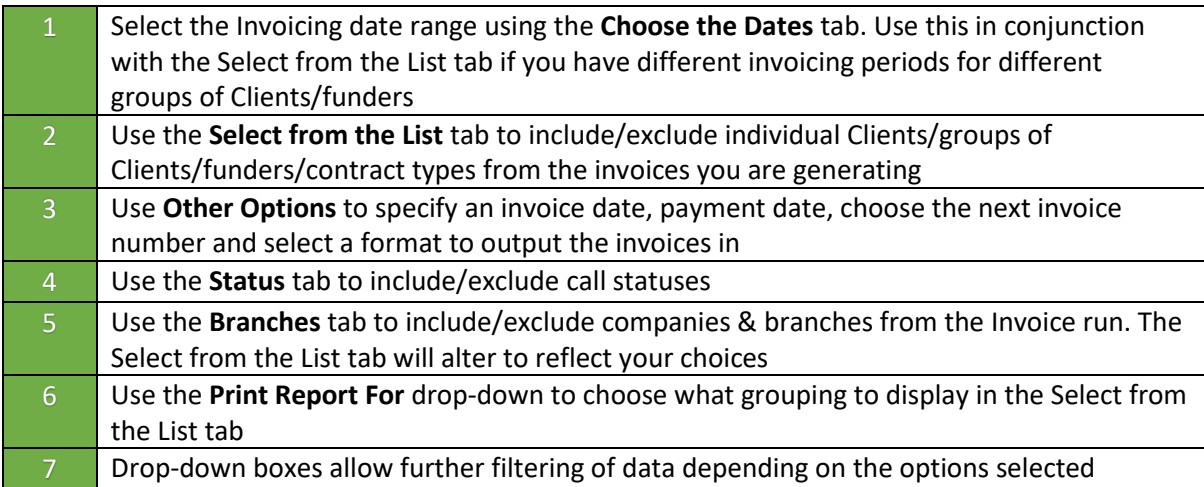

## **Choose the Dates, Select from the List & Branches Tabs**

Choosing a date range and selecting a group of people to include in the invoicing works in exactly the same way it does in all other CareFree reports. The Create and Finalise Invoices report provides complete flexibility in terms of invoicing different groups of Clients/funders over different invoicing cycles/periods.

Use the **Print Report For** drop down menu and the Branches tab to filter the data which appears in the Select from List Tab.

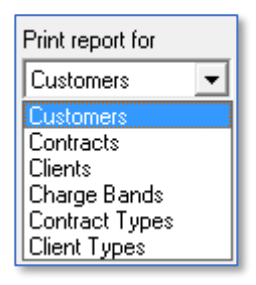

## **Other Options Tab**

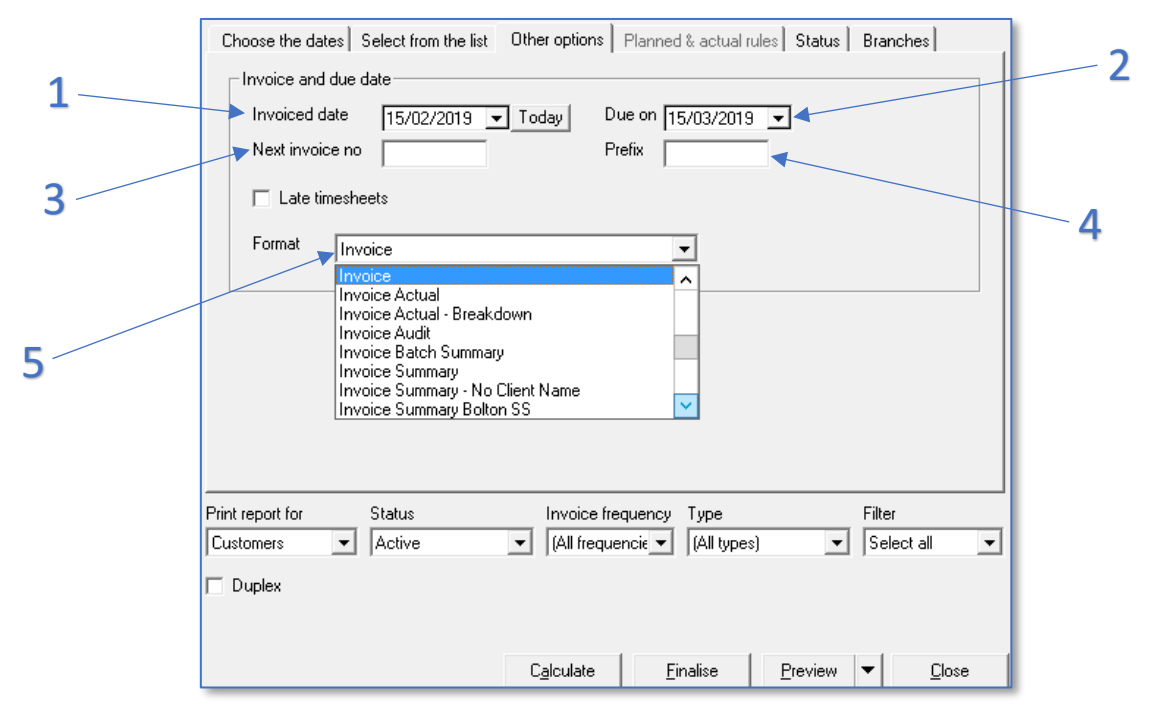

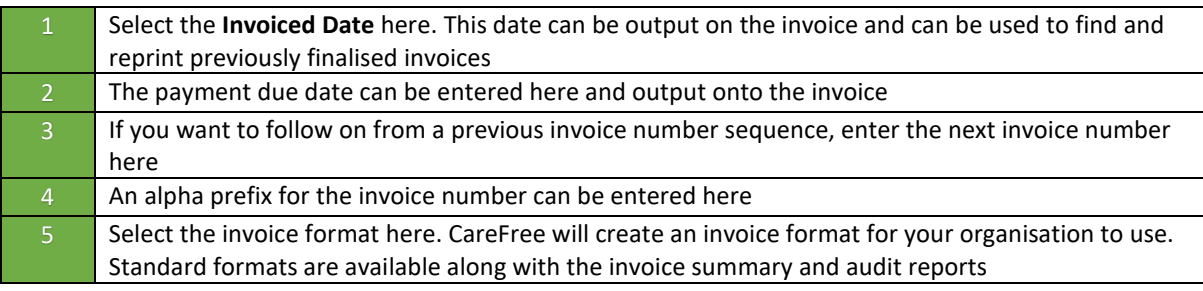

## **Status Tab**

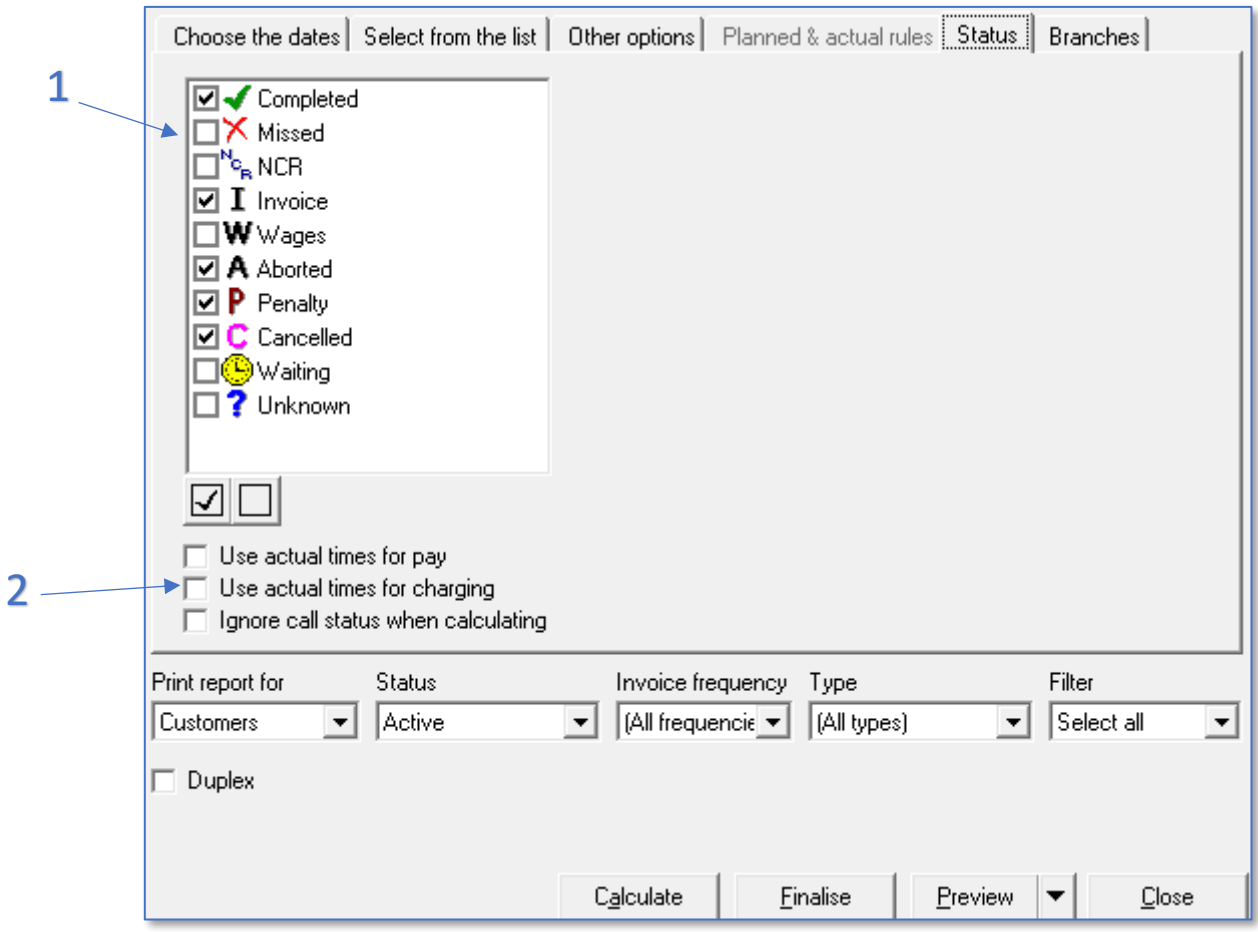

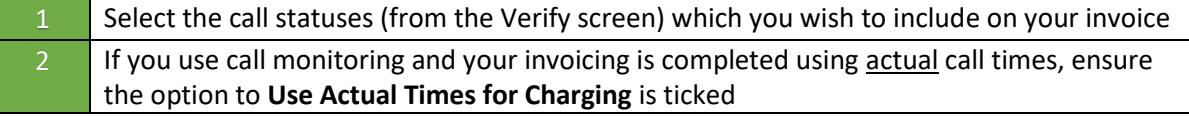

### **To Display the Invoicing Report**

- 1. To view the data you have selected, you must first click the **Calculate** button
- 2. To display the report (in the format you selected on the Other Options tab) click the **Preview** button

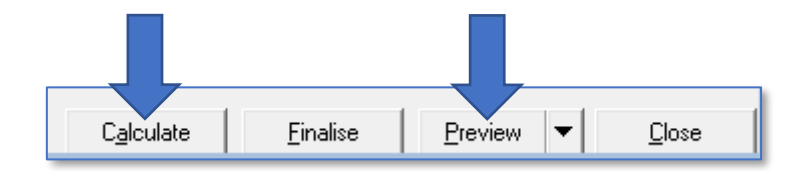

Depending on the format selected, either an individual invoice for each Client will be displayed, or an overall summary document for all Clients will appear.

#### **Standard Invoice Format**

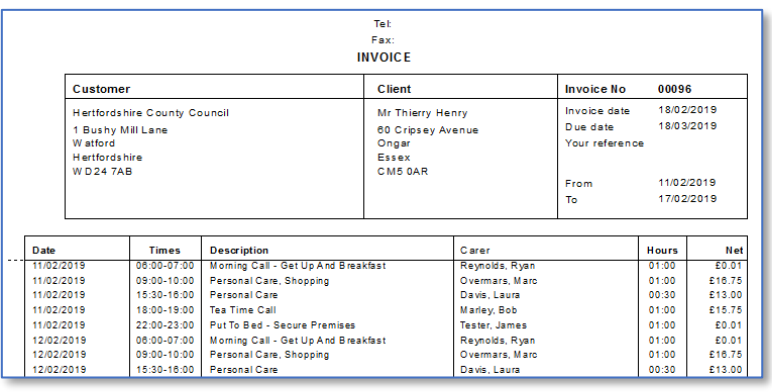

### **Invoice Summary Format**

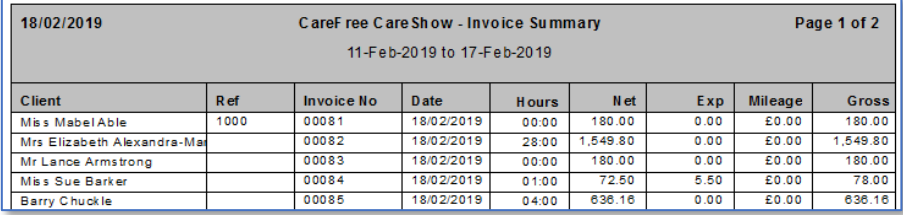

**We are happy to create an invoice format which matches the requirements of your organisation. Your company logo can be included and data can be output and grouped to suit the needs of your clients/funders**

## **Viewing Invoice Formats Previously Created by CareFree**

To help with deciding on a suitable invoice format for your organisation, it is possible to access the formats we have previously created for our customers.

- 1. Go to the **Tools** menu
- 2. Select **Reports Setup**

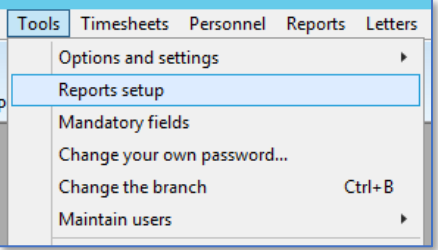

#### The **Reports Setup** screen will open:

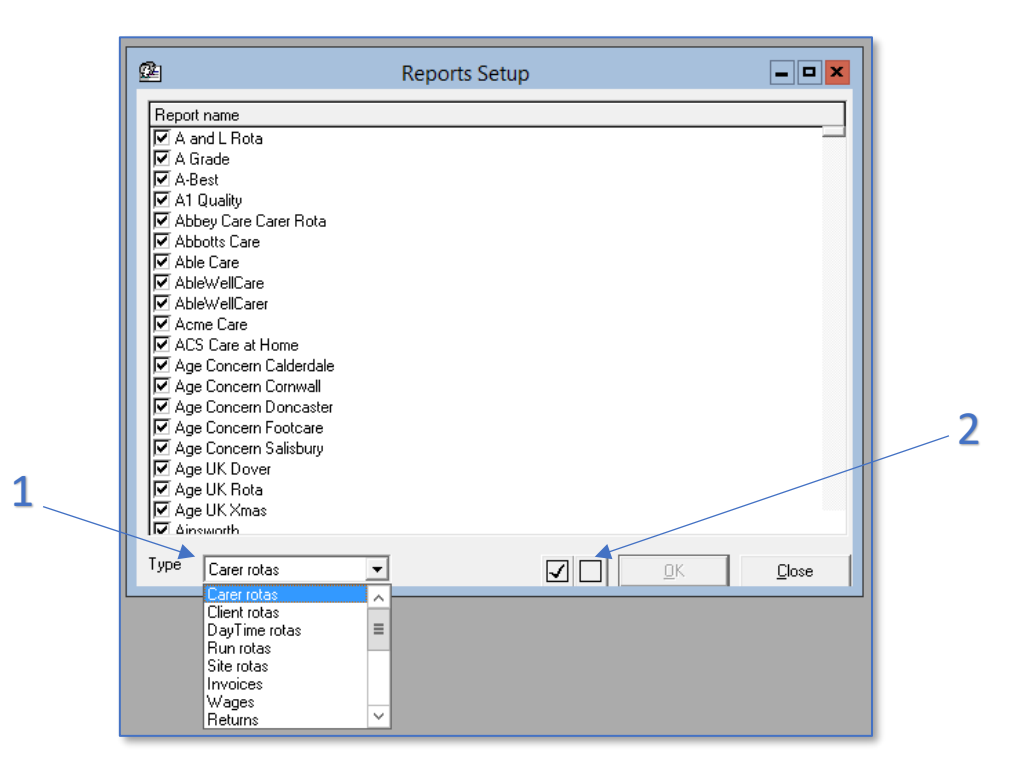

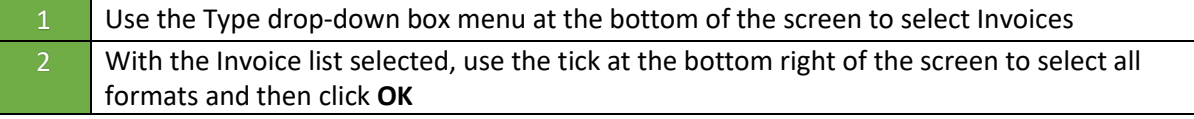

#### **You will need to close the Reports screen and go back into it for the list of formats to refresh**

Now if you try to run the **Create and Finalise Invoices** report, you should be able to select the different invoice formats using the Format drop-down menu within the **Other Options** tab.

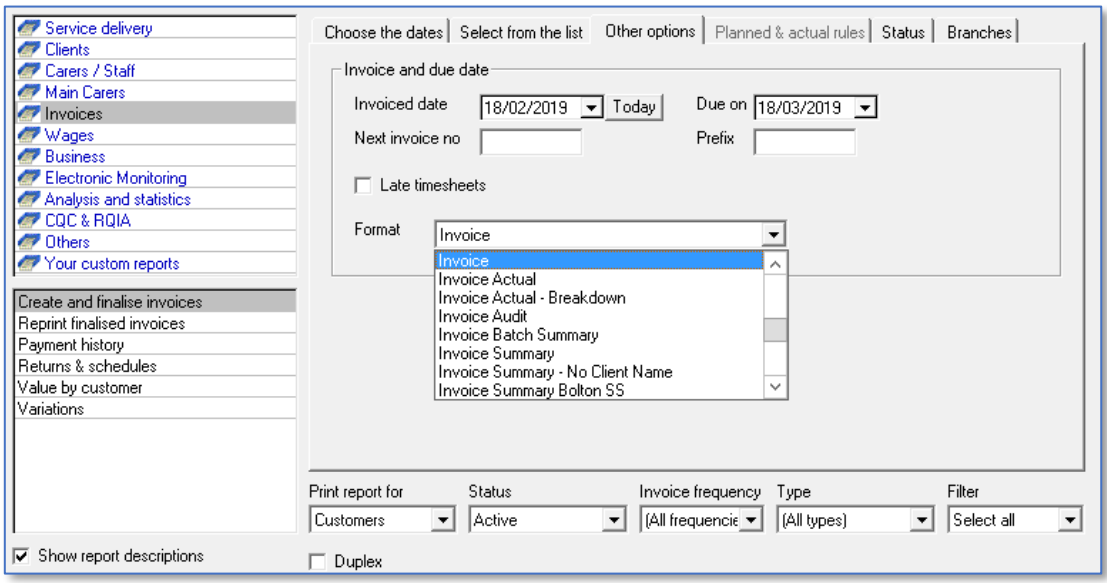

To request an invoice format for your organisation, please contact the CareFree support team on 0845 862 0405 or email

[support@carefreegroup.com](mailto:support@carefreegroup.com) and ask for a Report Request form to be sent to yourself.

## **Finalising the Invoice**

Check the data in the invoices carefully by using the Calculate and Preview buttons. You can calculate and preview data as many times as is required. This helps to cross check invoices against calls on the Rota, information in the Verify screen and the rates created in the Rules. When you have confirmed that all data is correct, you must click the **Finalise** button to close off the invoicing period and lock the data on the Rota/Verify screens.

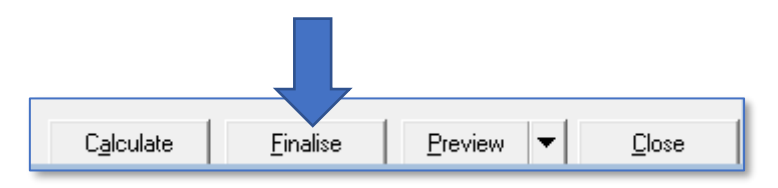

When invoices are finalised, the invoice numbers are assigned and all the Clients included in the invoice will have an entry added to their record in the Invoices tab of the Clients screen.

# **Generating Wages in CareFree**

Calculating, previewing, outputting and finalising wages are all functions which are performed using CareFree's Reports screen. In this section we provide step by step instructions for generating wages once all pay rates have been created using Rules.

## **Pre-Payroll Checks**

Before attempting to calculate payroll data in CareFree, it is essential to check a number of things have been configured and completed correctly.

## **Checking the Rota**

For detailed instructions of how CareFree's Rota works, please refer to our Day 1 and Day 2 training guides. It is important to confirm that all call data on the rota has been entered correctly:

- **Call times** and **durations** must be checked
- Any **needs** which affect pay or charge rules must have been added to calls correctly
- Has the **correct Carer** been allocated to the call?
- Have the calls been created using the **correct Client contracts**?
- Have all **cancellations** or Client/Carer **absences** been added to the rotas correctly?

## **Checking the Verify Screen**

For detailed instructions of how the Verify screen works, please refer to our Day 2 training guide. It is important to confirm that all call data is processed correctly in Verify, before it is used to calculate invoices:

- If using electronic call monitoring, check **actual times** & **durations** are populated & correct
- Check **call statuses** & **override statuses** are correct for payroll purposes
- Pay particular attention to **NCR calls** and ensure an **override status** has been applied to any cancellations for which the Carer is still due a payment

## **Checking the Rules**

Finally, it is worth double checking the rates which have been entered in CareFree's Rules screen:

- Check the **pay rates** have been entered correctly
- Check the **correct options** have been **ticked and completed** correctly
- Check any **day/date/time ranges** are entered accurately
- Check the **list order** will correctly isolate exceptions before applying 'catch all' rates
### <span id="page-72-0"></span>**Calculating & Previewing Wages**

To begin generating wages:

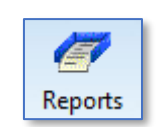

- 1. Click on **Reports**
- 2. Select the **Wages** reports grouping
- 3. Select the **Create and Finalise Wages** report

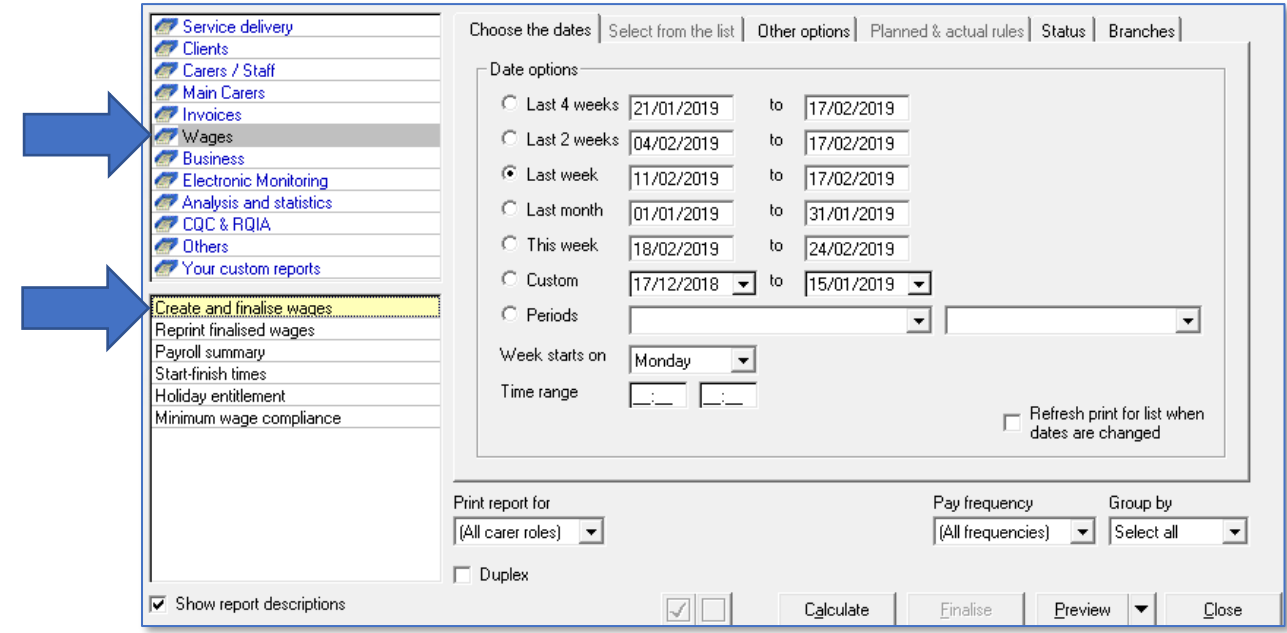

4. Use the tabs and options on the right-hand side of the screen to specify which data should be included in the wages you generate

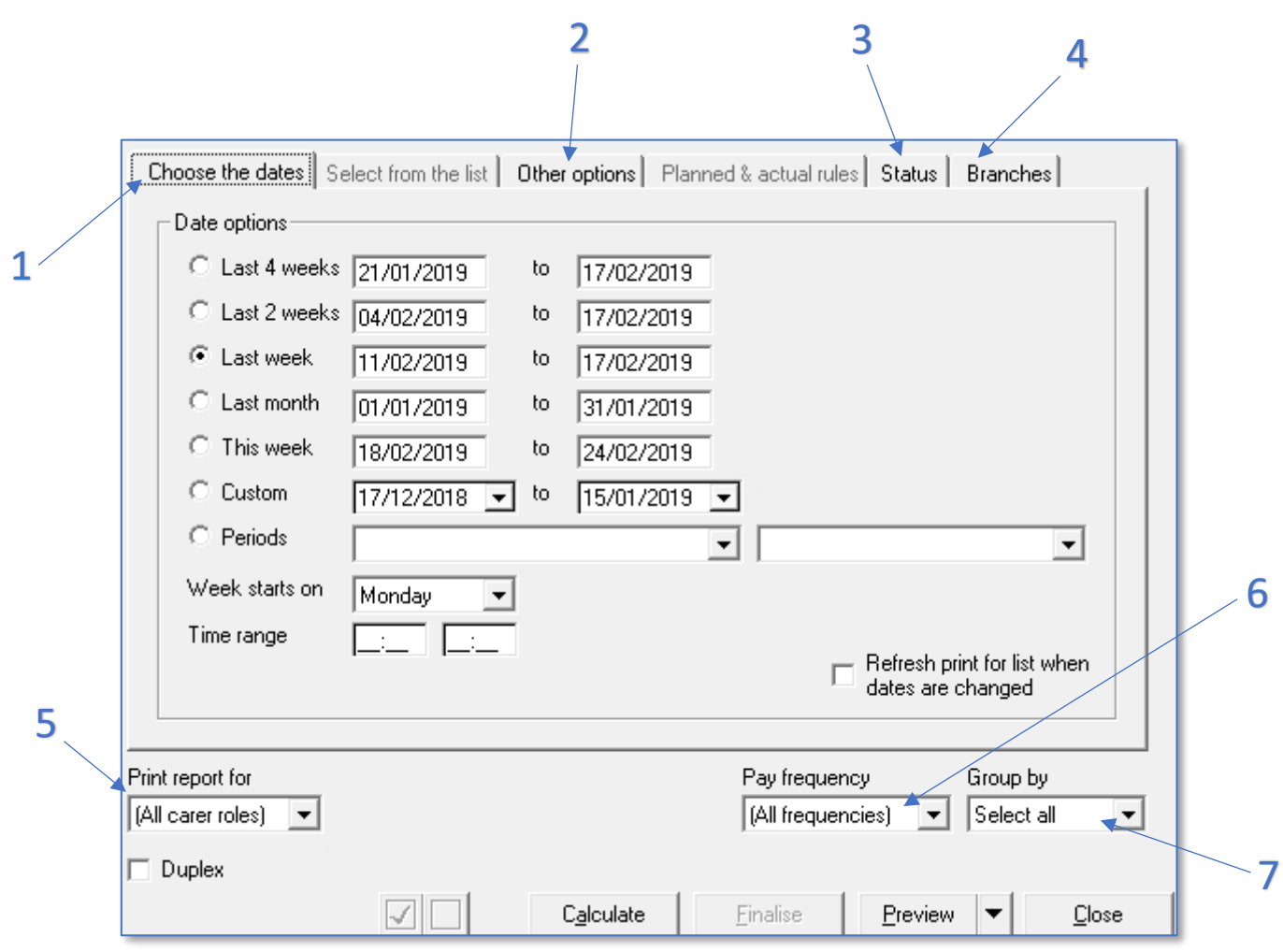

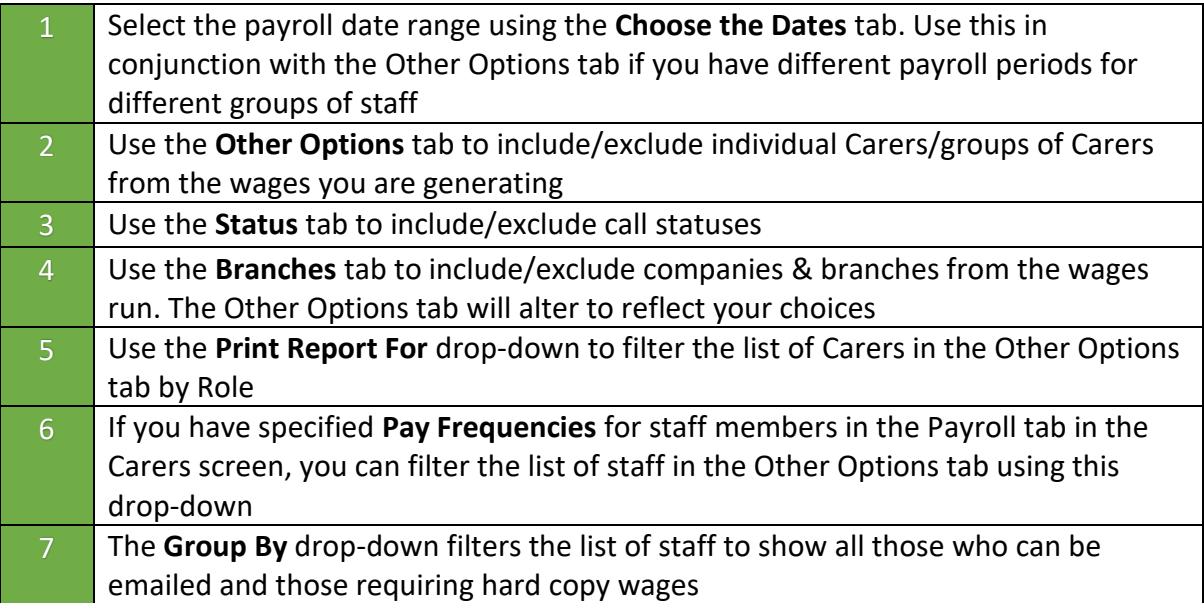

#### **Choose the Dates**

Choosing a date range works in exactly the same way it does in all other CareFree reports. It is possible to specify different date ranges for different groups of employees if your organisation does not have a universal payroll period across the workforce.

## **Other Options Tab**

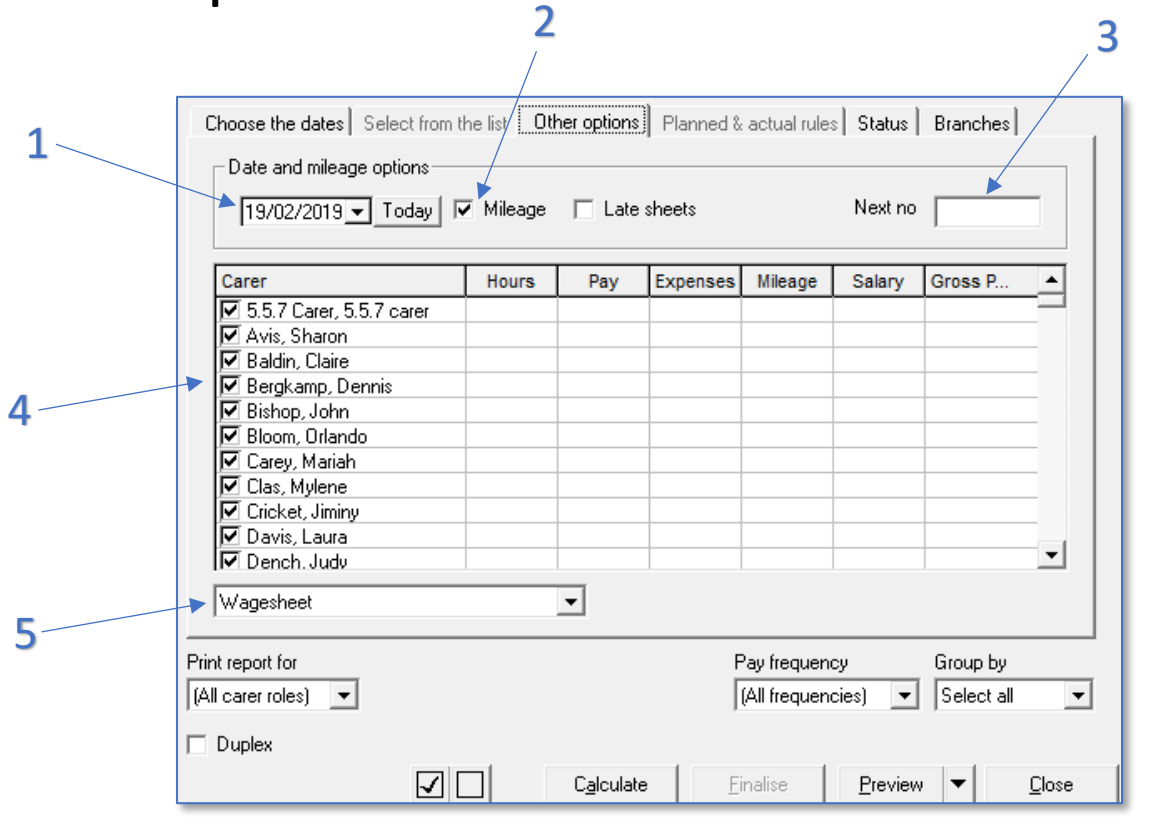

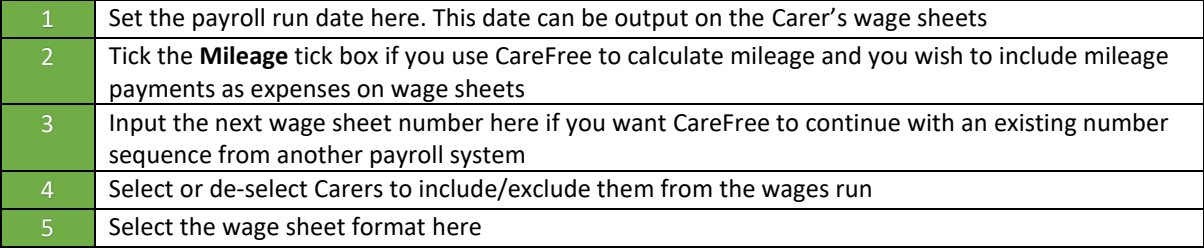

### **Status Tab**

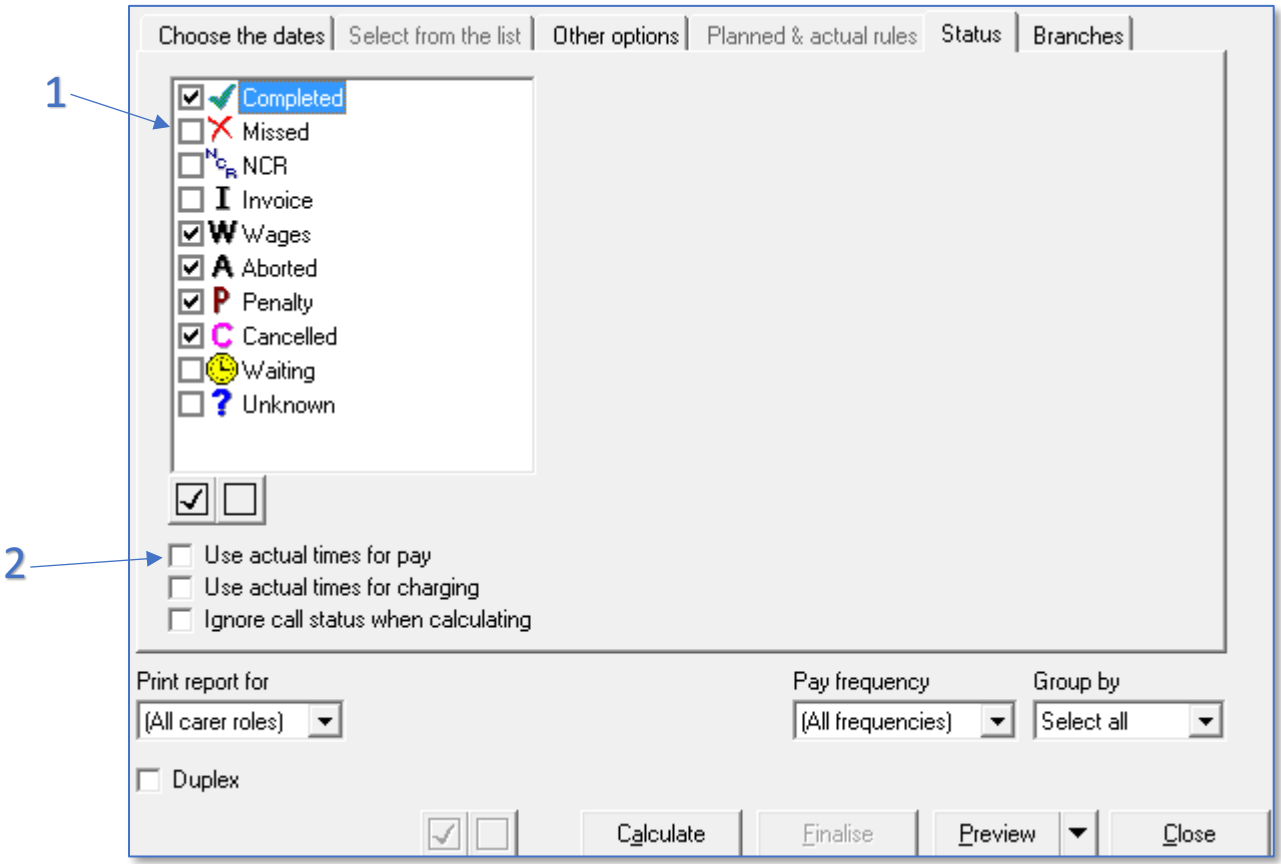

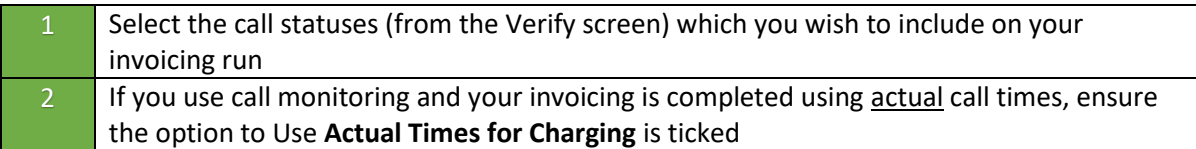

### **To Display the Wages Report**

- 1. To view the data you have selected, you must first click the **Calculate** button
- 2. To display the report (in the format you selected on the Other Options tab) click the **Preview** button

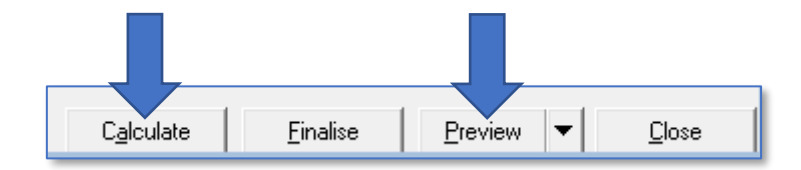

Depending on the format selected, either an individual wage sheet for each Carer will be displayed, or an overall summary document for all Carers will appear.

#### **Standard Wage Sheet Format**

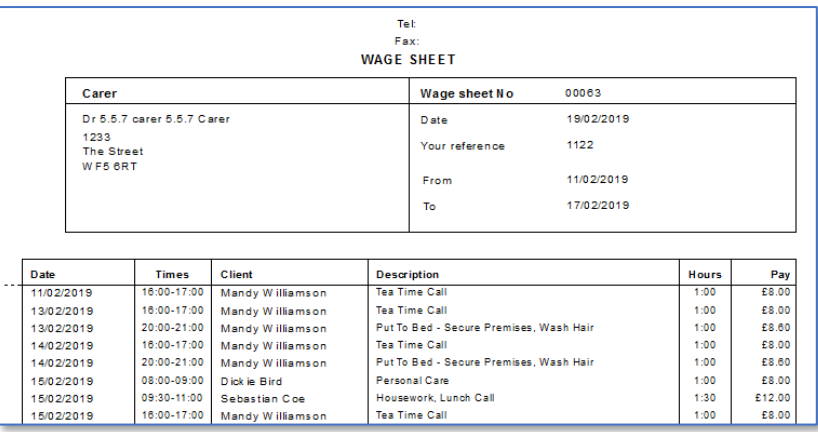

#### **Invoice Summary Format**

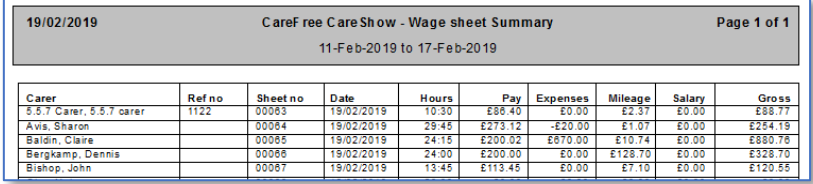

**We are happy to create a wage sheet format which matches the requirements of your organisation. Your company logo can be included and data can be output and grouped to suit the needs of your employees**

### **Finalising the Wages**

Check the data in the wages carefully by using the Calculate and Preview buttons. You can calculate and preview data as many times as is required. This helps to cross check data against calls on the Rota, information in the Verify screen and the rates created in the Rules. When you have confirmed that all data is correct, you must click the **Finalise** button to close off the payroll period and lock the data on the Rota/Verify screens.

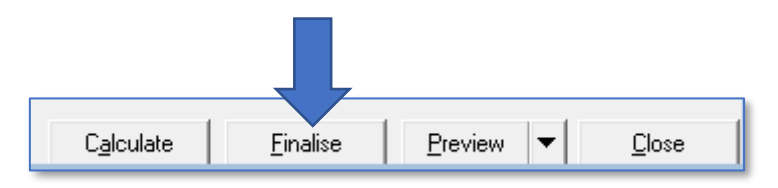

When wages are finalised, the wage sheet numbers are assigned and all the Carers included in the wages run will have an entry added to their record in the Wages tab of the Carers screen.

# **Using CareFree to Calculate Mileage Payments/Charges**

It is possible for Carefree to interface with mapping software in order to automatically calculate distances between calls, journey times and to apply subsequent charges/payments to Client invoices/Carer wages. CareFree currently works with Google Maps to calculate the necessary data. This section will describe how to configure CareFree to calculate distances using mapping software and then how to apply mileage payments to Carer wages. The process for applying charges to Client invoices is very similar.

### <span id="page-78-0"></span>**Configure the Personal Options for Mileage**

An option named Calculate the Distance between Calls must be ticked in order for CareFree to calculate mileage. This is a personal option and must be enabled for any user who may need to use this functionality.

- 1. Go to the **Tools** menu
- 2. Go to **Options & Settings**
- 3. Select **Personal Options**

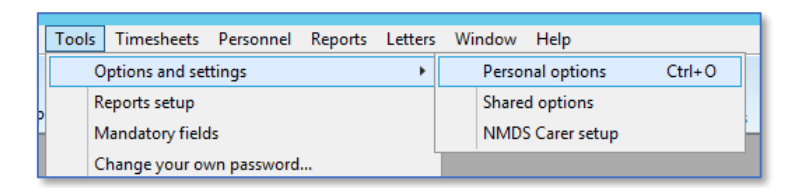

4. Ensure **Calculate the Distance Between Calls** is ticked

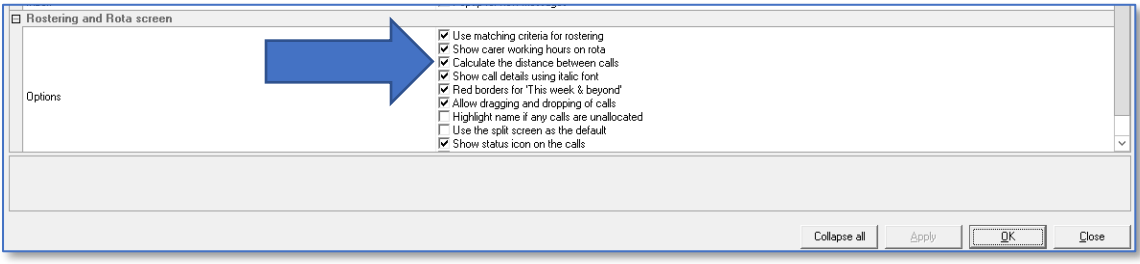

# <span id="page-79-0"></span>**Configure the Shared Options for Mileage**

Numerous shared options can also be set in regards to mileage. Please note, by changing these options it will affect every CareFree user.

- 1. Go to **Tools**
- 2. Go to **Options & Settings**
- 3. Select **Shared Options**

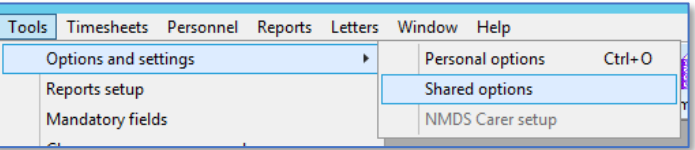

4. Select **Mileage** in the menu on the left-hand side of the screen

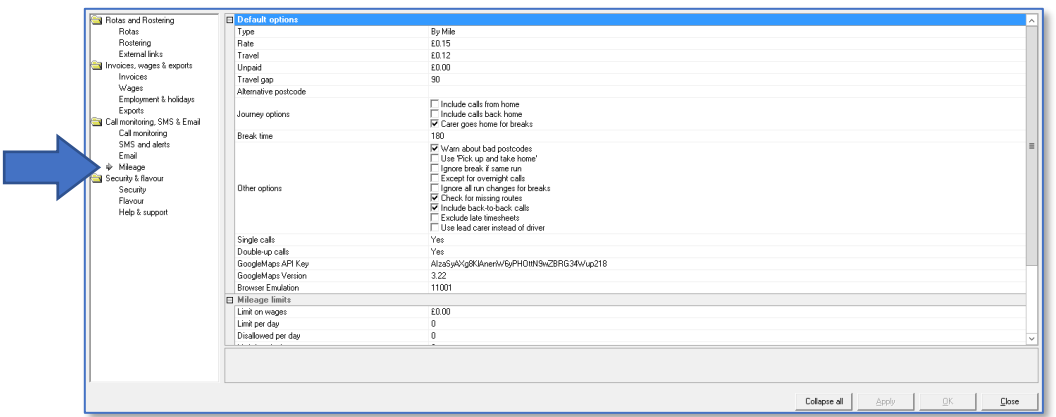

- 5. Configure the options on the right-hand side of the screen
	- a. For an explanation of what each option does, click on each one in turn

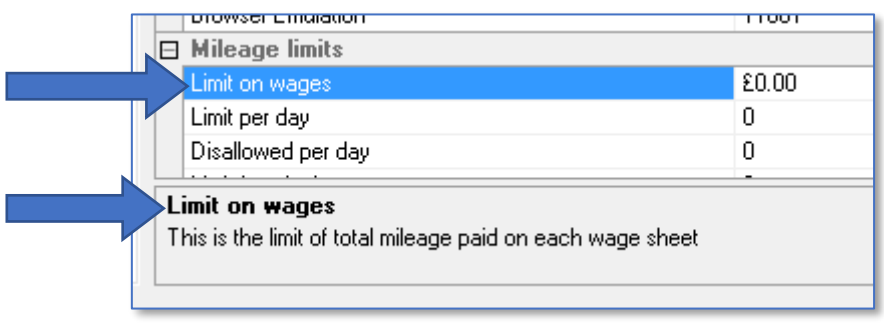

## **Calculating Mileage for the First Time**

In order to begin displaying mileage/travel time on the rota and using the data to add travel expenses to Carer wages/Client invoices, a Mileage Report must be generated.

To run a mileage report:

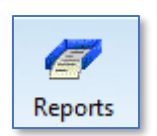

- 1. Open the **Reports** screen
- 2. Select the **Carers** report group

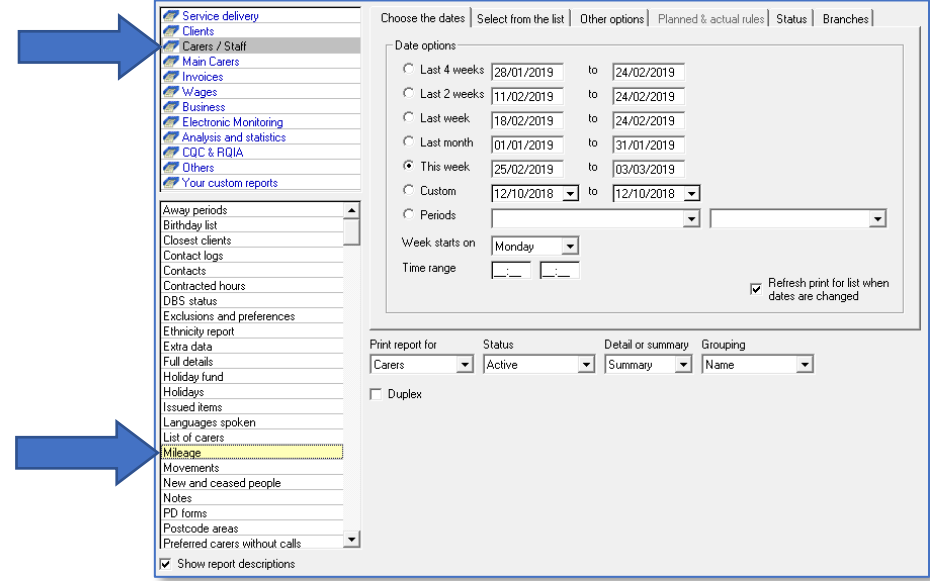

- 3. Select the **Mileage** report
- 4. Select a date range using the **Choose the Dates** tab
- 5. Leave all Carers selected in the **Select from the List** tab
- 6. Click the **Preview** button to calculate the mileage

This will perform mileage calculations for all the journeys your Carers are scheduled to make between the dates you selected. Once the distances and travel times for these journeys have been calculated, the information will be stored in CareFree.

**It is good practice to run a mileage report on a weekly basis, once the rotas have been prepared for sending to Carers.**

## **Display Distances & Travel Time on Rotas**

Once a mileage report has been generated, it is possible to display distances and travel times on the Carers Rota screen:

- m Rotas
- 2. Click on the **Carers** tab to display the Carers Rotas
- 3. Tick the **Show Travel Time** tick box

1. Open the **Rotas**

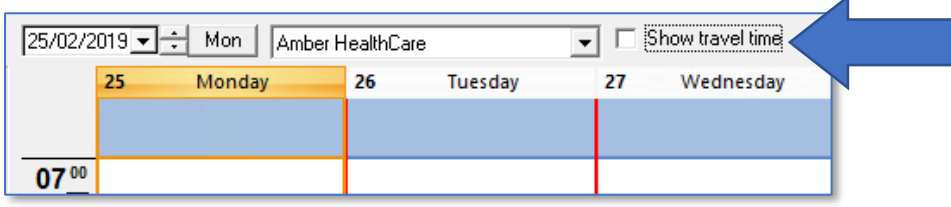

4. Travel times and distances will be displayed in white bubbles between calls

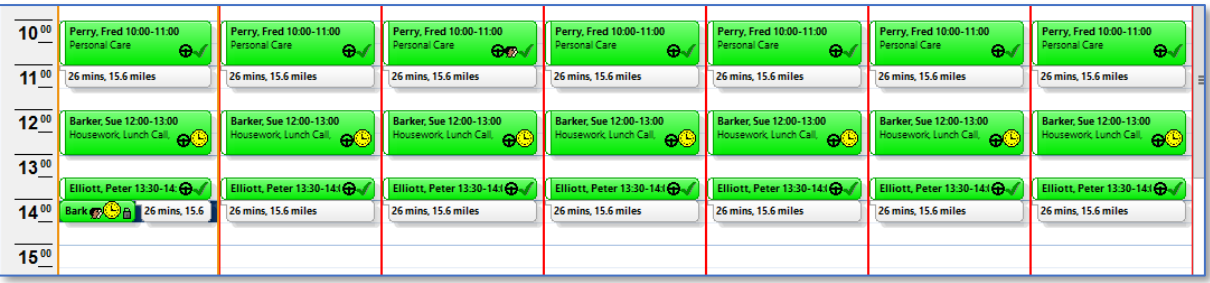

## **Including Mileage on Carer Wages**

You can set a global mileage payment rate in the Shared Options for mileage. (see [page 80\)](#page-79-0).

If your Carers are paid different rates for mileage, it is possible to override the global setting on an individual Carer basis in the Other Details tab of the Carers screen.

### **Setting Individual Mileage Rates/Options for Carers**

1. Open the **Carers** screen

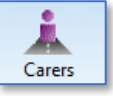

- 2. Select the **Other Details** tab
- 3. Specify mileage rates and options under **Travel Options**

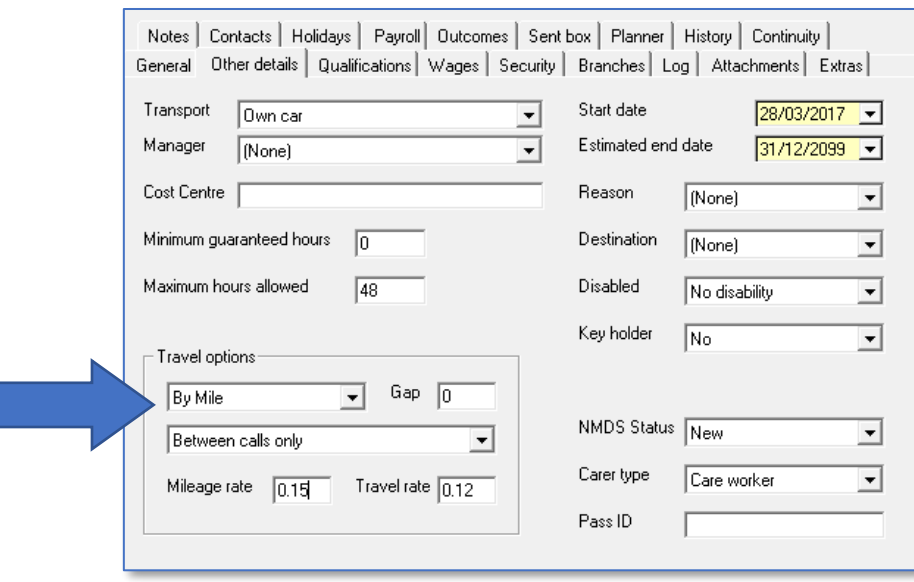

#### **Including Mileage Payments when Calculating Wages**

When generating the Carer wages report, it is extremely simple to include payments for mileage based on the options you have configured:

- 1. Simply select the **Create and Finalise Wages** report in the **Reports** screen
- 2. Specify which data is to be included on the wages run (see [page 73](#page-72-0) for instructions)
- 3. Tick the **Mileage** box on the **Other Options** tab

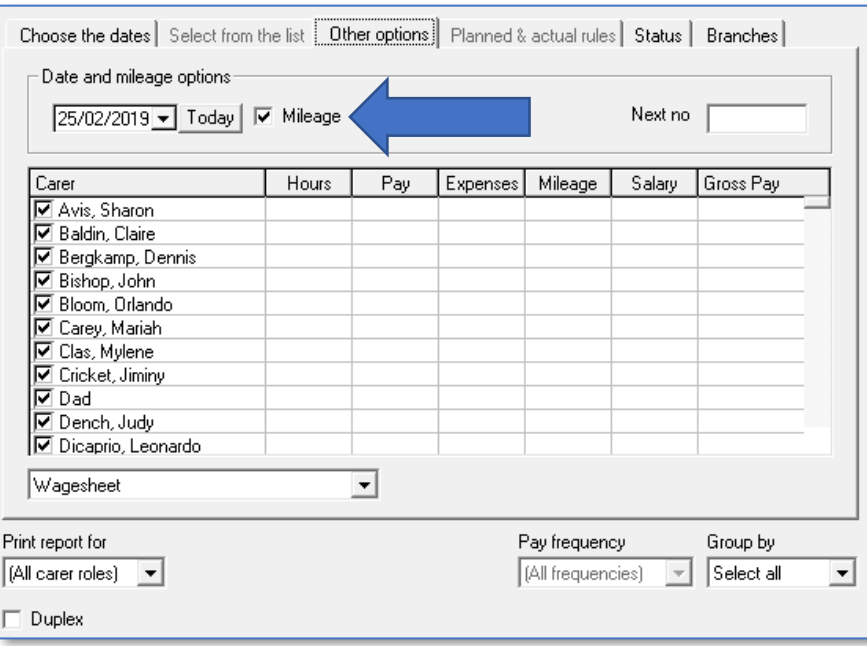

**Please note that Calculate the Distance Between Calls needs to be enabled for the mileage to come through on the wage sheet – see [page 79](#page-78-0) for more information**

# **Adding Fixed Recurring Charges to Client Contracts**

In certain circumstances it may be necessary to add a fixed recurring charge to a Client's contract, rather than having charges which vary according to the data on the Client's rota. This is often a more suitable way of creating charges for 24/7 live-in care, or where a fixed charge has been agreed for a care package regardless of the number of visits per week/month.

## **Creating a Fixed Charge**

1. Open the **Clients** screen

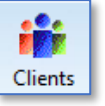

- 2. Locate the Client in the list on the left-hand side of the screen
- 3. Select the **Contracts** tab
- 4. Click the **Edit** button
- 5. Left-click on the Contract to select it, then right-click to view a list of options

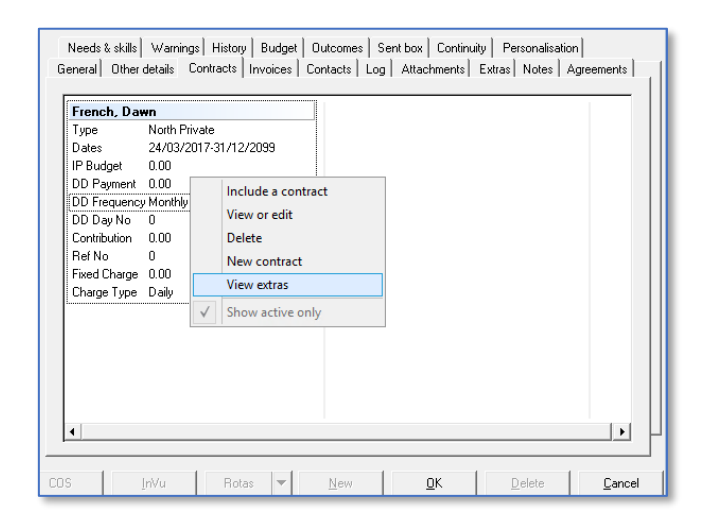

6. Click **View Extras**

- 7. Specify the charge amount in the **Fixed Charge** box
- 8. Specify the frequency of the charge (Daily or Weekly) using the **Charge Type** drop down menu and click **Save** to complete

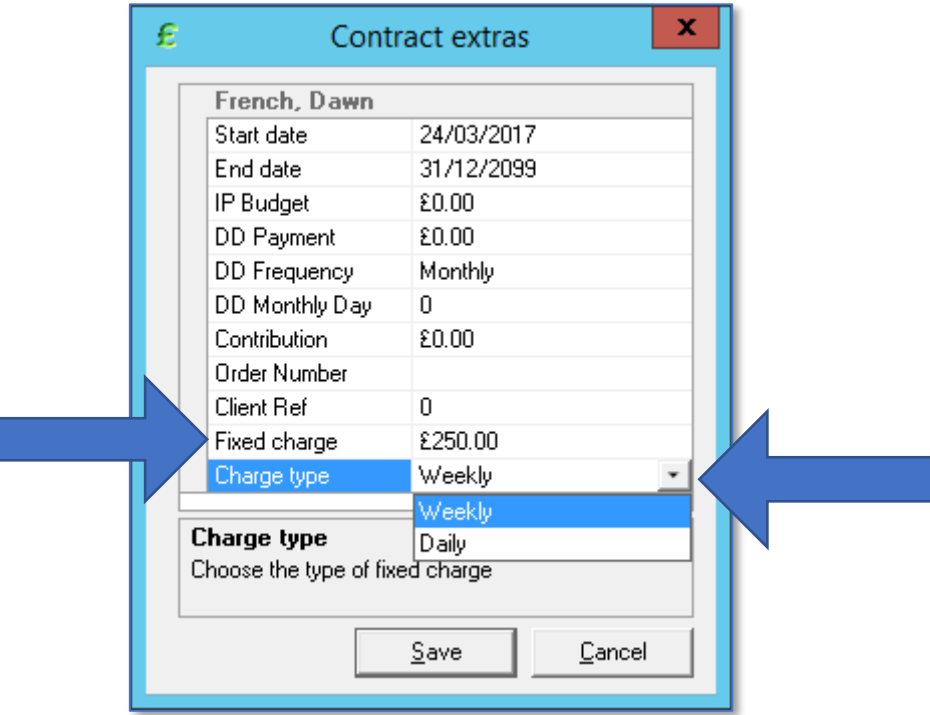

9. Click **OK** on the Client screen to save the changes you have made

This charge will now be applied every time an invoice is generated for this Client. If for any reason you wish to temporarily vary the amount charge, you will need to either adjust the charge amount on the contract, or apply a manual adjustment (see [page 92](#page-91-0) for more information).

## **Options for Weekly Charge**

It is possible to specify that the weekly charge should only apply if there are calls on the Client's rota (so that if a Client is away and is not requiring care services, the weekly charge will automatically be de-activated).

To enable this option:

- 1. Go to **Tools**
- 2. Go to **Options & Settings**
- 3. Select **Shared Options**

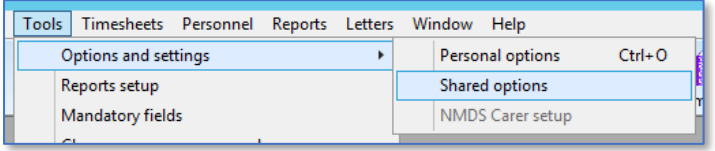

4. Select **Invoices** in the menu on the left-hand side of the screen

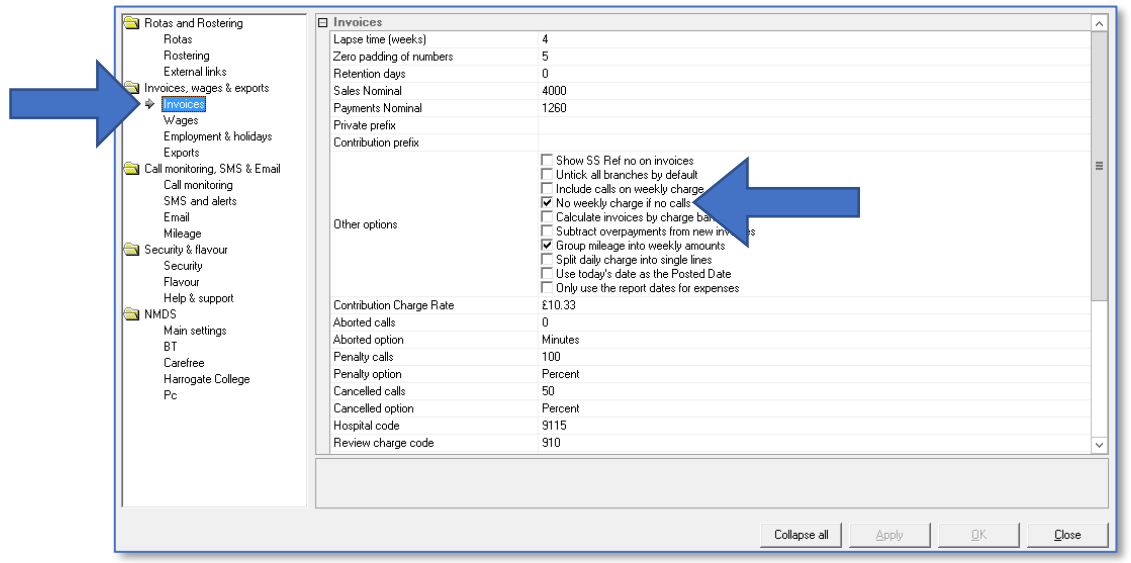

5. Tick **No weekly charge if no calls** and click **OK** to save

# **Creating Fixed Salaries for Office Based Staff**

It is possible to set fixed salaries for any staff members who are not paid according to the visits they complete. Often this is necessary for office-based staff who occasionally may provide care in times of peak demand.

# **Assigning Roles**

It is important to remember that the Rules for pay are attached to the Role an employee is given in the Payroll tab on the Carers screen. Because salaries tend to be unique to individual employees, it is usually necessary to give all salaried staff members their own unique Role. It is often easier to create Roles which are the same as the names of the individual salaried employees.

For help with setting up new Roles, see **Creating & Editing Payroll Roles in Items** on [page 40](#page-39-0) and **How Roles Relate to Wages** on [page 41.](#page-40-0)

# **Specifying Salaries**

Once your Roles list has been updated and all salaried employees have been assigned their own unique Role, the salaries can be created in the Rules screen.

- 1. Go to the **Rules** screen
- 2. In the first drop-down menu at the top left of the screen, either **Weekly Salary**, or **Monthly Salary** can be selected, depending on the frequency of your payroll

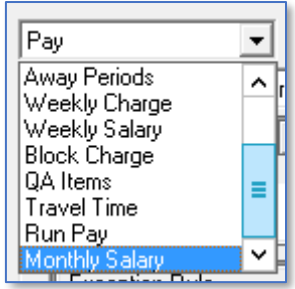

3. In the second drop down menu, select the Role of the staff member for whom you wish to specify a salary.

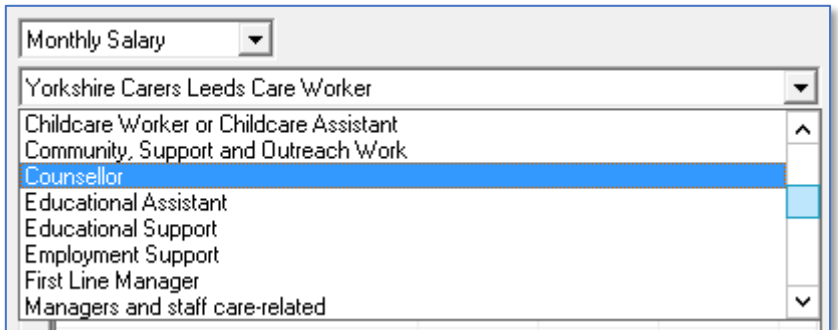

**The main difference between specifying standard pay rules and specifying salaries is that the salary should be entered in the Default Hourly Rate boxes.**

To specify the salary amount:

4. Click **New**

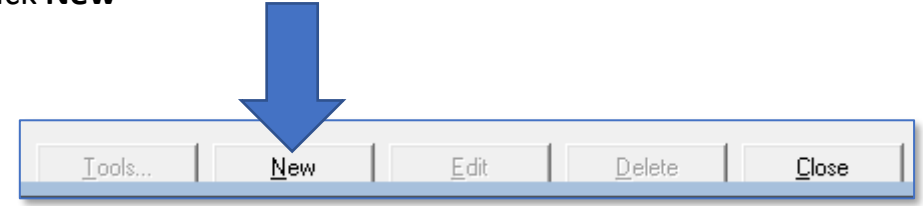

5. Enter the employees monthly or weekly salary in all 3 of the Pay, Bank Holiday and Public Holiday boxes

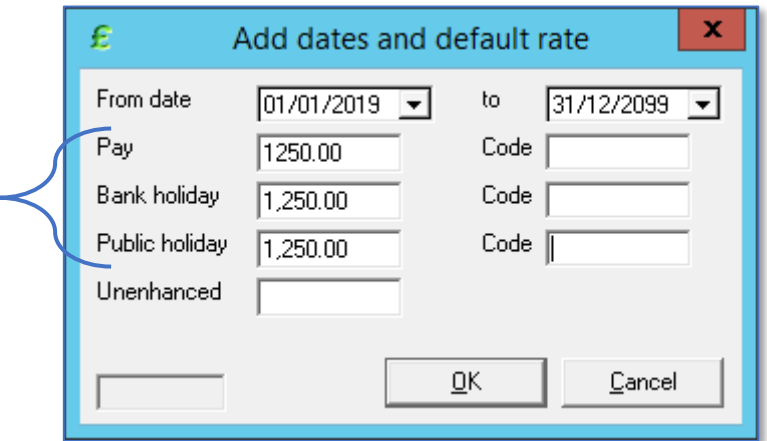

- 6. Click **Ok** to save
- 7. Repeat this process for all salaried employees

# **Identifying Bank Holidays & Public Holidays**

CareFree allows users to specify different pay and charge rates for calls which take place on Bank Holidays and Public Holidays. This means you could create rates which are structured as follows:

- Calls on standard days are charged at base rates
- Calls on bank holidays are charged at 1.5 x the base rates
- Calls on Christmas day and New Year's Day are charged at 2 x the base rates (and are labelled as Public Holidays in CareFree)

# **Specifying the Dates for Bank & Public Holidays**

Because the dates for Bank Holidays (and Public Holidays) vary from year to year, the user must update them in the database each year. To specify the dates:

1. Open the **Items** screen

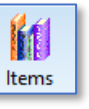

- 2. In the box at the top left of the screen with the blue text, navigate to and select **Bank Holidays**
- 3. Click the **Edit** button
- 4. Click on the date you wish to change to a bank/public holiday
- 5. Press the **F3 key** to change it to a bank holiday (Green) or press the **F4 key** to change it to a public holiday (Yellow)
- 6. Click **OK** to save the changes

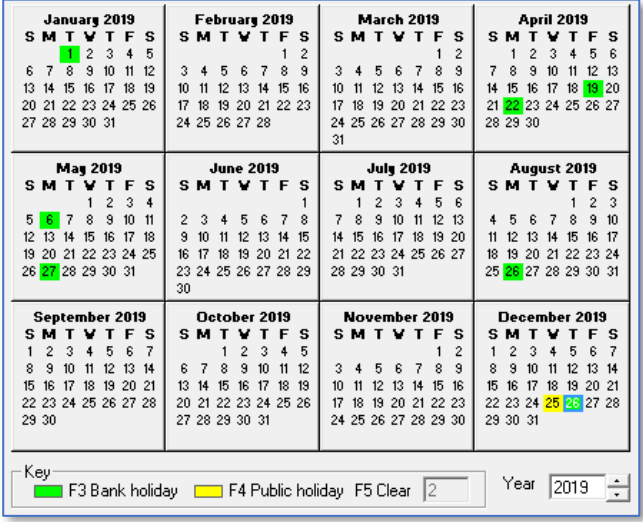

## **Shared Options for Bank & Public Holidays**

CareFree can work out the rate enhancement for Bank & Public Holidays by what is entered into the Shared Options.

- 1. Go to **Tools**
- 2. Go to **Options & Settings**
- 3. Select **Shared Options**

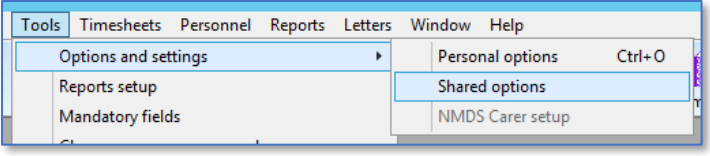

4. Go to **Employment & Holidays** on the left of the screen

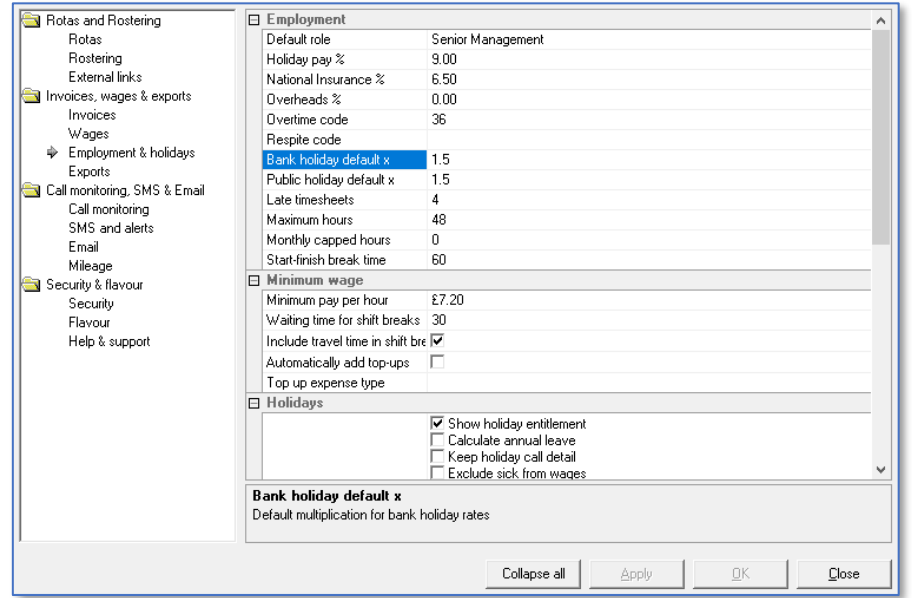

5. In the **Bank Holiday Default x** and **Public Holiday Default x** options enter the enhancement rate. For example, time and a half would be set as 1.5 and double time would be set as 2

This will multiple the normal rate entered against the rule by what is entered in these options i.e.  $E8 \times 2 = E16$  (see [page 15](#page-14-0) for more information on entering a rate).

**Please note if you already have rates entered into your rules and the bank/public holiday rate is changed in the shared options, it will not update the existing rates**

# <span id="page-91-0"></span>**Making Manual Adjustments to Invoices or Wages**

CareFree offers complete flexibility in terms of making manual adjustments to both invoices and wages. Additions & Adjustments are commonly used to make payments for ad-hoc expenses, or apply deductions for uniforms or DBS checks for example. Client invoices can be adjusted to include charges for adhoc expenses such as the costs for taxis or parking on excursions.

## **Preparing to Make Manual Adjustments**

Before creating manual adjustments, it is important to think about the reasons you may need to adjust wages or invoices. Whenever a manual adjustment is made in CareFree, the user must specify the Expense Reason on the adjustment. The reason for the adjustment will appear on invoices or wage sheets.

### **Creating and Editing Expense Reasons in Items**

- 1. Open the **Items** screen
- 2. Select **Expense Reasons** in the box at the top left with the blue text entries

M Items

- 3. Click **New** to add the new expense reasons to the list, or click **Edit** to amend existing entries
- 4. Enter the name for the expense reason in the **Category** field

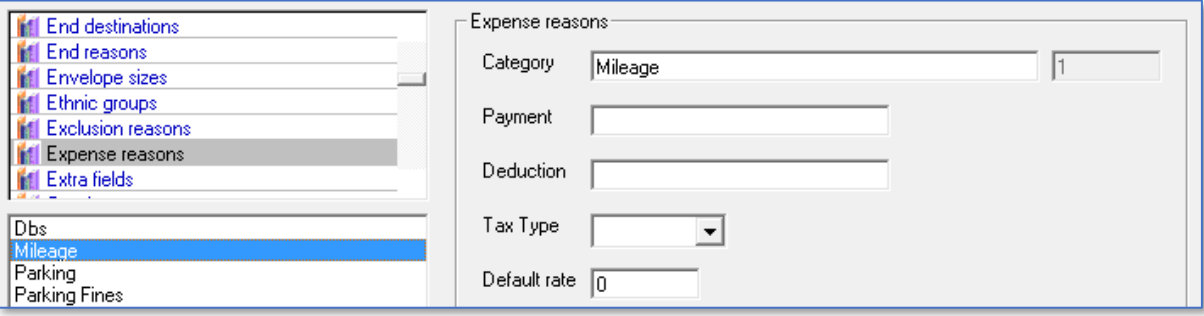

## **Working with Additions & Adjustments**

- 1. Go to **Tools**
- 2. Go to **Invoices & Wages**
- 3. Select **Additions & Adjustments** in the sub menu

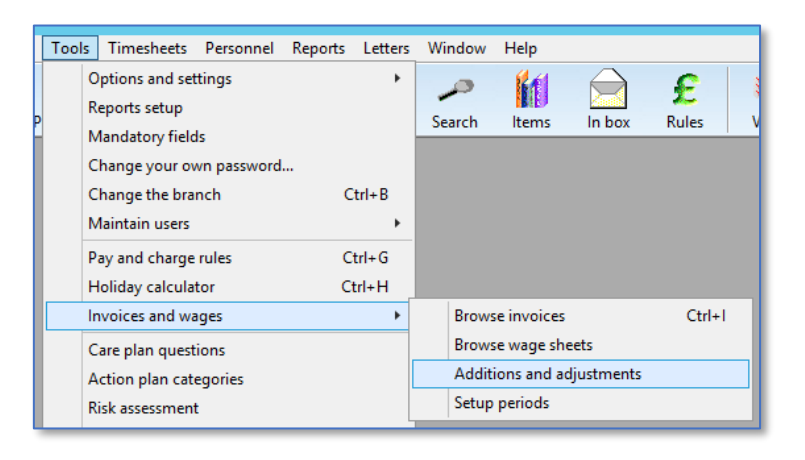

The Additions and Adjustments screen will display any adjustments which have previously been created and saved. The list displayed can be filtered by specifying a date range.

The adjustments displayed in the list can be further filtered by selecting an individual Client or Carer.

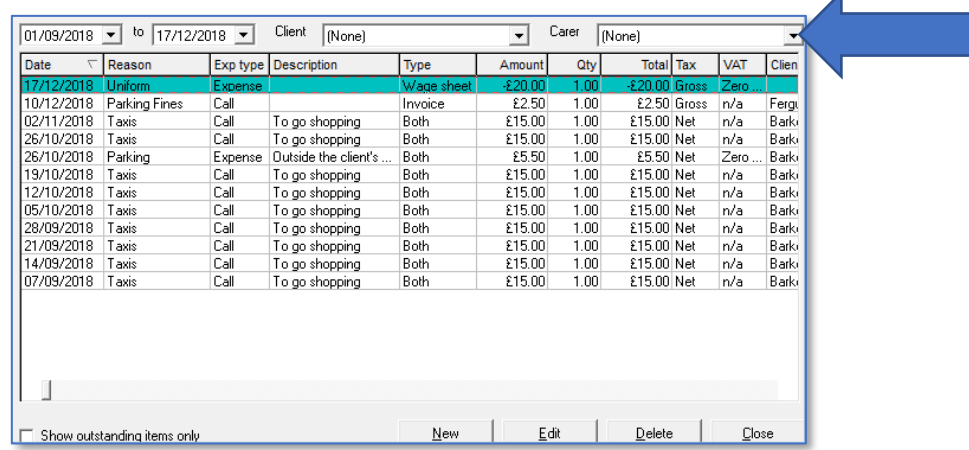

4. An existing adjustment can be edited by selecting it in the list and clicking **Edit**

### **Creating a New Addition & Adjustment**

Click on the **New** button to add a new adjustment.

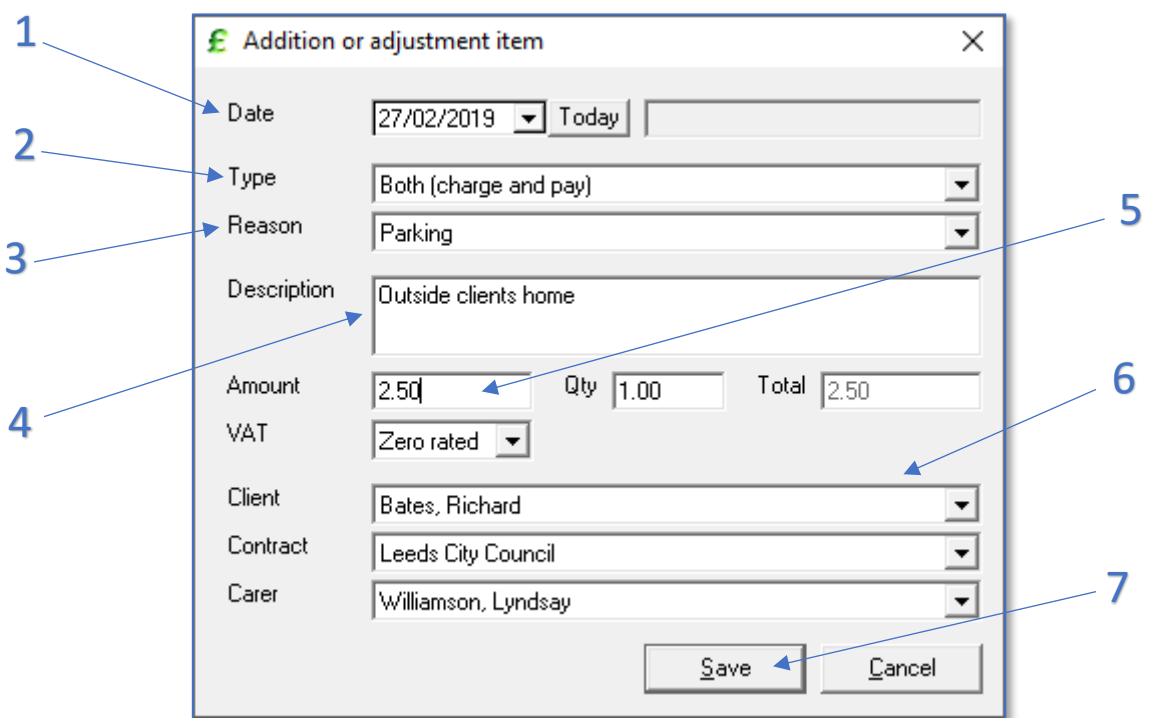

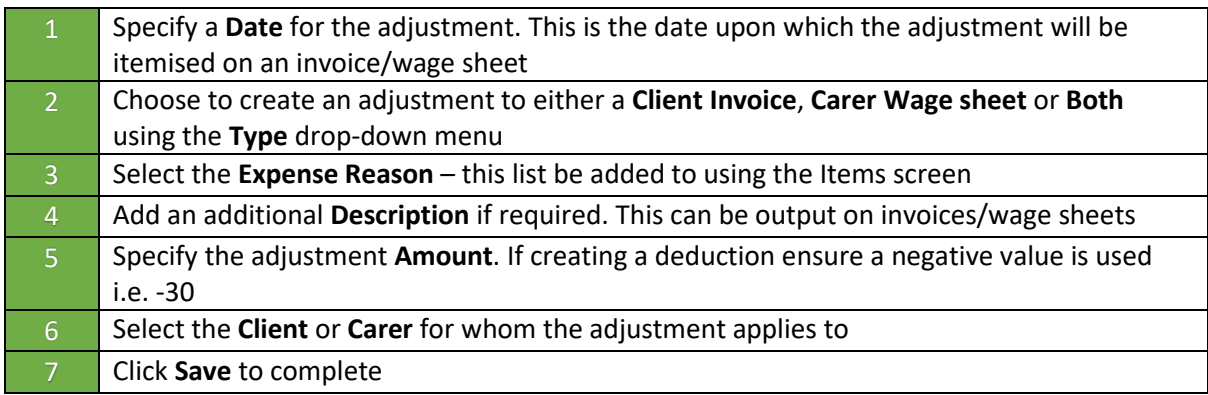

Once the adjustment has been saved, it will automatically be picked up in the next invoice/wages run.